# Budgetary Accounting

(C-Isam version)

# Reference Manual

Last Updated June 2017

### Budget Manager Main Menu

Upon executing the program, if a password has been previously set, the user must first enter it (2 attempts are allowed). Once user initially enters the Budget program an accounting period will be requested. User should enter the month to be worked on. This can be entered in several ways. For example June 2013 can be entered as 06-2013 or 06-13 or just 06 (assuming the system year is 2013). If the month/year entered is outside the current fiscal year or more than a month in the future, a message will display asking if user wants to re-enter. User will click on "Yes" to re-enter or "No" to accept the month-year as entered. Once the desired month-year has been entered the following screen will display:

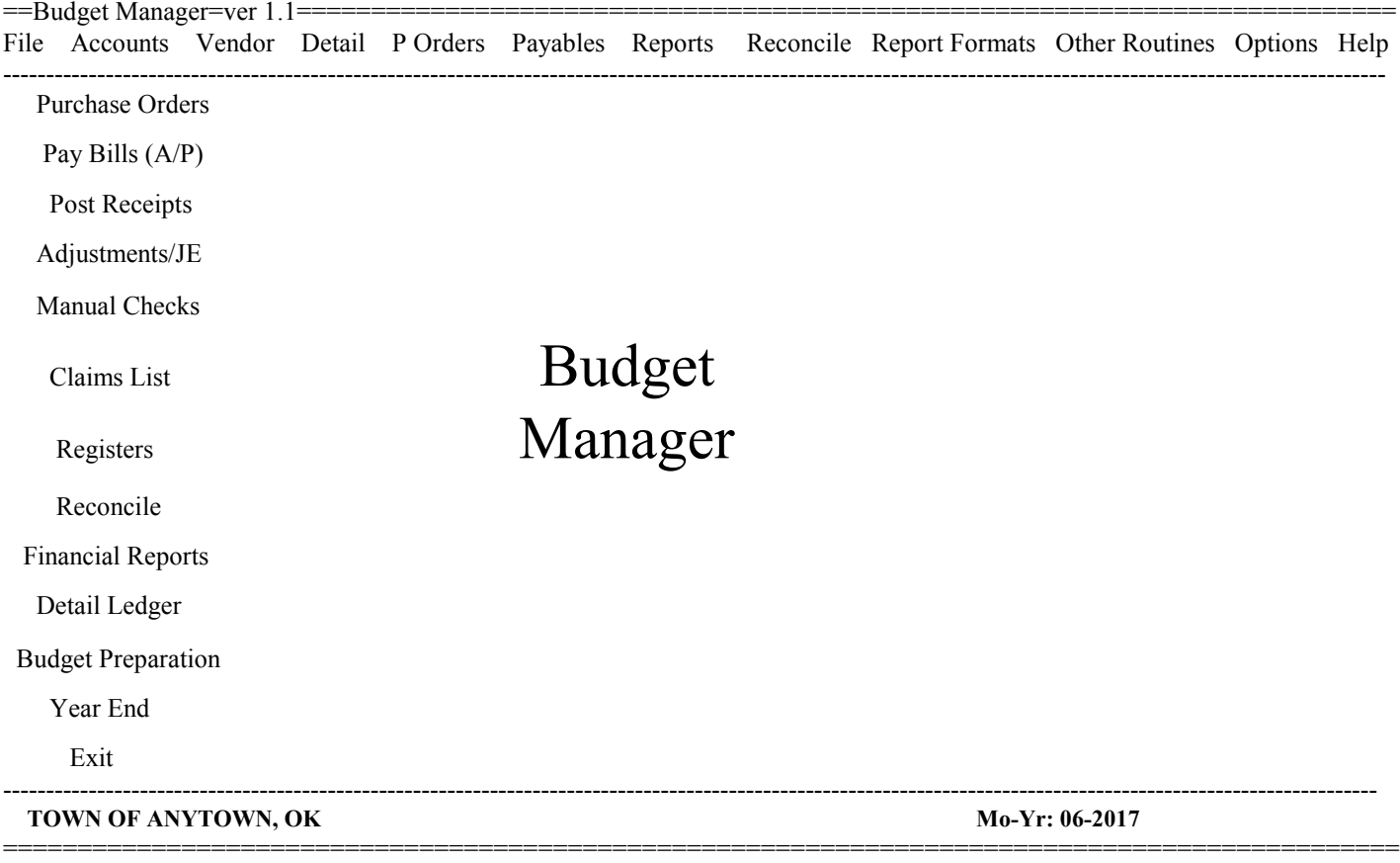

To simplify the operation of the program the main menu screen allows user to use menu choices that can either be selected with a single mouse-click or by pressing a short-cut letter (displayed by pressing Alt key) or by pressing down-arrow (to access the side menu choices) and pressing Enter when the command is selected. Note that a version# displays at the top of screen to help user and your support reps know which program version is being used. Each time the program is updated this number will change. User may change the month-year setting by selecting either "File" and "Month-Year" or selecting the small "calendar" icon in the upper left corner of the screen (below the File command). Otherwise user selects the menu item needed and proceeds to the appropriate section of the manual. Some of the programs referenced on the Main Menu have a "Help" screen. Selecting the "Help" command within those programs will give user a summary of what the program does. The 'Help' screen may be printed if desired. To exit from the program user would either click on "Exit" or "X" or press Esc key. NOTE: a photo in "jpg" format may be displayed on the Budget Manager screen by copying into your data files folder (usually BUDGET) a "jpg" file and naming it "BdgtMgr.jpg". Please refer to the below page#s to read information on specific programs.

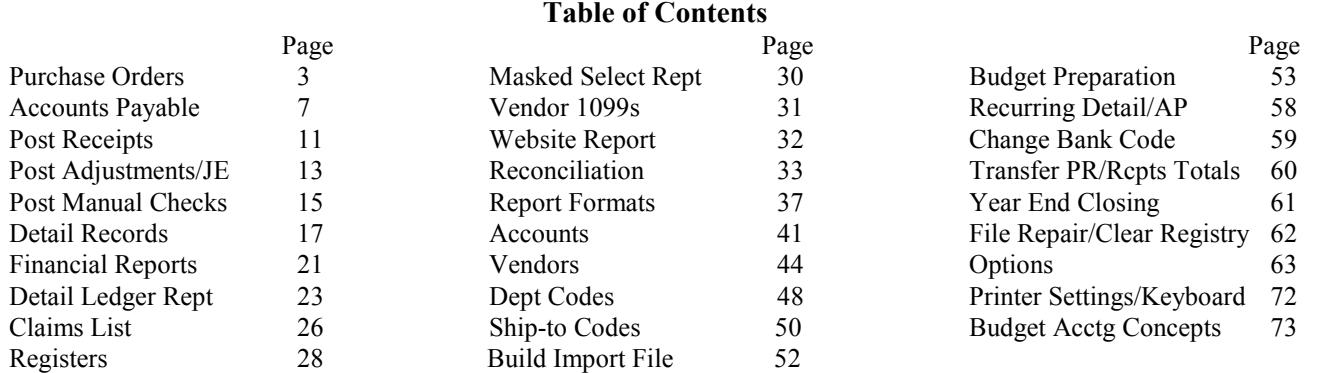

### Purchase Orders

Purchase Orders are entered to print a PO form and to create an encumbrance that can be included on the Encumbrance Rept. If "Post POs by Funds" in "Options-Purchase Orders" is checked then, upon entering the PO program, a fund screen will display allowing user to index a fund# (ex:  $01$  or  $02$ ). This forces accounts entered to match the fund indexed. Then the following screen will display for user to begin the PO process: =Purchase Orders================================================================================= Post Edit Delete Print History Look Up AP/Ck/Adj Transfer Close Un-Close Void PO Main Menu Help ---------------------------------------------------------------------------------------------------- PO#: Vendor: Vendor: <u>Letit Vendor</u> Edit Vendor Constantino Man'l Ck \_\_Adj/JE PO Date:  $\qquad \qquad$  Add Vendor  $CK#$ : Requistion#: \_\_\_\_\_\_ Ship to: \_\_\_\_\_\_\_\_\_\_\_\_\_\_\_\_\_\_\_\_\_ \_\_Printed Total: \_\_\_\_\_\_\_\_\_\_\_\_\_\_\_ ---------------------------------------------------------------------------------------------------- Account# Dept Qty Description Unit Cost Amount Pd Balance Clsd \_\_\_\_\_\_\_\_\_\_\_\_\_\_\_\_ \_\_\_\_ \_\_\_\_ \_\_\_\_\_\_\_\_\_\_\_\_\_\_\_\_\_\_\_\_\_\_\_\_\_\_\_\_\_\_ \_\_\_\_\_\_\_\_ \_\_\_\_\_\_\_\_\_\_ \_\_\_\_\_\_\_\_\_ \_\_ Acct Bal: Save Cancel ============================================================================================== User enters a new PO as follows: **(if posting by fund and you would like to change the fund#, click on the "#" icon at top left)** PO#: If using auto-numbering, the program will automatically insert the next number if user clicks on "Post" or if if user presses Tab or Enter when the PO# field is blank. If user changes the auto-number a confirmation screen will display to confirm the change. If not using auto-numbering then user enters the PO#. If a PO needs to be edited or deleted user can enter the PO# or select the Up/Down arrows (on keyboard or red arrows at top of screen) to scroll or select the command "LookUp" and choose the record needed from a list. PO Date: Initially today's date displays but user may change if needed. If this is a Man Ck or Adj PO enter ck/adj date. Requisition#: In some cities a requisition is required to get a PO issued. This would be that number. This can optionally be used as an invoice# for those who enter POs after the fact and already know the invoice number. Vend Name/No: User may find the vendor by name or number. From the name field user may type a partial name and press Enter and the closest matching name will display. From the number field user may enter a value and press Enter. If the exact name or number is not known use the "Lookup" command (see below for more info on using "Lookup". If user needs to edit a vendor then click on "**Edit Vendor"** after the vendor name has been displayed, make changes, and click on "Save". If a new vendor needs to be added then select "**Add Vendor"** and fill out vendor screen and click on "Save". Ship to: This is the "ship-to" name/address that will later print on the PO form. User should have at least ship-to location# 01 set up (Under Other Routines-Ship to Codes) with the name of your town and address. Multiple codes can be set up if needed. User can then choose from a drop-down list which ship-to code is needed. Tsfr to AP: POs can be moved into Accts Pay automatically (to have a check written) using the program "AP/Ck/Adj Tsfr". If the PO has already been paid and should not be moved to AP (when using Transfer) uncheck this box. Man'l Ck: If user unchecks the "Tsfr to AP" it means that the PO should not be moved to AP. This might be because the PO has already been paid by check. If this PO has already been paid by check and you want the PO to create a check entry (when using the "AP/Ck/Adj Transfer" routine) then check this box (checked = Yes). Ck#: If the "Man'l Ck" box has been checked it means user has already paid the PO with a check. This is the check#. Adj/JE: If "Tsfr to AP" is unchecked it might mean this PO was paid on-line. If you would like an Adj/JE payment to be posted (when using the AP/Ck/Adj Transfer routine) then check this box (checked = Yes). Printed: Initially this box will not be checked (unchecked  $=$  No). When a PO is printed on a form this box will become checked (checked = Yes) to indicate the PO has been printed. User can changed manually if needed. **PO LINE**: Account#: Enter the expense or liability acct for this line. If the acct number is not known then use "LookUp" to find it by name or number (see below for more info on using "Lookup"). F4 key will repeat the entry from the previous line. After an acct# is entered the command "**Acct Bal**" may be selected to display the balance of the account (Budget Amt less current year expenditures and open POs/AP). The amount will only make sense if you have a Budget Amt for the acct. From this field F12 key may be pressed to send the focus to the "Save" command. Dept: If using dept codes, enter the dept number. If the dept number is not known then use "Lookup" to find it by name or number (see below for more info on using "Lookup"). F4 will repeat the entry from the previous line. Qty: The number of units being purchased (usually '1'). F4 will repeat the entry from the previous line. Unit Cost: The per unit cost. F4 will repeat the entry from the previous line. Amount Pd: This is how much of the PO line has been paid. On a new line this amount will be zero. This amount is changed automatically when user closes all or part of a PO line. This can also be manually changed using the 'Edit' routine. After the line is displayed at the bottom of the screen click on the field and enter the new amt.

Balance: Initially this is the extended amount (qty x unit cost). If the entire PO line has been paid this will be zero. If partially paid then this will be the original amount less the amount paid. Clsd: This flag indicates whether this PO line is closed (the total amount has been paid). This flag on a new line will be "N" and later will change to "Y" when the amount paid equals the total amount or user has indicated the line has been closed. User may also change to "Y" using the Edit routine.

As each line is entered it is displayed in the middle of the screen. If there are multiple lines on the PO form then the next acct number, dept, description, and amount would be entered. **F4 key will repeat values from the previous entry**. A running total of the PO is displayed at the top of the screen. If a PO line needs to be edited user can either single-click on the line and select "Edit" or user may double-click to select. If a line needs to be deleted user can single-click on the line and then select "Delete". When PO is finished user would select "Save" (F12 key causes focus to go to "Save") and the last PO#/Vendor is displayed. Selecting "Cancel" would cancel a single PO line and selecting "Cancel" from a blank line voids the entire PO.

**Edit** Allows user to edit a PO line on the screen. The PO must already be on screen and the line selected.

**Delete** Allows user to delete an entire PO, a PO line on the screen, or POs by date. If deleting an entire PO, the PO should already be displayed. If deleting a PO line the PO should already be displayed and user must have already selected the line to delete. If deleting POs by date then select "Delete" with no PO on the screen. Then user will answer the following questions:

Beg/End Date: enter a range of dates. Any PO dated on or within these dates are subject to being deleted.

Delete Only Closed POs: leave this box checked if a PO must be "closed" (paid) before it can be deleted.

Uncheck this box if even un-closed POs within the dates specified should be deleted.

 After answering these questions user would select "Delete" to begin or "Close" to abort. Upon selecting "Delete" the program will display the range of dates selected for confirmation.

**Print** Allows user three choices.... Report/POs, PO on Screen, or Screen. "Report/POs" is for PO forms or a list of POs while. "PO on Screen" also is for PO forms or a list but the displayed PO# is automatically entered on the screen. "Screen" will print the content of screen to the default printer. If "Report/POs" or "PO on Screen" (or Printer icon) is selected the program will display the following screen:

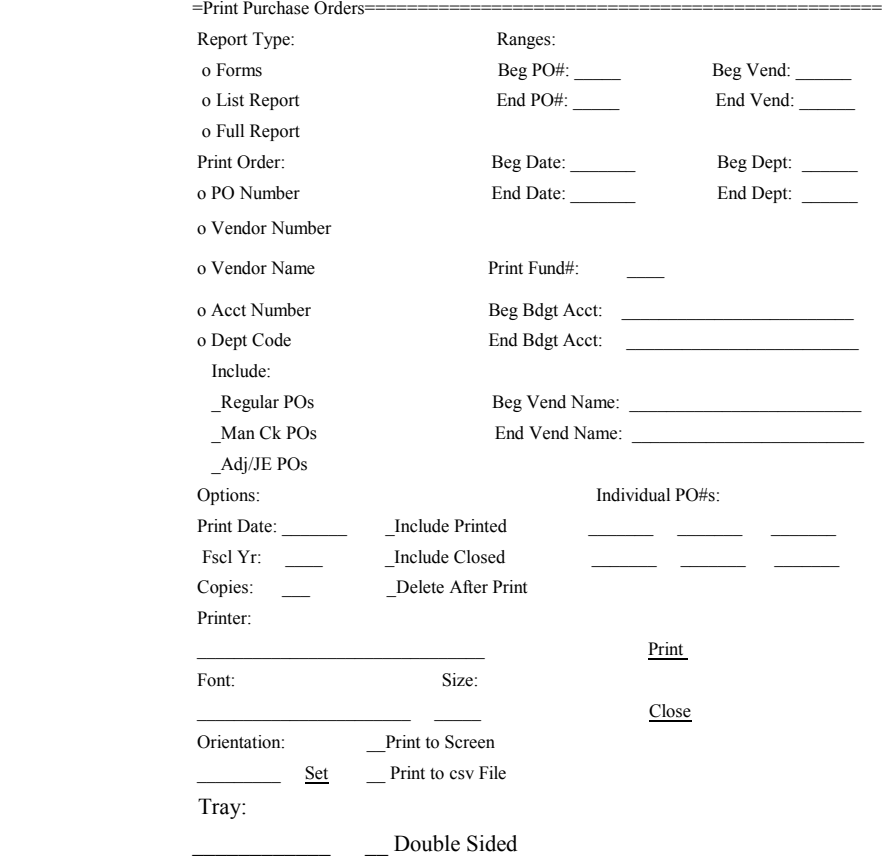

User answers questions as follows:

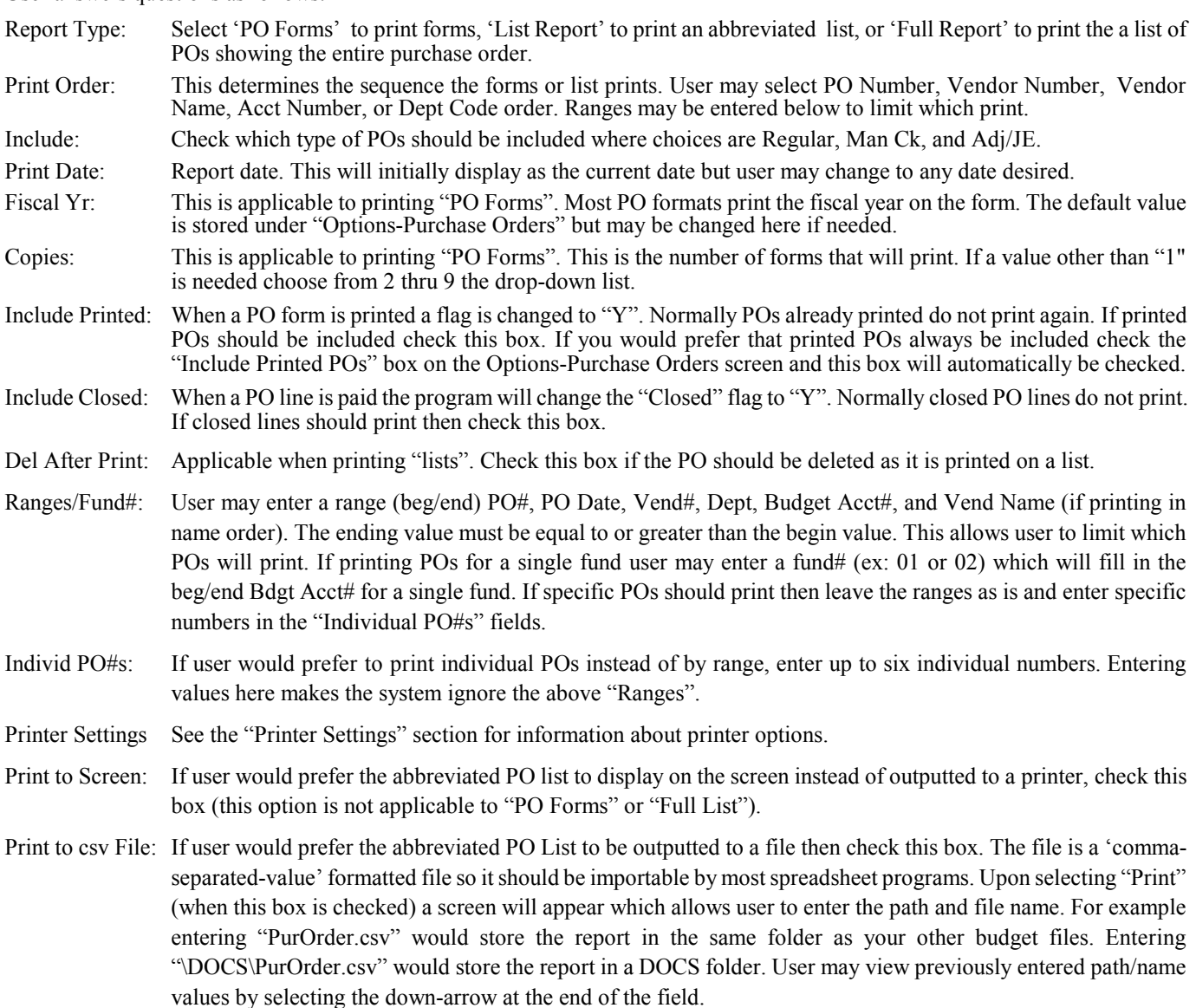

After all questions are answered user would select "Print" to send job to printer or screen. If report goes to screen and screen fills user may scroll up and down. Esc key or clicking on "X" closes the screen. To exit the print screen click on "Close".

**History** Displays entries (detail records, accounts payable, and purchase orders) for a vendor or budget account (when focus is in the vendor or account field) There are four choices under this option... All, Current Yr, Current Mo, and Selected. Selecting "All" displays all history in the system, "Current Yr" displays all history for the current fiscal year, "Current Mo" displays only history from the current month, and "Selected" allows user to display history that matches an indexed reference#, purchase order#, or invoice#. If needed, user may select the "Print" command to print the screen to your default printer. Press Esc or click on "X" to exit.

**Look Up** (Spyglass icons)

Displays a list of POs, vendors, or budget accounts. If user chooses this command when focus is at the PO# field a list automatically displays. From this list user can manipulate the order of the POs by clicking on the column heading (ex: clicking on vendor number column heading sorts by vendor number).

If the focus in the account number field when choosing Look Up the display will be for budget accounts. If there is a value in the account number field when Lookup is selected then a list will display in acct number order beginning with the acct number entered. If the account number is blank when Look Up is selected then a screen will display allowing user to lookup by number or name. The list will assume to be in name order but if user enters a starting acct number then the list will be in acct number order. If posting by fund non-matching accounts will not display. If the focus is in the vendor name or number field when choosing Look Up the display will be for vendor records. If there is a vendor number entered when Look Up is selected then the list will start at the

closest matching number and will be in number order. If there is a vendor name (or partial name) in the vendor name field when Look Up is selected then the list will be in name order starting with the closest matching name. From the vendor name field if user enters a value starting a slash (ex: /TRUCK) a special **"keyword**" lookup will be performed. This means that any vendor with the keyword anywhere within the name will be displayed. For example XYZ TRUCK SUPPLY and TRUCK PARTS OF OKLA would both display since both contain the phrase TRUCK.

A record may be selected from the list by double-clicking on a record or clicking once and pressing Enter. Select Esc key or click on "X" to leave the screen without selecting a record.

**AP/Ck/Adj Tfr** Some users enter POs only after receiving an invoice and therefore all POs currently entered need to be moved to Accts Payable. If this is true for your city using this routine might be the quickest way of moving POs to AP. If you need to move PO#s randomly then user should use the "individual" routine in Accts Payable to close-out POs to AP. In addition, if a PO has the "Man'l Ck" or "Adj/JE" boxes checked this routine can post a check or Adjustment/JE entry to Detail Records. Upon selecting this command user would answer the following questions: Include: Check which type of POs should be included where choices are Regular, Man Ck, and Adj/JE. Beg/End PO#: If only a range of PO#s should be moved to AP enter a beg/end PO number - otherwise leave defaults as 000000 and ZZZZZZ. Beg/End Date: If only a range of PO dates should be moved to AP enter a beg/end date - otherwise leave defaults as 00/00/00 and 99/99/99. Beg/End Acct: If only a range of PO acct numbers should be moved to AP enter a beg/end acct number - otherwise leave defaults as displayed. AP Date: This will be the "Print Date" attached to each AP record created. The current system date will initially display but can be changed. AP Mo-Yr: This will be the accounting "Mo-Yr" attached to each AP record created. The loaded month/year will initially display but can be changed. AP Inv=PO Req: Since there is no field on the PO screen to enter an invoice# (since the assumption is that a PO is entered before receiving the invoice) some enter the invoice# in the "Requisition#" field. If you are entering the invoice# in the requisition# field, check this box and the req# will be moved into the invoice# field on the AP record. Del POs - Tsfr: This indicates whether the PO should be deleted once moved to AP. Whether the box is checked by default depends upon a value entered in "Options-Purchase Orders" but may be changed. Once the above questions are answered user will click on "Transfer" to begin or "Close" to abort the transfer. If POs are being deleted a message will display asking for confirmation. Once the transfer is complete a message displays on the screen. **Close** Allows user to close an entire PO or a PO line on the screen. This is handy should the PO or PO line need to be closed without being moved to AP for payment (ex: being paid on-line). First display the PO. If the entire PO needs to be closed select "Close" and "PO on Screen". To close a single line highlight the line and select "Close" and "PO Line". Select "Save" to save the changes. **Un-Close** Allows user to unclose an entire PO or a single PO line. This is handy should the PO or PO line need to be unclosed since it was previously closed (paid) and now needs to be unclosed to be paid later. First display the PO. If the entire PO needs to be unclosed select "Un-Close" and "PO on Screen". To unclose a single line highlight the line and select "Un-Close" and "PO Line". Select "Save" to save the changes. **Void PO** Allows user to void an entire PO or a single PO line. This is handy should the PO be canceled but you want to retain the PO to account for the number. This routine changes the specified lines to have zero amounts and inserts "Void" in front of the description. First display the PO. If the entire PO needs to be voided select "Void PO" and "PO on Screen". To void a single line highlight the line and select "Void PO" and "PO Line". Select "Save" to save the changes. **Main Menu** Returns user back to Main Menu. This is the same as pressing Esc or clicking on "X" to close the screen.

# Accounts Payable (Pay Bills)

Accounts Payable entries are created primarily in order to print checks. Accounts Payable records can originate from a purchase order or can be entered manually but in either case accounts payable entries are reflected on the Budget or Encumbrance Reports in the MTD and YTD Activity. Normally accounts payable entries do not have an affect on the bank account until the check is written. After entries are inputted it is always recommended that an AP List be printed or displayed to review before printing the checks. Upon selecting this program the following screen will display:

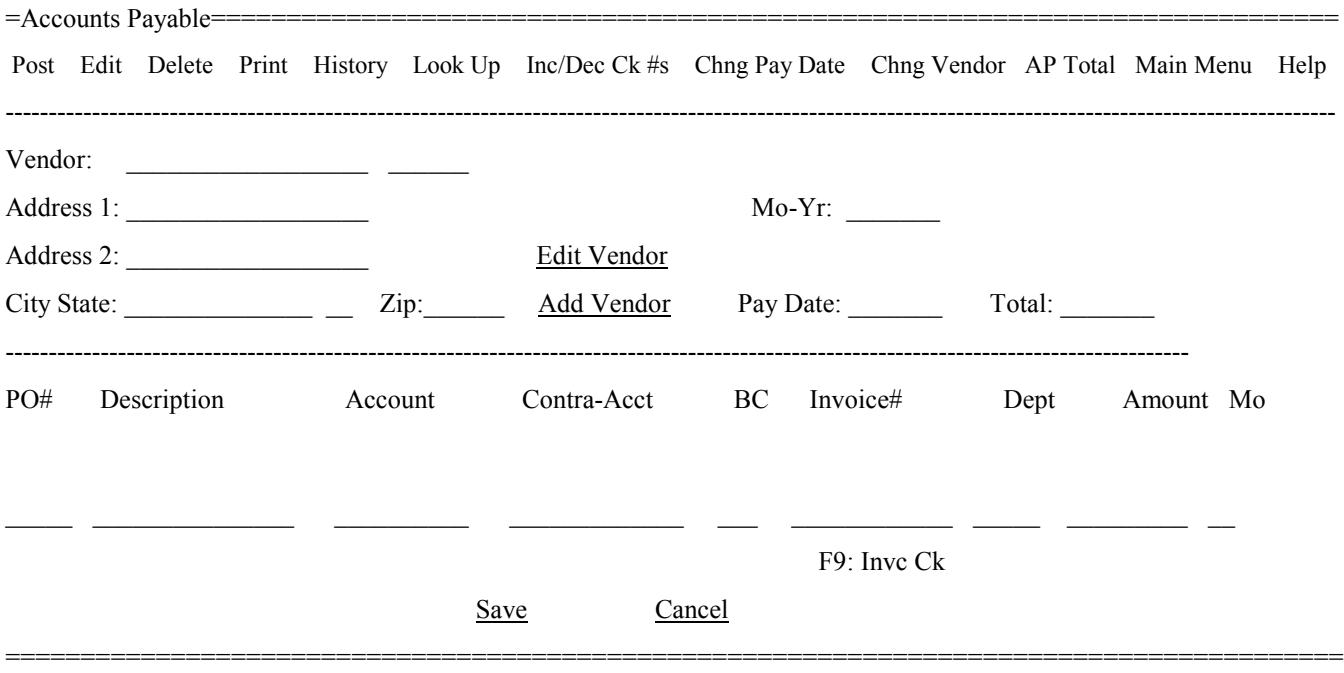

User posts info to AP as follows:

Vendor Name/Number:

User should enter a vendor name or number. From the name field user may type a partial name and press Enter and the closest matching name will display (note: pressing F12 key will cause the focus to move to the PO# field). From the number field user may enter a value and press Enter. If the correct name does not display or the number is not known use the "Lookup" command (see below for more info on using "Lookup"). Or user may use Up/Down Arrows (on keyboard or arrows on top of screen) to scroll thru vendors with AP records. Once the vendor number is displayed, if there are existing AP records they will display. Note: if closing a PO to AP the vendor number is optional since the vendor will be known from the info on the PO. User may therefore go directly to the PO#. If the vendor needed does not exist then the "**Add Vendor**" command may be used to add the vendor. After displaying the vendor, user may choose "**Edit Vendor**" to change the vendor record.

PO#: Enter the purchase order number. If closing a PO to AP and a vendor has already been entered, the PO# entered must be for the vendor entered. If no vendor was entered the vendor info will be filled in from the PO. If a zero PO# is entered or there is not a matching PO# found in the PO file user then would enter the below items manually. If the PO# is found in the PO file a closeout screen will display with the following options:

> a) User may press F1 to pay all PO lines and 'close' them (show as paid) and then enter invoice numbers (if any). If F9 key is pressed (or if "Check For Duplicate Invcs" in Options-AP is checked) a "duplicate" invc# test is performed. **Note: to reset the PO lines back to their original status to start over press the F2 key**.

> b) User may enter amounts on individual lines along with 'Y' or 'N' as to whether the line should be 'closed' (considered paid) and the invoice number (if any).

> Once user has the screen filled in correctly user would select "Post to AP" or "Cancel" to abort. If "Post to AP"is selected then the PO information will display on the AP screen. If everything is correct user should select "Save" (F12 sends focus to "Save"). User may still select individual lines and edit or delete but the PO will not be adjusted based on editing or deleting an AP line. User may also select "Cancel" on the AP screen and the AP and PO files will not be updated.

#### **If entering AP Line Manually or Editing an AP Line:**

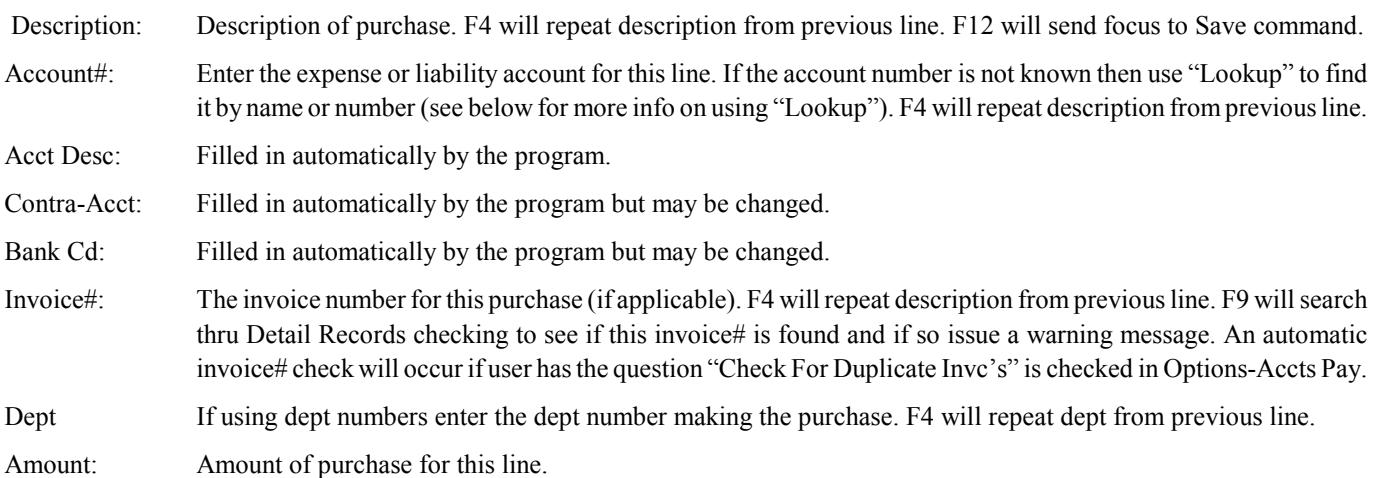

As each line is entered it is displayed in the middle of the screen. Multiple items can be entered on the AP form and so if necessary user may enter the next PO#, acct#, description, amount, etc. A running total of the AP is displayed at the top of the screen. If an AP line needs to be edited user can either single-click on the line and select "Edit" or user may double-click to select. If a line needs to be deleted user can single-click on the line and then select "Delete". When the AP form is finished user would select "Save". Selecting Esc or "Cancel" while entering an AP line voids the current line. From a blank line Esc/Cancel would void all changes.

**Edit** Allows user to edit an AP line on the screen. The entries must already be on screen and the line selected.

**Delete** Allows user to delete an AP line on the screen. If deleting a line the entry should already be on the screen and user must have already selected the line to delete.

**Print** Allows user two choices.... Report/Cks or Screen. "Report/Cks" is used to print a list of AP entries or AP checks. The "Screen" choice will print the contents of screen to the default printer. If "Report/Cks" (or the Printer icon) is selected the below screen would display:

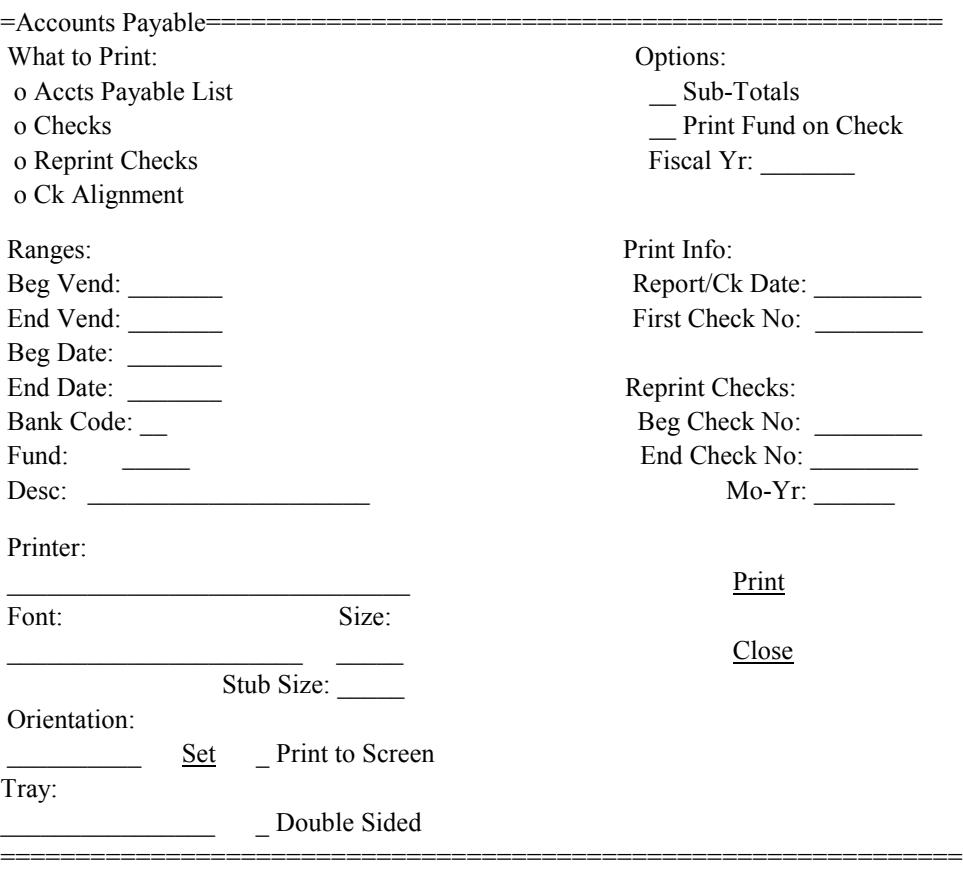

User answers questions as follows:

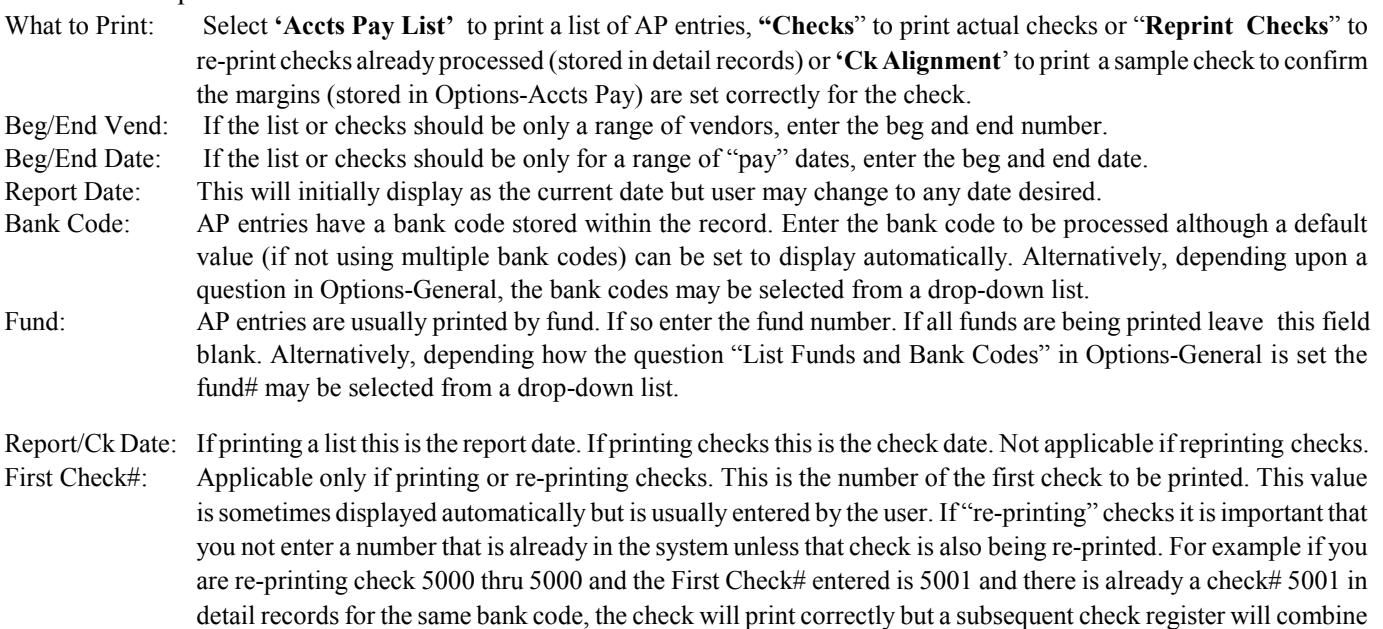

#### **Reprint Checks**:

#### Beg/End Check No:

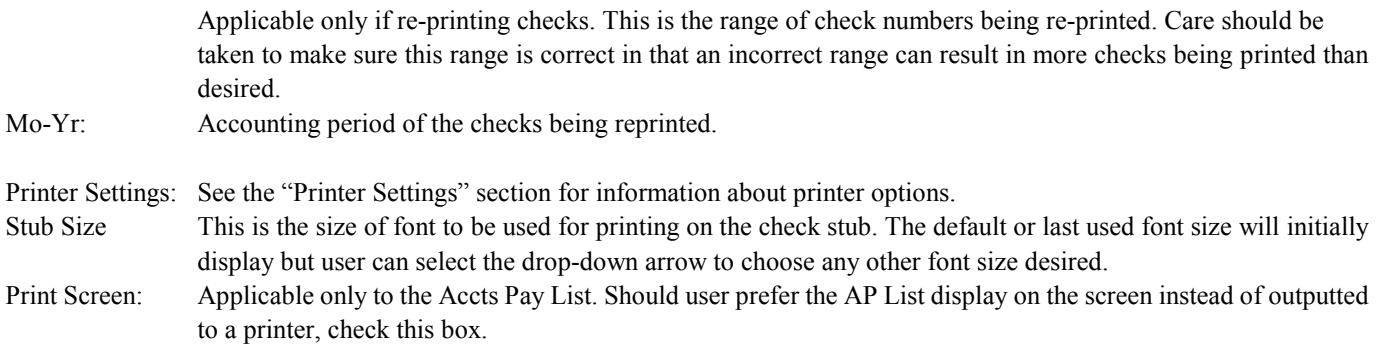

the two checks even though may be to different vendors.

If printing checks make sure forms are loaded and aligned. After all questions are answered user would select "Print" to send job to printer or screen (if printing a list). If list goes to screen and screen fills user may scroll up and down. Esc key or clicking on "X" closes the screen. To exit the print screen click on "Close".

**History** Displays entries (detail records, accounts payable, and purchase orders) for a vendor or budget account (when focus is in the vendor or account field) There are four choices under this option... All, Current Yr, Current Mo, and Selected. Selecting "All" displays all history in the system, "Current Yr" displays all history for the current fiscal year, "Current Mo" displays only history from the current month, and "Selected" allows user to display history that matches an indexed reference#, purchase order#, or invoice#. If needed, user may select the "Print"command to print the screen to your default printer. To exit from the display user may press Esc key or click on "X".

#### **Look Up** (Spyglass icons)

Display a list of vendors, or budget accounts. If the focus in the account number field when choosing LookUp the lookup will for account numbers. If there is a value in the account number field when Lookup is selected then a list will display in acct number order beginning with the acct number entered. If the account number is blank when Look Up is selected then a screen will display allowing user to lookup by number or name. The list will assume to be in name order but if user enters a starting acct number then the list will be in acct number order.

If the focus is in the vendor name or number field when choosing LookUp the display will be for vendor

records. If there is a vendor number entered when LookUp is selected then the list will start at the closest matching number and will be in number order. If there is a vendor name (or partial name) in the vendor name field when LookUp is selected then the list will be in name order starting with the closest matching name. From the vendor name field if user enters a value starting a slash (ex: /TRUCK) a special **"keyword**" lookup will be performed. This means that any vendor with the keyword anywhere within the name will be displayed. For example XYZ TRUCK SUPPLY and TRUCK PARTS OF OKLA would both display since both contain the phrase TRUCK.

A record may be selected from the list by double-clicking on a record or clicking once and pressing Enter. Select Esc key or click on "X" to leave the screen without selecting a record.

- **Inc/Dec Ck#s** This routine allows user to increment or decrement a range of check numbers should a check numbering problem occur. For example it is possible for the printer to feed two checks at once so if using prenumbered checks the check# that the computer assigns will not match the actual pre-printed check number on all checks after the mis-feed. This routine therefore can either increase or decrease a range of check numbers by a value indexed by user (ex: 1 or 2) should this occur (for example check numbers 3000 thru 3010 might need to be changed to 3001 thru 3011). It is recommended that a check register be on hand for the checks in question so user can compare it with the printed checks to be certain which checks are not numbered properly. Upon selecting this program user selects whether to Increment or Decrement (normally Increment). Then user will enter the value to increment or decrement (usually 1 but could be 2 or 3). Then user will enter the range of check numbers that should be included (refer to check register). A bank code should be entered since the same range of check numbers could exist for a another bank. If the program should only search thru the current month's checks to renumber, then make sure the box "Include curr moyr only" is checked. This is handy should the same check#s exist in a different mon-yr. When all questions are answered user will select the command to begin or Cancel to close without processing. After processing a new check register should be printed to confirm that the checks were renumbered properly.
- **Chng Pay Date** Allows user to automatically change the "Pay Date" and/or "Mo-Yr" that is attached to each AP record. For example you closed entries into AP but they have the wrong "pay" date. First user enters what the Pay Date and Mo-Yr should be. Then user may enter a beg/end vendor# (in case only a single vendor or range of AP vendors should be changed). Then user may enter a beg/end budget acct# (in case only a range of budget accts should be changed). Then user may enter a beg/end pay date should you only want to change records that already have specific pay dates. After all values have been entered user would select "Change Date".
- **Chng Vendor** Allows user to automatically change the vendor# on existing AP records. This is handy when the wrong vendor is used when AP records were moved/posted in AP. After displaying the wrong vendor user would select this command. Then the "new" vendor# (the vendor that records will be moved to) is entered. If only some AP records need to be moved over to a new vendor, user may enter a beg/end PO#. Select "Change Vend" to proceed with the move. The "wrong" vendor screen should change and any moved records should no longer show. Click on "Cancel". Then display the "new" vendor to confirm the records are moved.
- **AP Total** Allows user to display an AP Total without printing or displaying a list. This is handy should user just need to know the total in AP and not need the detail. User enters the applicable fund# (blank = all) and a beg/end AP date. Upon selecting "Calculate" the program will display an AP Total to the screen. Select "Close" to exit the routine.
- **Main Menu** Returns back to Main Menu like when pressing Esc or clicking on "X". This can't be used while posting.

# Post Receipts

The purpose of the Receipts Posting program is to post revenue (sales tax receipts, fine payments , licenses paid, etc). The program allows multiple lines to be entered so several items on a single receipt can be entered. The program will either assign an automatic running number to each receipt or allow user to enter a unique receipt number. If auto-numbering is desired then user must indicate so under "Options-Detail Records". Depending how the question "Post Receipts by Fund" is answered in "Options-Detail Records", the program may (upon initially opening this program) display a Fund# selection screen. Entering a fund# means only accounts for the indexed fund will be allowed. Then the following screen will display:

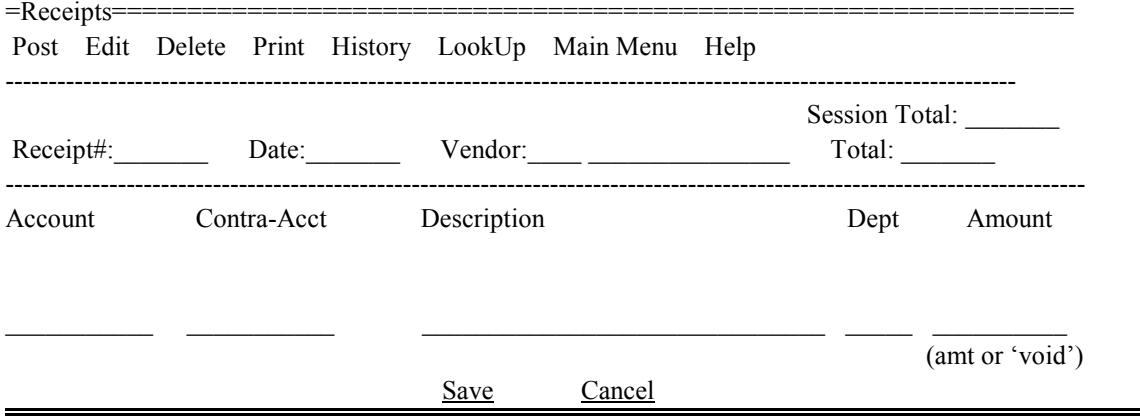

User enters a new receipt as follows: (if posting by fund and you would like to change the fund#, click on the "#" icon at top left)

Receipt#: This number will either be indexed by the user or will be automatic from a value stored in Options-Detail Records although it can be changed. If numbering automatically then the receipt# will advance by 1 after each posting and will be stored in Options. If a receipt needs to be edited, enter the number and the contents will display.

Date: The current date will initially display but user may change to any valid date for this month-year.

- Vendor: If all receipts use the same vendor#, then a receipts default vendor number/name can be stored in Options-Detail Records and will display automatically. If there is no default user will need to enter a valid number or name. There is a question in Options-Detail Records to determine whether the program should stop (between postings) at the vendor#/name to change the vendor value.
- Account: Enter the revenue account for this receipt line. If the account number is not known then use the "Lookup" command (see below for instructions on the LookUp command). F4 will repeat last acct# while the  $F12$ key may be pressed to send the focus to the "Save" command.

Contra-Acct: This is the off-set acct (usually a Bank Acct). This is filled in automatically but may be changed.

Description: Description of receipt (Ex: CITN# 20322). Pressing F4 key will repeat last description.

Dept: If user is using in dept codes as part of a receipt posting, enter dept# - otherwise skip this field.

Amount: The amount for this line. Optionally user may type 'void' to indicate the receipt was voided.

As each line is entered it is displayed in the middle of the screen. If there are multiple lines on the receipt then the next account#, description, and amount would be entered. A running total of the receipt is displayed at the top of the screen. If a receipt line needs to be edited user can either single-click on the line and select "Edit" or user may double-click to select. If a line needs to be deleted user can single-click on the line and then select "Delete". When receipt is finished user would select "Save". Selecting Esc or "Cancel" command while entering a line voids the current line. From a blank line Esc/Cancel would void all changes on the screen. When "Save" is chosen a "Session" total is updated to help user know the total of all receipts posted in this session. The "last" rcpt# is displayed at bottom of screen.

**Edit** Allows user to edit a Receipt line on the screen. The entries must already be on screen and the line selected. **Delete** Allows user to delete a Receipt line on the screen. If deleting a line, the entry should already be on the screen and user must have already selected the line to delete.

**Print** Allows user two choices.... Register or Screen. "Register" is a list of receipts (see "Reports" section for

more info on printing Registers) while "Screen" will print the content of screen to the default printer.

**History** Displays entries (detail records, accounts payable, and purchase orders) for a budget account (when focus is in the account field) There are four choices under this option... All, Current Yr, Current Mo, and Selected. Selecting "All" displays all history in the system, "Current Yr" displays all history for the current fiscal year, "Current Mo" displays only history from the current month, and "Selected" allows user to display history that matches an indexed reference#, purchase order#, or invoice#. If needed, user may select the "Print"command to print the screen to your default printer. To exit from the display user may press Esc key or click on "X".

#### **Look Up** (Spyglass icon)

Display a list of budget accounts. When the focus is in the account number field choosing Look Up will be for account numbers. If there is a value in the account number field when Lookup is selected then a list will display in acct number order beginning with the acct number entered. If the account number is blank when Look Up is selected then a screen will display allowing user to lookup by number or name. The list will assume to be in name order but if user enters a starting acct number then the list will be in acct number order. If posting by fund, non-matching accounts will not display on the list. A record may be selected from the list by double-clicking on a record or clicking once and pressing Enter. Select Esc key or click on "X" to leave the screen without selecting a record.

**Main Menu** Returns user back to Main Menu. This is the same as pressing Esc or "X" to close the screen. User can not select this option while posting.

### Post Adjustments/Journal Entries

The purpose of the Adjustments Posting program is to post miscellaneous type postings (ex: transfers between bank accounts). The program allows user to "debit" and "credit" the desired accounts and checks to make sure that the two equal. The program will either assign an automatic running number to each journal entry or allow user to enter a unique journal number. If auto-numbering is desired then user must indicate so under "Options-Detail Records". Upon selecting this program the following screen will display:

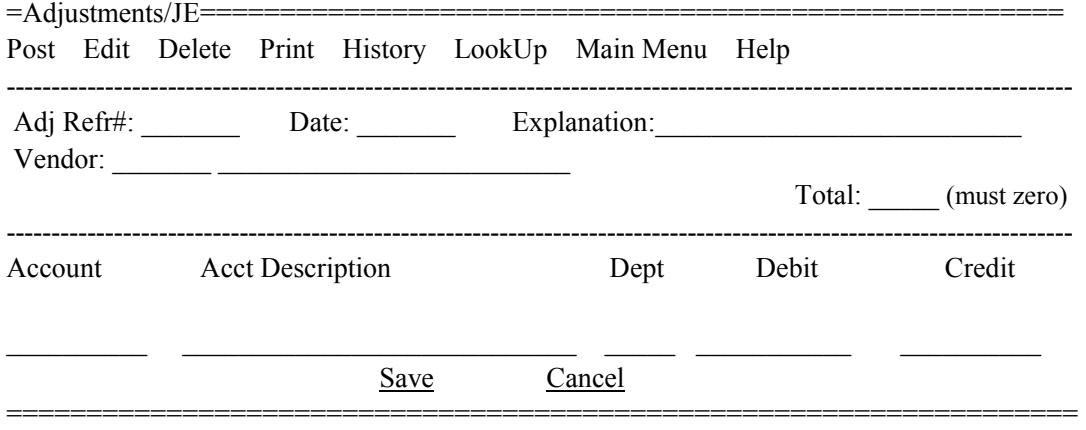

User enters a new adjustment as follows:

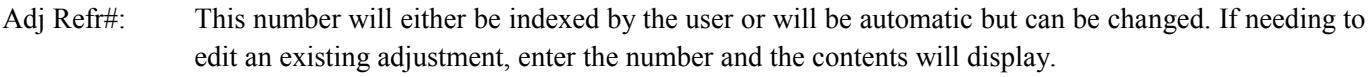

Date: The current date will initially display but user may change to any valid date for this month-year.

Explanation: Description of transaction (ex: TRSFR CD PROCEEDS TO CHECKING). If this is left blank then the phrase "ADJUSTMENT" will display automatically.

Vendor: If all adjustments use the same vendor#, then an adjustments default vendor number can be stored in Options-Detail Records and will display automatically. If there is no default or the default is incorrect then user will need to enter a vendor number or name. If no default is being used user may press Tab or Enter to access these fields - otherwise user must "click" on them to change. See explanation on next page on how to do a Vendor LookUp.

- Account: Enter the first account for this receipt line. If the account number is not known then use the "Lookup" command (see below for instructions on the LookUp command). The F12 key may be used to send the focus to the "Save" command.
- Acct Desc: Filled in automatically by the program.
- Dept: Optional if using dept codes and you want to assign a dept to this entry, enter dept code.
- Debit: Debit amount when applicable.

Credit: Credit amount when applicable.

As each line is entered it is displayed in the middle of the screen. At least one debit line and one credit line would be entered although there could be several debits line but only one credit line. However the total of the debits must equal the total of the credits. A "net" total of the entries is displayed at the top of the screen which must eventually equal zero. If a record needs to be edited user can either single-click on the line and select "Edit" or user may double-click to select. If a line needs to be deleted user can single-click on the line and then select "Delete". When adjustment is finished user would select "Save". Selecting "Cancel" would void the receipt.

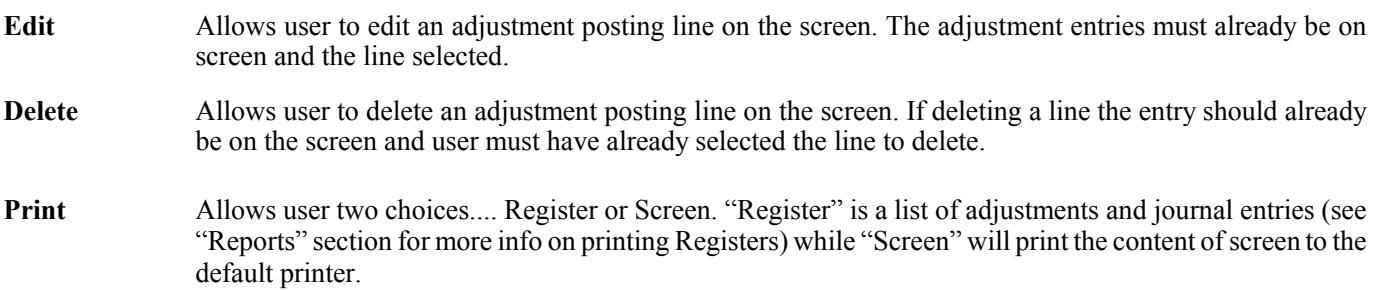

**History** Displays entries (detail records, accounts payable, and purchase orders) for a budget account (when focus is in the account field) There are four choices under this option... All, Current Yr, Current Mo, and Selected. Selecting "All" displays all history in the system, "Current Yr" displays all history for the current fiscal year, "Current Mo" displays only history from the current month, and "Selected" allows user to display history that matches an indexed reference#, purchase order#, or invoice#. If needed, user may select the "Print"command to print the screen to your default printer. To exit from the display user may press Esc key or click on "X".

#### **Look Up** (Spyglass icon)

If the focus in the account number field when choosing Look Up the lookup will for account numbers. If there is a value in the account number field when Lookup is selected then a list will display in acct number order beginning with the acct number entered. If the account number is blank when Look Up is selected then a screen will display allowing user to lookup by number or name. The list will assume to be in name order but if user enters a starting acct number then the list will be in acct number order.

If the focus is in the vendor name or number field when choosing Look Up the display will be for vendor records. If there is a vendor number entered when Look Up is selected then the list will start at the closest matching number and will be in number order. If there is a vendor name (or partial name) in the vendor name field when Look Up is selected then the list will be in name order starting with the closest matching name. From the vendor name field if user enters a value starting a slash (ex: /TRUCK) a special **"keyword**" lookup will be performed. This means that any vendor with the keyword anywhere within the name will be displayed. For example XYZ TRUCK SUPPLY and TRUCK PARTS OF OKLA would both display since both contain the phrase TRUCK.

A record may be selected from the list by double-clicking on a record or clicking once and pressing Enter. Select Esc key or click on "X" to leave the screen without selecting a record.

**Main Menu** Returns user back to Main Menu. This is the same as pressing Esc or "X" to close the screen. User can not select this option while posting.

### Post Manual Checks

The purpose of the Manual Checks posting program is to post checks that are not run through Accts Payable's computer generated check routine (after the fact checks). However the program can also be used to edit most of the info for an AP generated check (check date, expense acct#, invc#, etc) and to also **void** any check. The program allows multiple lines to be entered so several items can be entered for one check. Upon selecting this program the following screen will display:

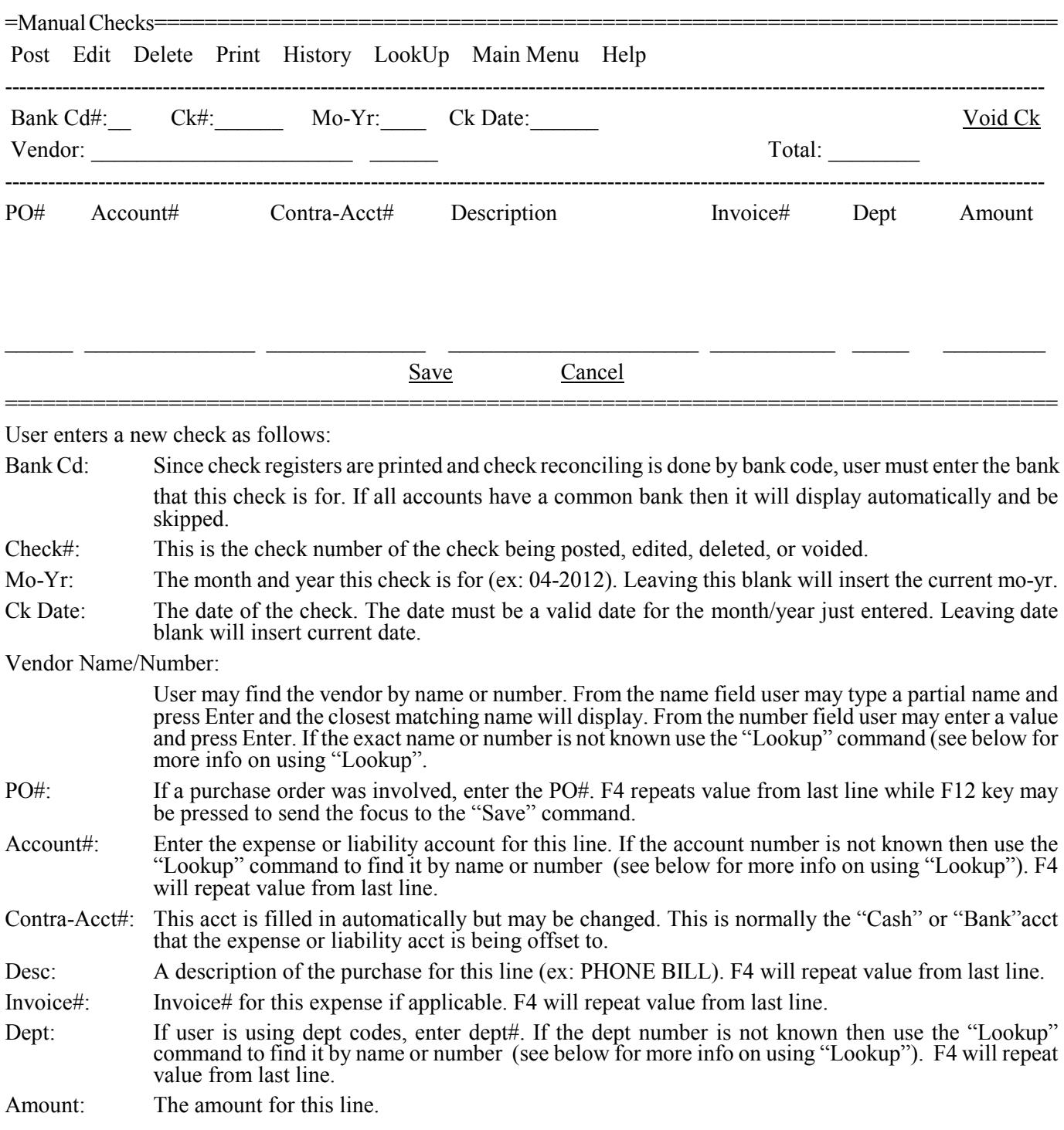

As each line is entered it is displayed in the middle of the screen. If there are multiple lines on the check then the next PO#, acct number, invoice#, dept, and amount would be entered. A running total of the check is displayed at the top of the screen. If a line needs to be edited user can either single-click on the line and select "Edit" or user may doubleclick to select. If a line needs to be deleted user can single-click on the line and then select "Delete". When check is finished user would select "Save". Selecting "Cancel" would void the check entry, edit, or delete.

**Edit** Allows user to edit a manual check posting line on the screen. The entries must already be on screen and the line selected.

- **Delete** Allows user to delete a manual check line on the screen. If deleting a line the entry should already be on the screen and user must have already selected the line to delete.
- **Void Ck** Allows user to 'void' a check. The check must already be displayed on the screen. Voiding deletes all records associated with the check except for one and that one record has the description changed to "Void" and the amount is changed to zero. Voiding may be preferable to deleting in that the check is still accounted for on a check register.
- **Print** Allows user two choices.... Register or Screen. "Register" is a list of checks (see "Reports" section for more info on printing Registers) while "Screen" will print the content of screen to the default printer.
- **History** Displays entries (detail records, accounts payable, and purchase orders) for a vendor or budget account (when focus is in the vendor or account field) There are four choices under this option... All, Current Yr, Current Mo, and Selected. Selecting "All" displays all history in the system, "Current Yr" displays all history for the current fiscal year, "Current Mo" displays only history from the current month, and "Selected" allows user to display history that matches an indexed reference#, purchase order#, or invoice#. If needed, user may select the "Print"command to print the screen to your default printer. To exit from the display user may press Esc key or click on "X".

**Look Up** (Spyglass icons)

If the focus in the account number field when choosing Look Up the lookup will for account numbers. If there is a value in the account number field when Lookup is selected then a list will display in acct number order beginning with the acct number entered. If the account number is blank when Look Up is selected then a screen will display allowing user to lookup by number or name. The list will assume to be in name order but if user enters a starting acct number then the list will be in acct number order.

If the focus is in the vendor name or number field when choosing Look Up the display will be for vendor records. If there is a vendor number entered when Look Up is selected then the list will start at the closest matching number and will be in number order. If there is a vendor name (or partial name) in the vendor name field when Look Up is selected then the list will be in name order starting with the closest matching name. From the vendor name field if user enters a value starting a slash (ex: /TRUCK) a special **"keyword**" lookup will be performed. This means that any vendor with the keyword anywhere within the name will be displayed. For example XYZ TRUCK SUPPLY and TRUCK PARTS OF OKLA would both display since both contain the phrase TRUCK.

A record may be selected from the list by double-clicking on a record or clicking once and pressing Enter. Select Esc key or click on "X" to leave the screen without selecting a record.

**Main Menu** Returns user back to Main Menu. This is the same as pressing Esc or "X" to close the screen. User can not select this option while posting.

### Detail Records

The Detail Records file is where all POs and AP Checks records are eventually moved to and stored. Receipts, Manual Cks, and Adjustments records are posted directly to the Detail Records file. The purpose of the Detail Records program to be able to view and optionally edit any part of the records created by the these other programs. This program could be used to post manual cks, receipts, or adjustments but hopefully the user will find posting those entries to be easier using the Manual Cks, Receipts, and Adjustment Posting programs. Since this program allows access to all fields within a detail record the user might need to use this program under special circumstances to make edits or post special kinds of entries. After choosing this program the following screen will display:

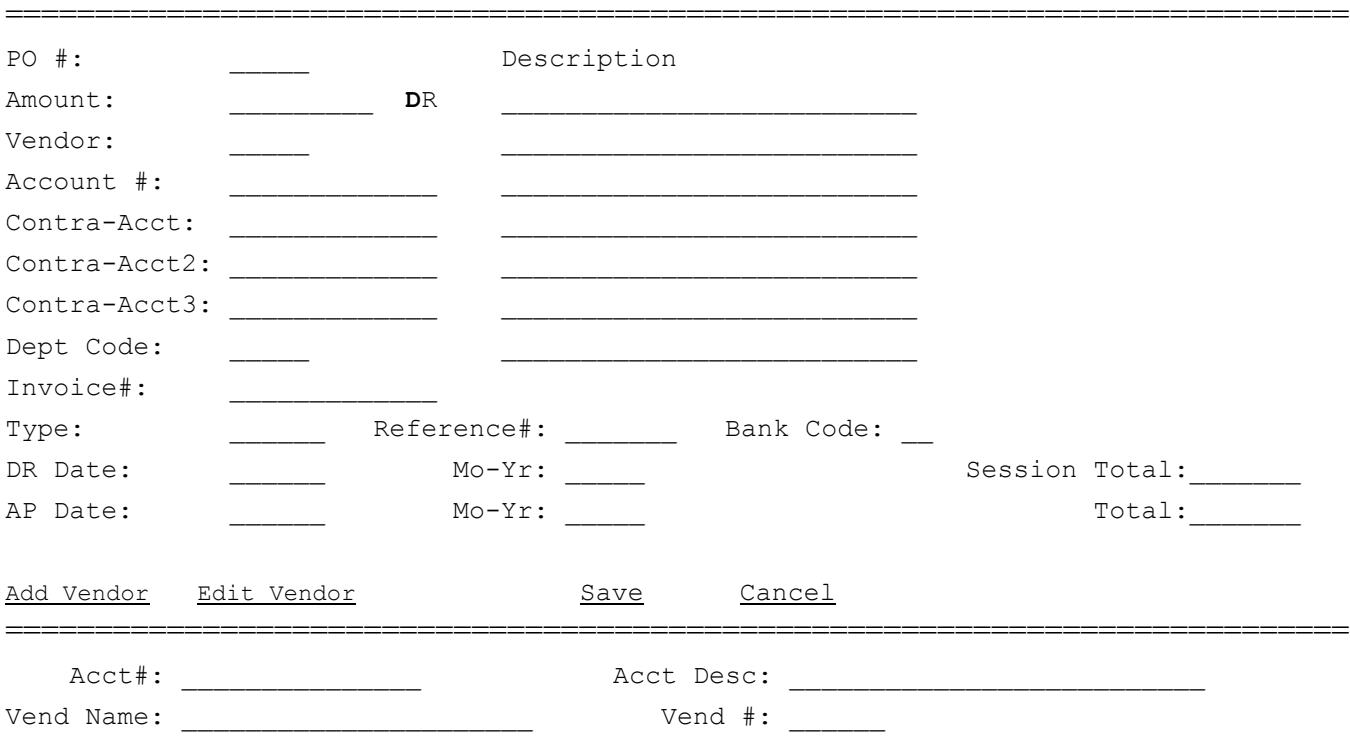

Post Edit Delete Print History Lookup Total Change Dates Main Menu Help

#### **Command Line**

A detail record can be brought to the screen by vendor name/number or budget account number/name. After the initial detail record has been brought to the display, scrolling (Up/Down Arrow) will bring up subsequent detail records in the same order. For example, if the first detail record is brought up by vendor name, scrolling will bring up the next detail record in alphabetical order by vendor name.

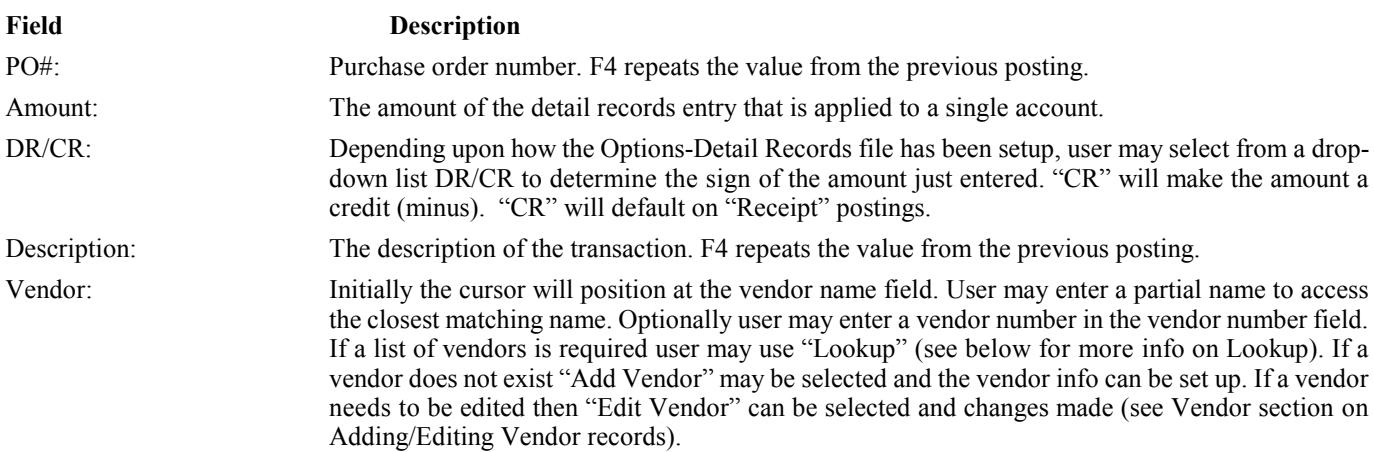

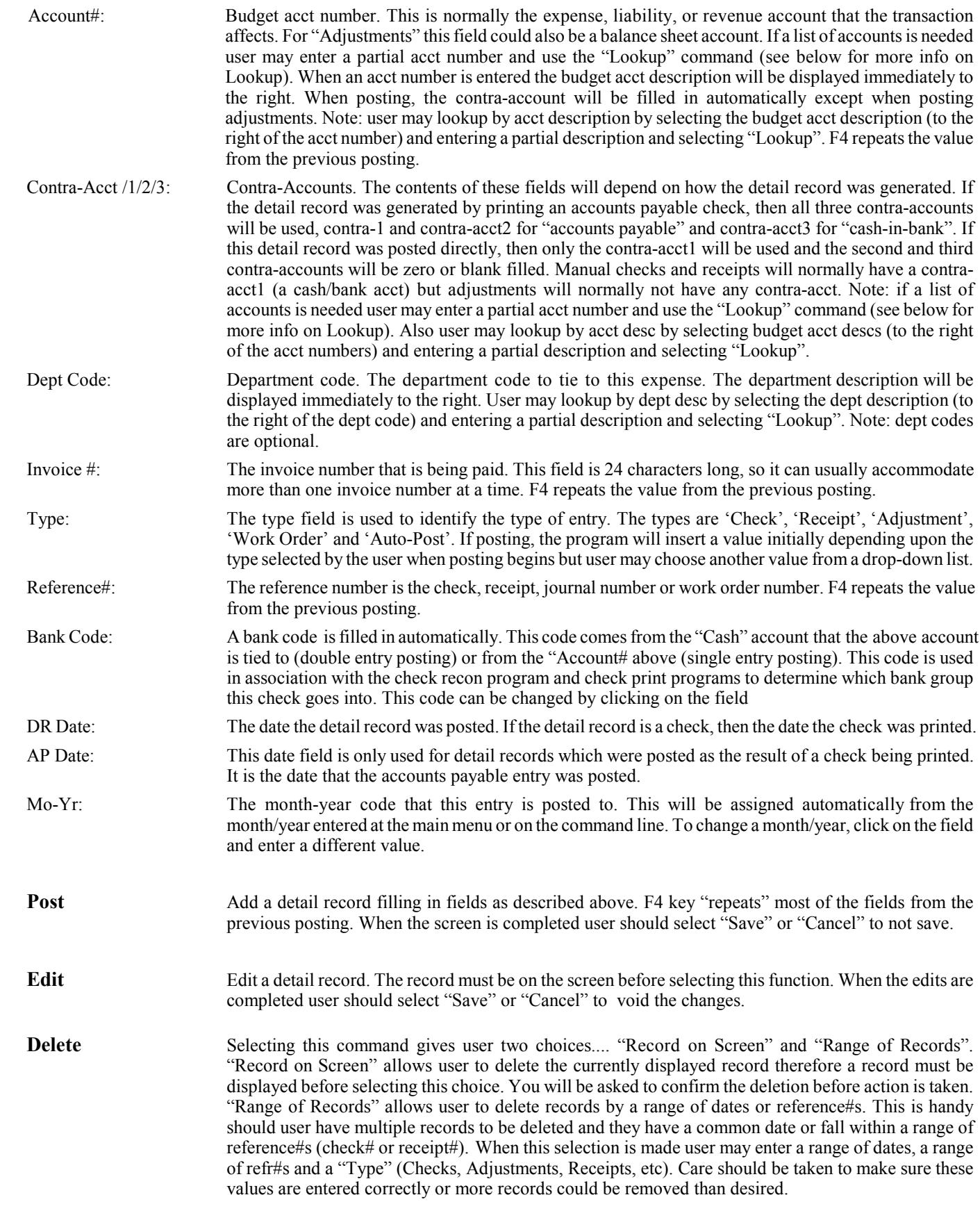

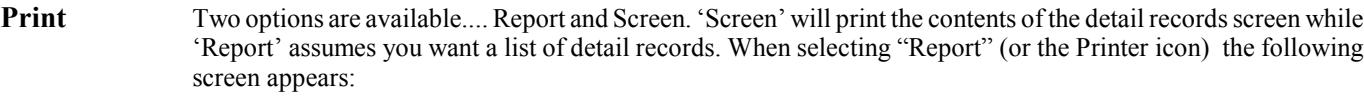

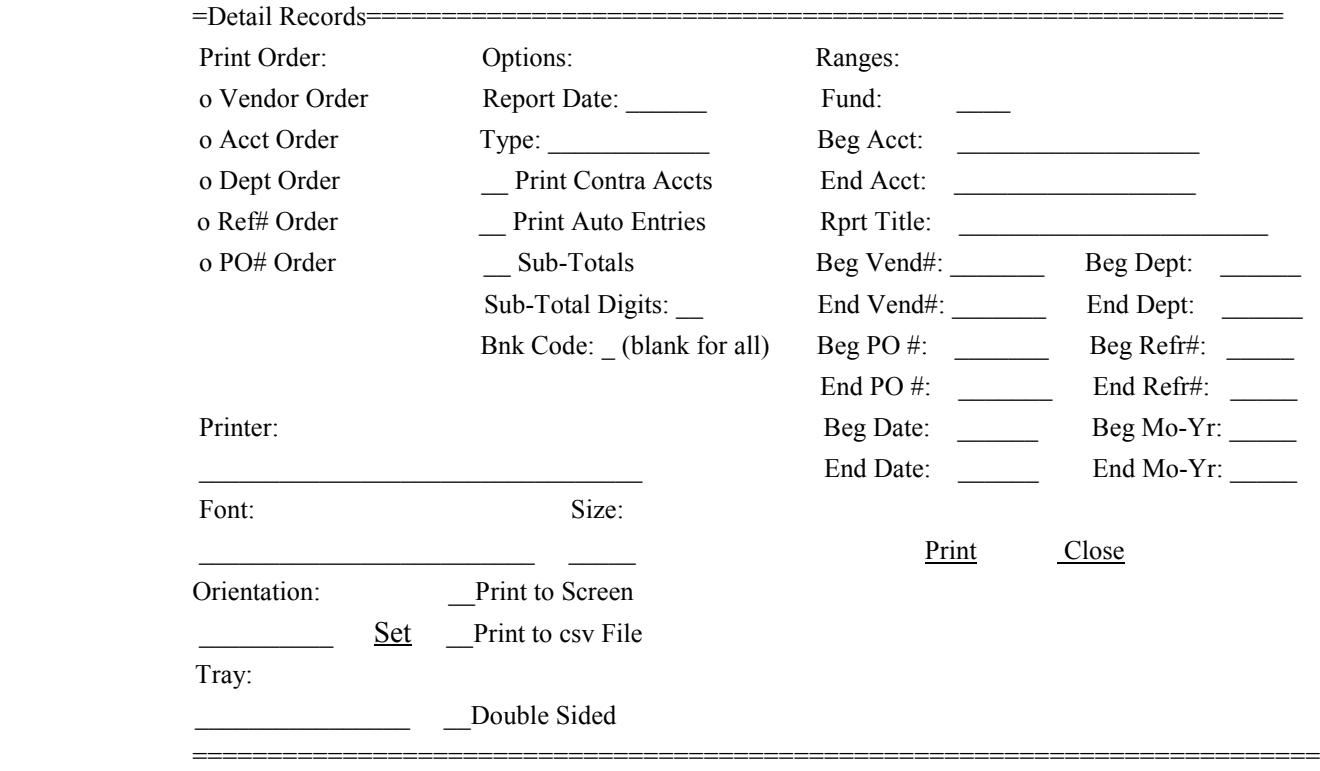

User would answer the following questions:

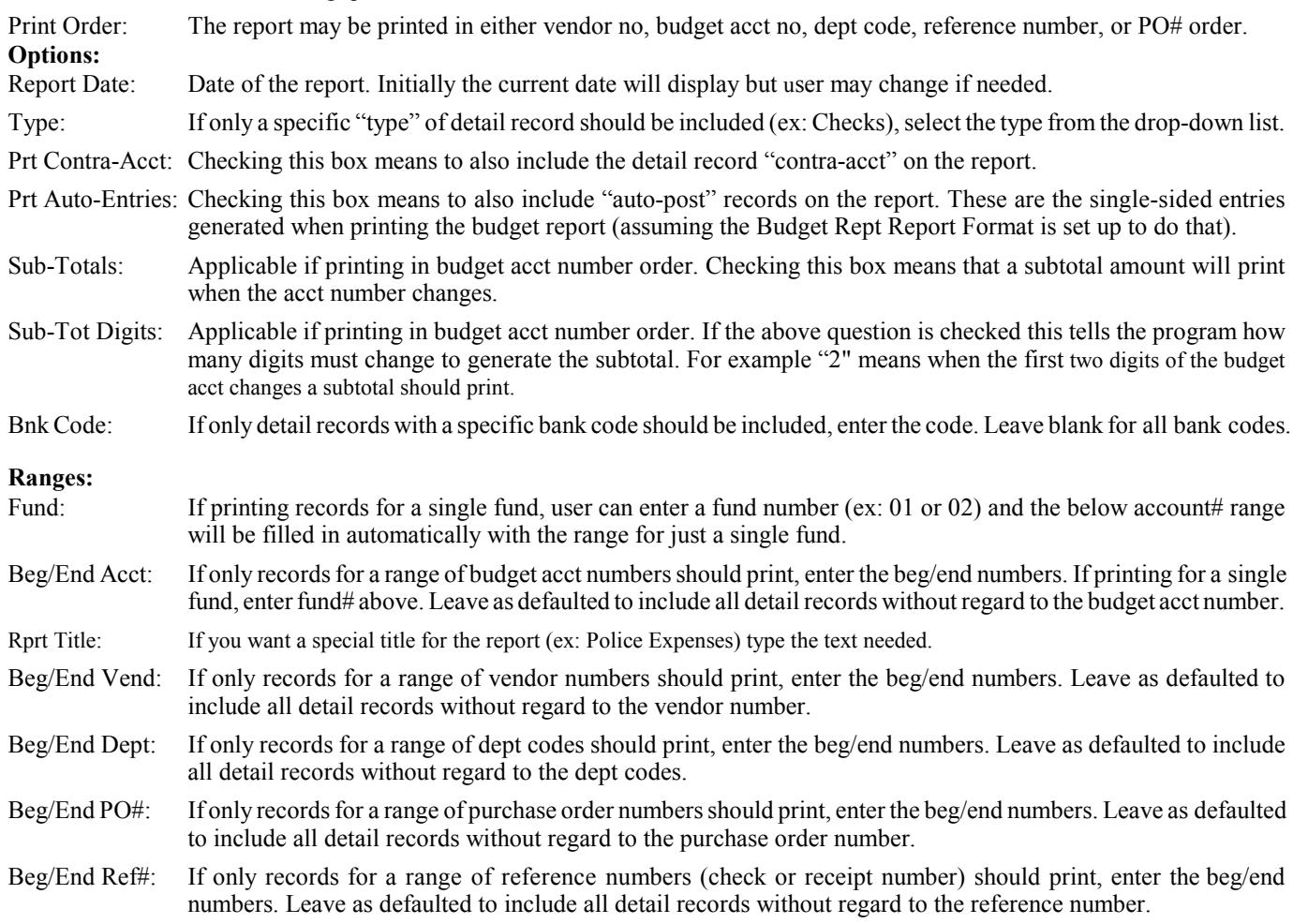

Beg/End Date: If only records for a range of detail record dates should print, enter the beg/end dates. Leave as defaulted to include all detail records without regard to the detail record dates.

Beg/End Mo-Yr: If only records for a range of an acctg month-year should print, enter the beg/end mon-yr. The current mon-r will initially display but may be changed. Leave as defaulted to include only the current month.

Printer Settings: See the "Printer Settings" section for information about printer options.

Print to Screen: If user would prefer the report to display to the screen instead of outputted to a printer, check this box.

Print to csv File: If user would prefer the report to be outputted to a file then check this box. The file is a 'comma-separated-value' formatted file so it should be importable into most spreadsheet programs. Upon selecting "Print" (when this box is checked) a screen will appear which allows user to enter the file name. It is recommended that the name entered end in ".csv". For example entering "Detail.csv" would store the file in the same folder as your other budget files. Entering "\DOCS\Detail.csv" would store the file in a folder named DOCS.

After all questions are answered user would select "Print" to send job to printer or screen. If report goes to screen and screen fills user may scroll up and down. Esc key or clicking on "X" closes the screen. To exit the print screen click on "Close".

- **History** Displays entries (detail records, accounts payable, and purchase orders) for a budget account or vendor (depending whether the cursor is in an acct number or vendor field when selecting this command). There are four choices under this option... All, Current Yr, Current Mo, and Selected. Selecting "All" displays all history in the system, "Current Yr" display all history for the current fiscal year, "Current Mo" displays only history from the current month, and "Selected" allows user to display history that matches an indexed reference#, purchase order#, or invoice#. If needed, user may select the "Print" command to print the screen to your default printer. To exit from the display user may press Esc key or click on "X".
- LookUp If the focus is in the account number field when choosing LookUp the list will be in acct number order. If there is a value in the account number field when Lookup is selected then a list will display beginning with the acct number entered. If user needs a list of accounts in desc order then place the cursor in the acct number description field. Then type a partial desc before selecting "Lookup".

If the focus is in the vendor no. field when choosing LookUp the list will be in vendor no. order. If there is a value in the vendor no.field when Lookup is selected then a list will display beginning with the number entered. If user needs a list of vendors in name order then place the cursor in the vendor name field. Then type a partial name before selecting "Lookup".A record may be selected from the list by double-clicking on a record or clicking once and pressing Enter. Select Esc key or click on "X" to leave the screen without selecting a record.

**Total** There are two options under this command.. 'Calc Total' and 'Clear Total'. If user needs to calculate a "total" of detail records user would select "Calc Total". If user needs to add up records for just a single fund then user would enter a fund number. If only a specific "type" (Checks, Receipts, Adjustments) of detail record should be included in the calculation then user would select the type from the drop-down list - otherwise leave as "All". If the calculation should also include the "contra-acct" (the debit and credit amount) then user should check the "Add Contra-Accts" box. When "Calculate" is selected the system will display the total in the "Total" field (on the right side of the screen). If user is including the contra-acct the total will normally be zero indicating debits equal credits. If not including the contra-acct then the total will be total posted to the first acct on each detail record for the type selected.

> If user selects "Clear Total" then the "Total" amount (on the right side of the screen) will be cleared to zero. The purpose of using this clear option is to be able to clear the total the posting routine accumulates when posting new entries before starting a new batch. For example user might post several entries that is supposed to add up to a total. User can clear the total before posting and then check to see what the total is at the end.

- **Change Dates** Should a few detail records have an incorrect date the values can be edited individually by using the Edit routine. But when there are many records with the wrong date this routine can be used to automatically change the detail record dates on selected records. User must first click on "Yes" to confirm the program should be opened. Next a "new" date is entered. Then user must identify those records that need to be changed by choosing the "Type" (Check, Rcpt, Adj/JE), beg/end refr#, and beg/end date. After entering these values user should choose the "Chng Date" command to begin.
- **Main Menu** Returns user back to Main Menu. This is the same as pressing Esc or "X" to close the screen. User can not select this option while posting.

# Financial Reports

The main purpose of the Budget/Encumbrance Report is to print summarized financial reports for a group of budget accounts for a specified time period. The information provided always includes a MTD Activity and YTD Activity but can also include Amt Budgeted and Balance Remaining. One report option even includes Last Year's YTD Activity as a comparison. Which accounts print and the format and order of the report is determined by a report "format" file which should already be set up. The Budget Report only includes Accts Payable and Detail Records but if "Encumbrance" is selected the program will also include purchase orders in a separate column (assuming the report is using the "Standard" format. The Trial Balance prints the YTD balance of accounts found in a specified range of funds. Upon selecting this program the following screen will display:

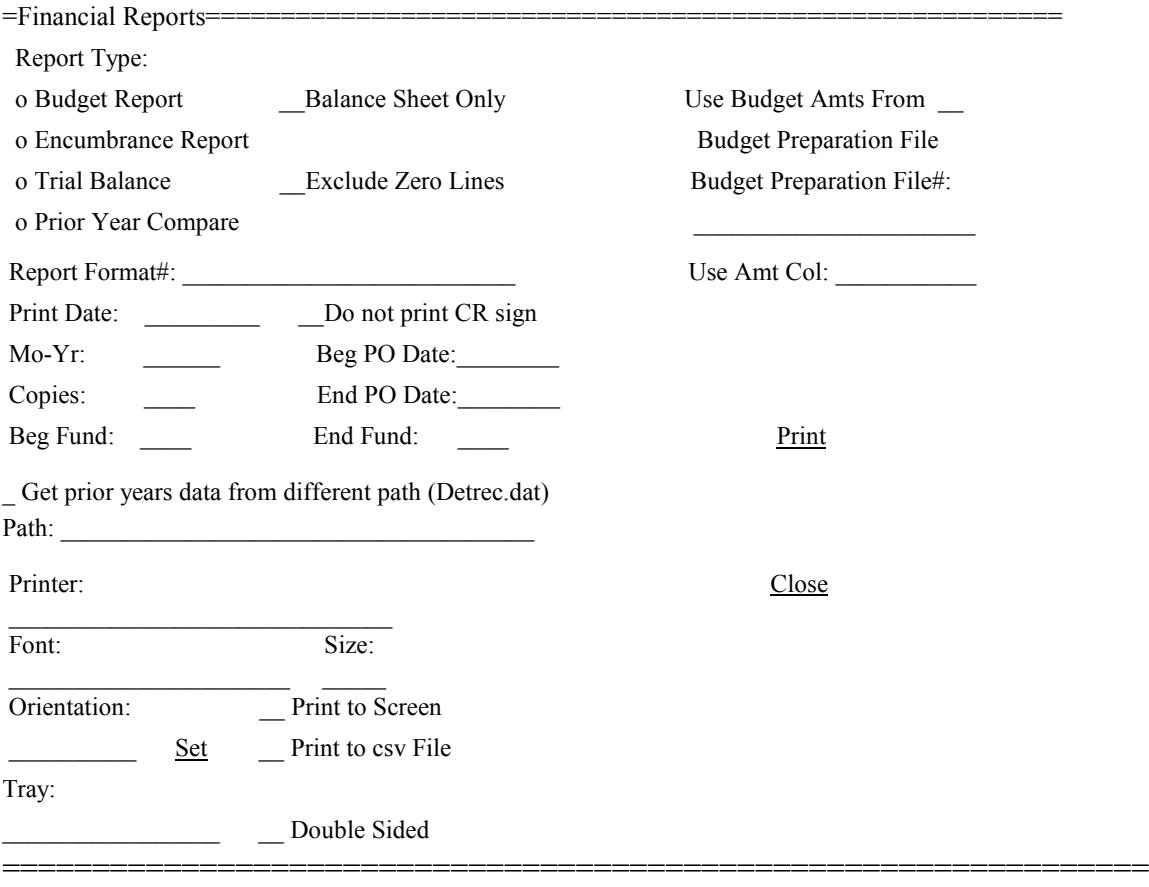

User answers questions as follows:

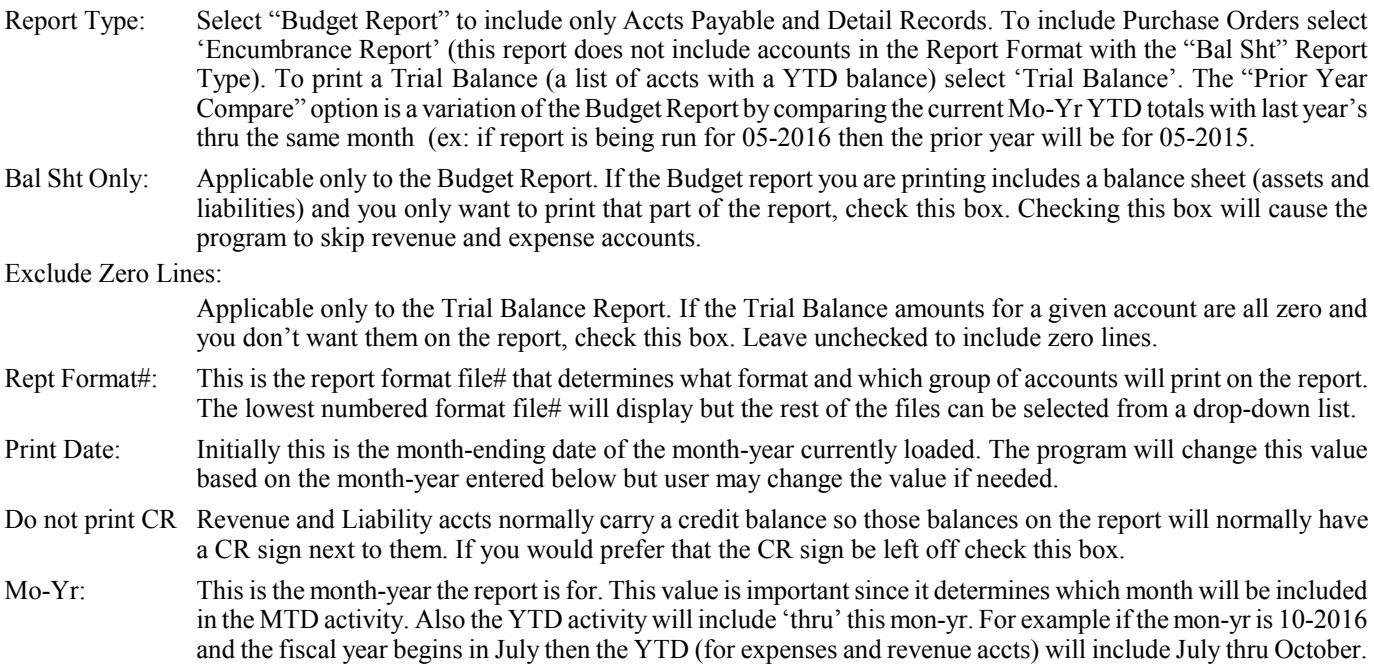

Copies: Number of copies to be printed. Choices are 1 thru 9. Beg/End PO Date: Only applicable if the "Encumbrance Report" is selected. Since this option will include purchase orders and since user might not want all purchase orders to be included, user can control which will print by entering a range of PO dates to be included. Beg/End Fund: Only applicable if the "Trial Balance" report is selected. User should enter the range of fund#s the report is for. This report shows YTD balances for each account within the fund except it shows only the fiscal year beginning balance for the fund balance acct (if one is set up)....i.e. does not include any current year "auto-postings" since that balance would be reflected in the revenue and expense YTD balances. If using double-entry posting, the fund balance total at the end of the report should be zero. If any heading or totals accounts print on the report they can be excluded by changing the 'Hdng/Total' field to "Y" on that record's budget account screen. Also accounts with a "Special" type code are not included on the Trial Balance. Get prior years data from different path: Applicable only if "**Prior Year Compare**" has been selected. It's possible that the data for the prior year has been moved to a different folder and not be present in the current budget folder. If so you should check this box. If you are wanting to include last year's transactions and they are in the regular folder then leave this unchecked. Path: Applicable only if the above box ("Get prior years data from different path") is checked. Since last year's data is in a different folder user will need to either manually type the path (ex: \Budget-2009\Detrec.dat) or user may click on the yellow folder to the right and navigate to the folder and select "Detrec.dat". Printer Settings: See the "Printer Settings" section for information about printer options. Print to Screen: If user would prefer the report to be on the screen instead of outputted to a printer, check this box. Print to csv File: If user would prefer the report to be outputted to a file then check this box. The file is a 'comma-separated-value' formatted file so it should be importable by most spreadsheet programs. Upon selecting "Print" (when this box is checked) a screen will appear which allows user to enter the path and file name. It is recommended that the file name entered end in ".csv". For example entering "Report.csv" would store the report in the same folder as your other budget files. Entering "\DOCS\Report.csv" would store the report in a DOCS folder. User may view previously entered path/name values by selecting the down-arrow at the end of the field. Use Budget Amts From (applicable to Budget and Encumbrance Repts) Budget Prep: In rare cases user may need to include on the report a budget amount that is not from the regular Budget Acct file. For example a new fiscal year has just begun but you still have the old budget amounts in the budget acct file. If you are using the "Budget Preparation" program you may have already entered "proposed" (projected) budget amounts. By checking this box user tells the program to use the Budget Preparation file to get the budget amounts. Budget File#: If the budget amounts are being retrieved from the Budget Preparation file, user must indicate which file#/name to use. In most cases the number will be the same as the Rept Format# but could be different. User may choose the file#/name from a drop-down list. Use Amt Col: If the budget amounts are being retrieved from the Budget Prep file, user must indicate which column to use from the file. The Budget Preparation file contains three amount columns. User should select from the drop-down list the amount column desired. Choices will normally be 'YTD Activity', 'Curr Budget', and 'Prop Budget'. 'Prop Budget' would be selected if user still has the old budget amounts in the budget file and needs the new budget amounts to print. However if user has already put in the new budget amounts and is needing to run a report for the last fiscal year then user could select 'Curr Budget' since that represents the budget amounts for last year.

After all questions are answered user would select "Print" to send job to printer or screen. If report goes to screen and screen fills user may scroll up and down. Esc key or clicking on "X" closes the screen. To exit the print screen click on "Close".

# Detail Ledger Report

The main purpose of the Detail Ledger Report is to print "detail"financial reports for a group of budget accounts, vendors, or depts for a specified time period. The information provided is each detail posting for a month or range of months. The program will also include a MTD Activity and YTD Activity as well as an Amt Budgeted and Balance Remaining. This is the report to print when you have a question about an amount on the Budget Report or when at year's end and you want to print the year's activity to paper. Upon selecting this program the following screen will display:

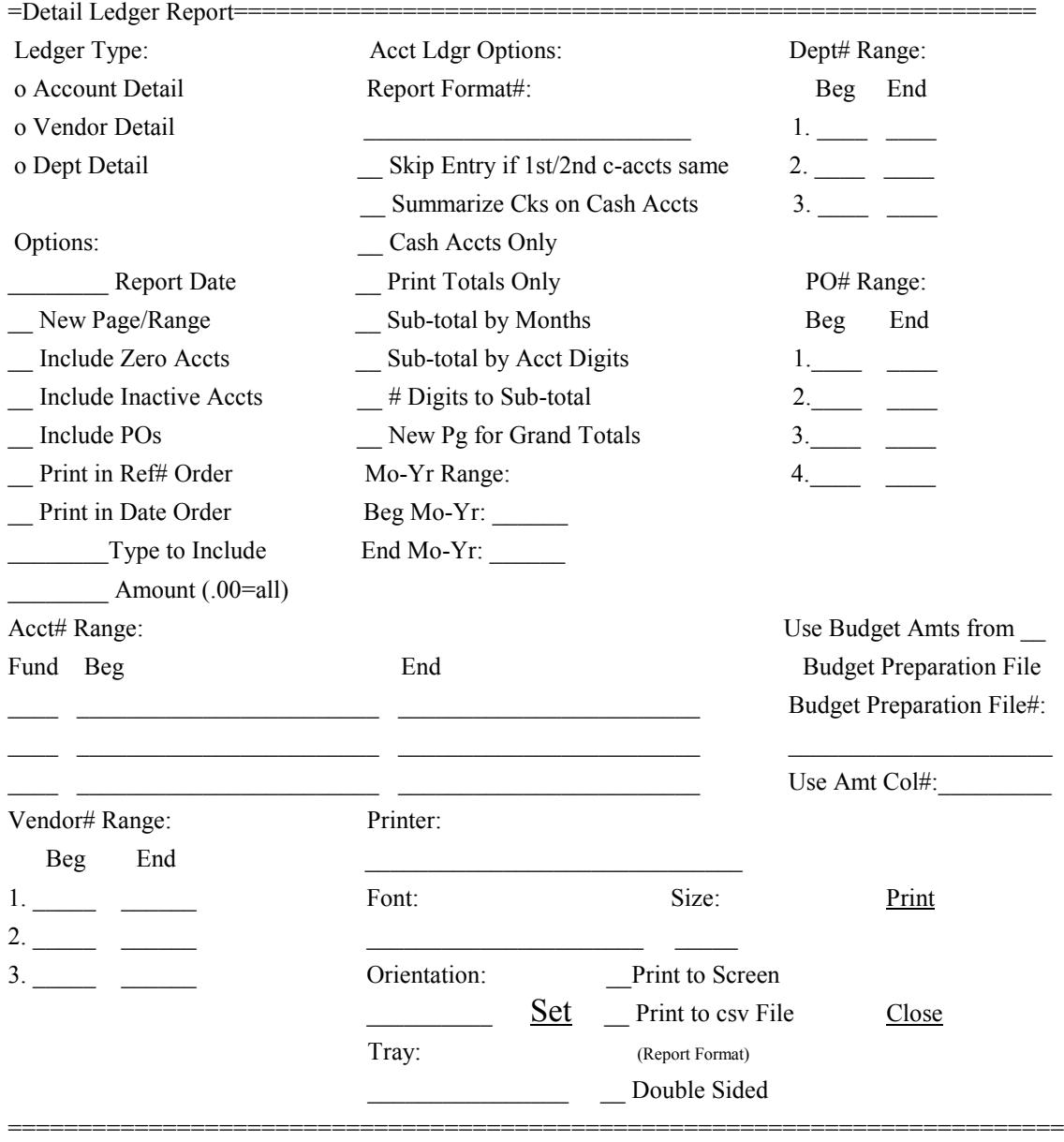

User answers questions as follows:

Ledger Type: Select 'Account Detail" if printing detail postings for budget accounts, "Vendor Detail" if printing detail for vendors, and "Dept Detail" if printing detail for dept codes.

Options:

Report Date: The current date will initially display but user may change to any date needed.

New Pg/Rng: If printing the detail reports for more than one range of accounts, vendors, or depts and each range should be on a different page, check this box.

Include Zero Accts

Check this box if an account, vendor, or dept should print even if there has been no activity at all.

Include Inactive Accts:

Check this box if an account, vendor, or dept should print even if there is no activity in the mo-yr range being printed but there is a balance forward). Note: user may set a default in Options-Report for this checkbox.

Include POs: Check this box if unclosed purchase orders should be included on the report. Print in Ref# Order:

> It is recommended that this box default as checked thru a setting in Options-Reports and on that same screen check the question "Detail Ldgr - Combine Cks/Rcpts on Cash Accts". This will print records in ref# (check# or recpt#) order by type and on "Cash" accts checks and receipts with multiple entries will print a combined total for each check and receipt. **If user would like to print the Cash Accts with the check and receipt amounts uncombined then uncheck this box**. If this box and "Print in Date Order" are unchecked then the Acct Ledger will still print in ref# by type order but won't combine. Vendor and Dept Ledgers will print in the order posted.

#### Print in Date Order:

Check this box if records should print in date order as opposed to ref#/type order. If this is the most common sequence you want to print records then set this sequence as the default on the "Options-Reports" screen.

- Type to Include: Initial value will be "All" which means to include all types of postings (checks, receipts, jnl entries) on the report. Otherwise select from the down-drop list a specific type to include Checks, Receipts, etc..
- Amount: If user is searching for transactions with a specific dollar amount, enter the amount. For example if user enters 50.00 then only transactions for 50.00 (debit and credit) will print or display. To make the report shorter user could also uncheck the "Include Inactive Accts" checkbox which leaves off accounts with no current activity. Leave the amount as zero to run the report as normal.

#### **Acct Ldgr Options**: (applicable only to Account Detail option)

Report Format#: If user would prefer to print the account detail ledger in the same order and for the same accounts that are in an existing report format, choose the report format# from the drop-down list. Leaving the drop-down list with a value of "None" will cause the program to use the range of account#s below.

#### Skip Entry if 1st/2nd c-accts same:

Checking this box causes the program to exclude entries where the contra-accts are the same (ex: Accts Payable). Uncheck the box to include offsetting debits and credits to the same acct. A default setting can be set in "Options-Reports".

#### Summarize Cks on Cash Accts:

Checking this box causes the program to "summarize" checks into a single amount on the Bank (Cash) account.

#### Cash Accts Only:

Applicable only if the above "Summarize Cks on Cash Accts" box is checked. Checking this box causes the program to not only summarize cash accounts but to also print only "cash" accounts.

#### Print Totals Only:

Checking this box causes the program to only print subtotals and totals but no detail. This is handy should you need to see key totals but do not need to see the detail behind the totals.

#### Sub-total by Months:

Checking this box causes the program to print a subtotal on each account after each month. For example if printing a report for the fiscal year a subtotal would print for each account after July's activity, another subtotal would print after August, etc. Note: this option is not available if "summarizing".

#### Sub-total by Acct Digits:

Checking this box causes the program to print a subtotal when a part of the account number changes. For example user might like a subtotal when the fund number changes.

#### # Digits to Sub-total:

If subtotaling by acct digits enter the number of digits that have to change to generate a subtotal. For example if subtotaling between funds and the fund is the first two digits of the account number, enter "2".

#### New Page for Grand Totals:

The detail ledger totals normally prints at the end of the report. If the grand totals should instead print on a separate page check this box.

#### Beg/End Mo-Yr:

This is the range of month-years that the report will include. The current logged-in Mo-Yr will be the default but these values can be changed.

Fund: This is applicable only if using the account detail option. If the beg/end acct number range below will be for an entire fund then user can index the fund# (ex: 01 or 02) and the program will automatically insert a beg/end account for the specified fund. If including all accounts or if the range will not be a full fund range then leave this value blank.

#### Acct# Range: Beg/End Acct Numbers:

This is applicable only if using the account detail option. This allows user to enter up to three ranges of accounts which could be a single account range, a full fund, or all accounts. If printing for ranges of entire funds, it is easier to enter a fund# above and the program will insert the range for you.

Dept# Range: Beg/End Dept Numbers:

This is applicable only if using the dept detail option. This allows user to enter up to three ranges of accounts. For example user could print three specific depts or one or more large ranges of depts.

Vendor# Range: Beg/End Vendor Numbers:

This is applicable only if using the vendor detail option. This allows user to enter up to three ranges of vendors. For example user could print three specific vendor#s or one or more large ranges of vendors.

PO# Range: Beg/End PO Numbers:

This is applicable only if the "Include POs" box is checked. This allows user to enter up to four ranges of PO#s to be included on the report.

Use budget amts from Budget Prep#: (applicable only to Account Detail option)

In rare cases user may need to include on the report a "budget amount" that is not from the regular Budget Acct file. For example a new fiscal year has just begun but you still have the old budget amounts in the budget acct file. If you are using the "Budget Preparation" program you may have already entered "proposed" (projected) budget amounts. By checking this box user tells the program to use the Budget Preparation file to get the budget amounts.

- Budget File#: If the budget amounts are being retrieved from the Budget Preparation file, user must indicate which file#/name to use. In most cases the number will be the same as the Rept Format# but could be different. User may choose the file#/name from a drop-down list.
- Use Amt Col: If the budget amounts are being retrieved from the Budget Preparation file, user must indicate which column to use from the file by selecting a value from a drop-down list. The Budget Preparation file contains three amount columns. User should select from the drop-down list the amount column desired. Choices will normally be 'YTD Activity', 'Curr Budget', and 'Prop Budget' but could be different. 'Prop Budget' would be selected if user still has the old budget amounts in the budget file and needs the new budget amounts to print. However if user has already put in the new budget amounts and is needing to run a report for the last fiscal year then user could select 'Curr Budget' since that represents the budget amounts for last year.
- Printer Settings: See the end of the manual for information regarding printer settings.
- Print to Screen: If user would prefer the report to display on the screen instead of outputted to a printer, check this box.

Print to csv File: Applicable to the Account Detail report. If user would prefer the report to be outputted to a file then check this box. The file is a 'comma-separated-value' formatted file so it should be importable by most spreadsheet programs. Upon selecting "Print" (when this box is checked) a screen will appear which allows user to enter the path and file name. It is recommended that the file name entered end in ".csv". For example entering "Detail.csv" would store the report in the same folder as your other budget files. Entering "\DOCS\Detail.csv" would store the report in a DOCS folder. User may view previously entered path/name values by selecting the down-arrow at the end of the field. When the file is created it will be in one of two formats..... "Raw Data" or "Report". "Raw Data" means the outputted csv file is just the records but no totals of any kind. The idea is that the formatting will be done in the spreadsheet program that will be importing the file. "Report" means the output file should be in the same format as the printed report including totals. Which format is used is determined by a setting in "Options-Reports" titled "Detail Ldgr - Print to csv - raw data". If that box is checked then only the records will be in the file but if the box is unchecked it will be outputted in Report format.

After all questions are answered user would select "Print" to send job to printer or screen. If report goes to screen and screen fills user may scroll up and down. Esc key or clicking on "X" closes the screen. To exit the print screen click on "Close".

# Claims List

The main purpose of the Claims List Report is to print a list of bills due and/or paid (AP and/or Detail Records). This report may be the printed documentation you give to your council or board itemizing what is owed and/or paid for the month (i.e. claims made upon your town/city).Upon selecting this program the following screen will display:

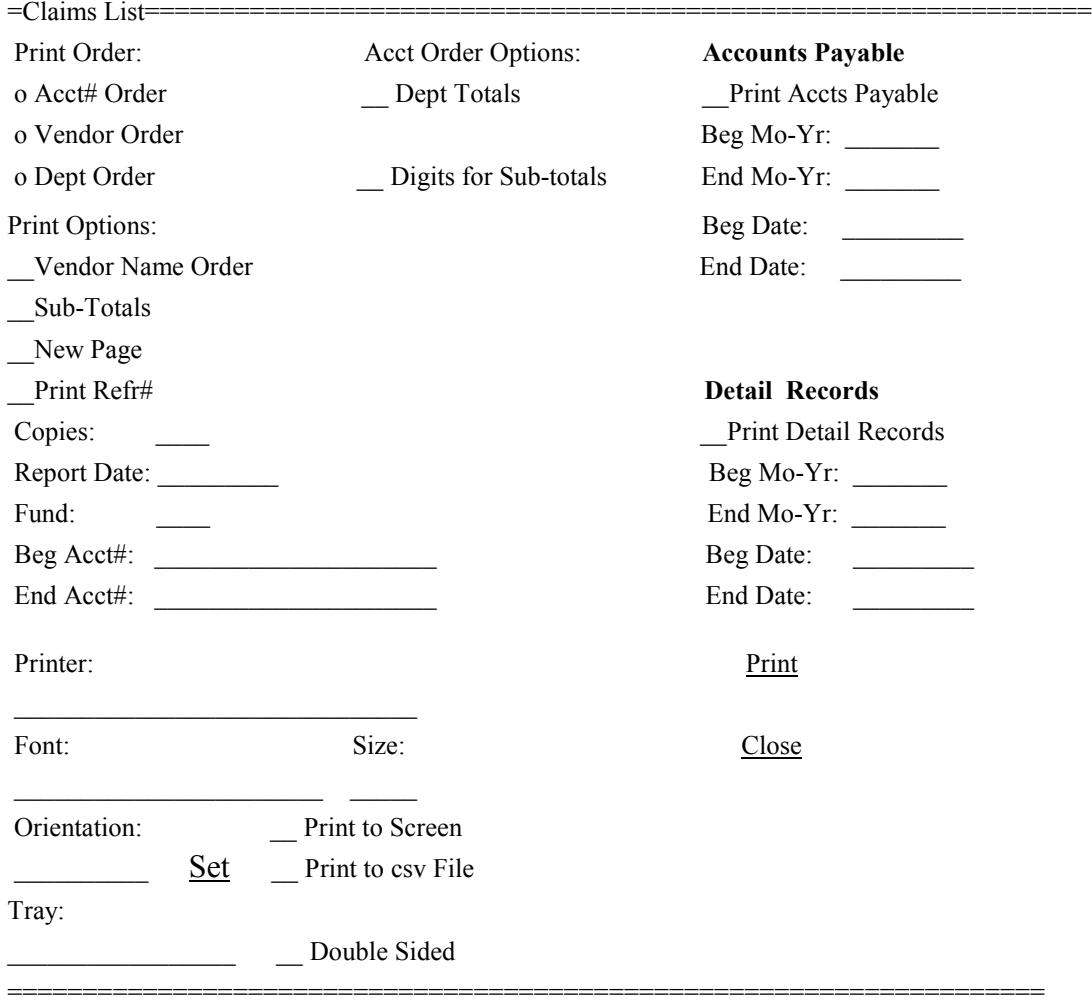

User answers questions as follows:

Print Order: Select 'Acct# Order' to print the report in budget acct number order, 'Vendor Order' to print report in vendor number or name order, or 'Dept Order' to print report in dept number order.

Vendor Name Order:

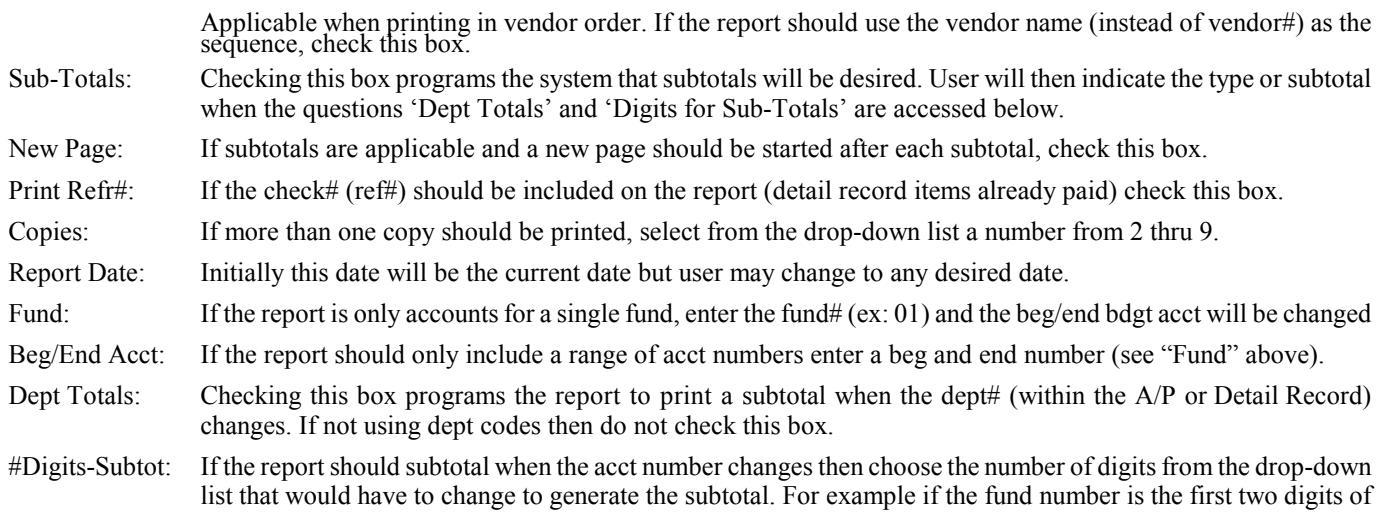

your account number and a subtotal is needed between funds, then choose '2'.

Accts Payable: If accounts payable records (items not yet paid) should be included on the report check this box.

#### Accts Pay Beg/End Mo-Yr:

If accounts payable are being included enter the range of accounting periods to include... normally the current month.

Accts Pay Beg/End Date:

If accounts payable are being included enter the range of dates to include. If the primary focus is the accounting periods then leave these dates as defaulted and enter a beg/end mo-yr.

Detail Records: If detail records (items already paid) should be included on the report check this box.

Detail Record Beg/End Mo-Yr:

If detail records are being included enter the range of accounting periods to include...normally the current month.

Detail Record Beg/End Date:

If detail records are being included enter the range of dates to include. If the primary focus is the accounting periods then leave these dates as defaulted and enter a beg/end mo-yr.

Printer Settings See the "Printer Settings" section for information about printer options.

Print to Screen: If user would prefer the report to display on the screen instead of outputted to a printer, check this box.

Print to csv File: If user would prefer the report to be outputted to a file then check this box. The file is a 'comma-separated-value' formatted file so it should be importable by most spreadsheet programs. Upon selecting "Print" (when this box is checked) a screen will appear which allows user to enter the path and file name. It is suggested that the file name entered end in ".csv". For example entering "Claims.csv" would store the report in the same folder as your other budget files. Entering "\DOCS\Claims.csv" would store the report in a DOCS folder. User may view previously entered path/name values by selecting the down-arrow at the end of the field.

After all questions are answered user would select "Print" to send job to printer or screen. If report goes to screen and screen fills user may scroll up and down. Esc key or clicking on "X" closes the screen. To exit the print screen click on "Close".

# Registers Report

The main purpose of the Registers Report is to print a list of up three different kinds of postings.... checks, receipts, and adjustments. Although a check or receipt can have multiple entries, this report combines by reference# and prints a single line with a total. If postings have a zero reference# then it will not be combined. Upon selecting this program the following screen will display:

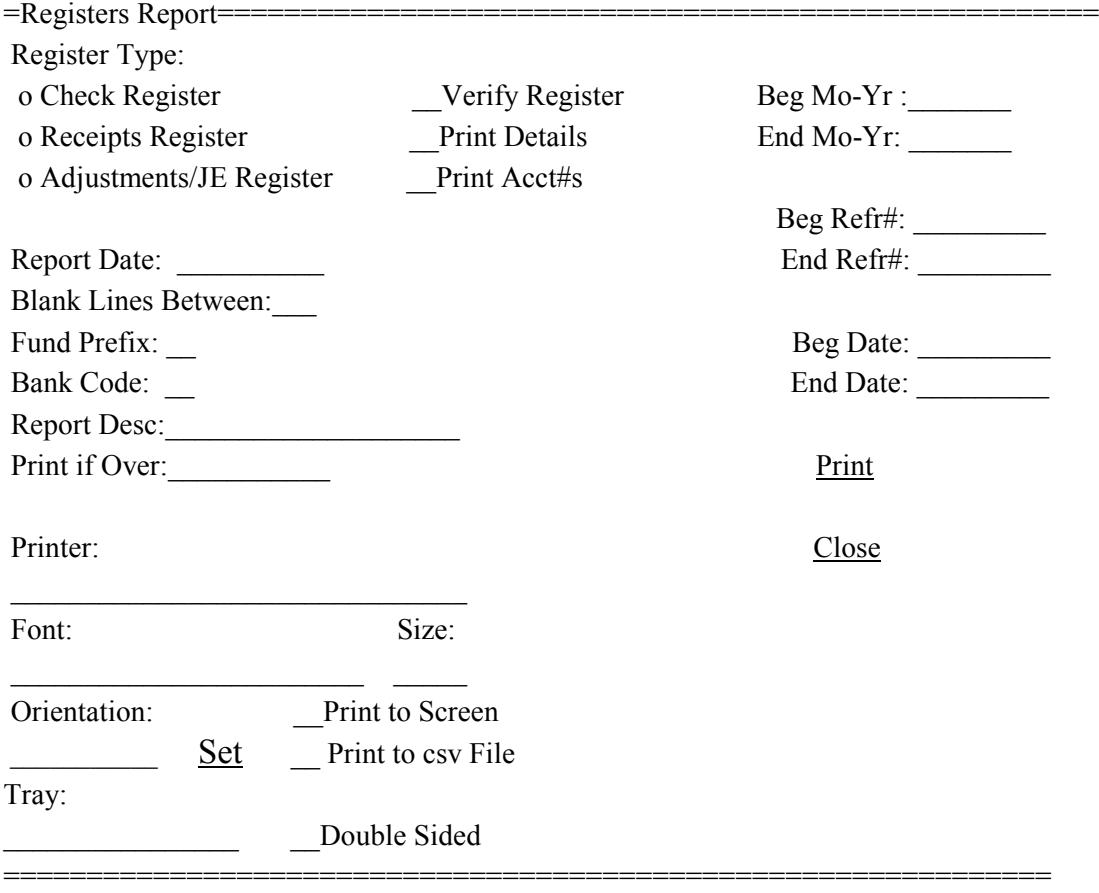

User answers questions as follows:

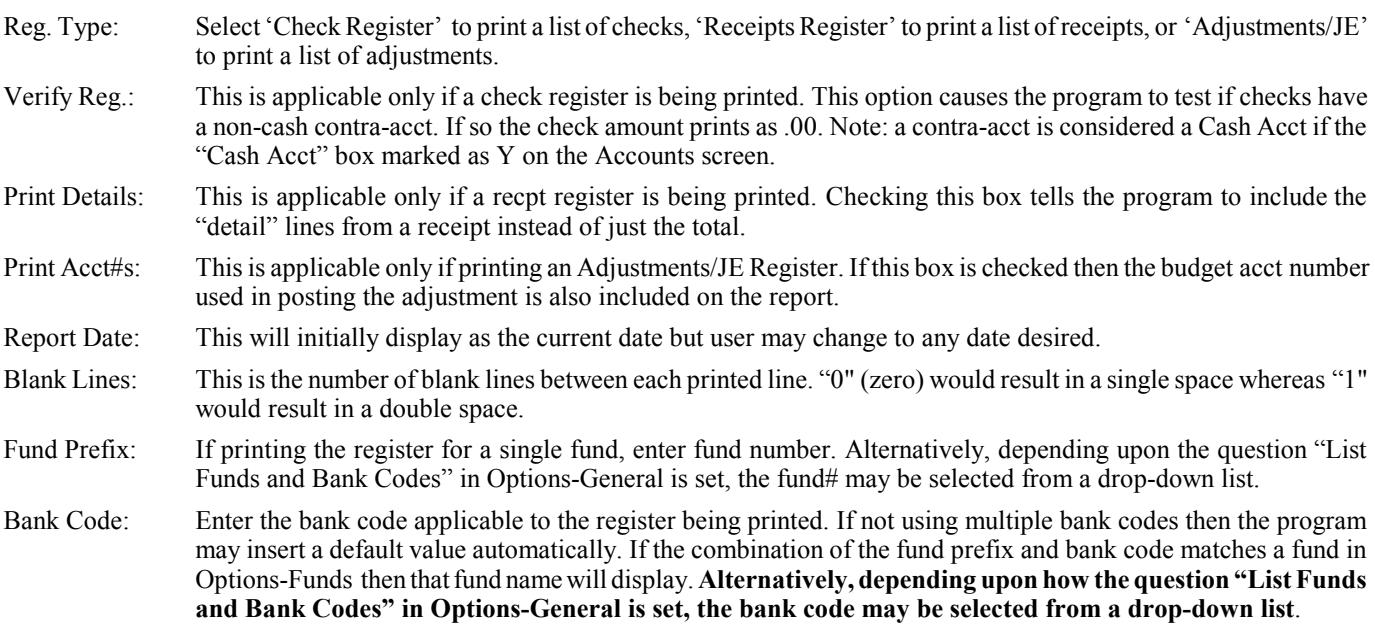

Report Desc: User may type any meaningful report title (ex: GENERAL FUND CK REG).

Print if Over: Only checks over this amount will print. Since the value initially displays as -999999.99 any amount will print unless user changes the amount (ex: 5000.00). Sometimes auditors want a list of checks 'over' an amount to use as an auditing tool.

Printer Settings: See the "Printer Settings" section for information about printer options.

Print to Screen: If user would prefer the register report to display on the screen instead of outputted to a printer, check this box.

Print to csv File: If user would prefer the register report to be outputted to a file then check this box. The file is a 'commaseparated-value' formatted file so it should be importable by most spreadsheet programs. Upon selecting "Print" (when this box is checked) a screen will appear which allows user to enter the path and file name. It is recommended that the file name entered end in ".csv". For example entering "Register.csv" would store the report in the same folder as your other budget files. Entering "\DOCS\Registers.csv" would store the report in a DOCS folder. User may view previously entered path/name values by selecting the down-arrow at the end of the field.

Beg/End Mo-Yr: Only entries that are within this range of month-years will be included. Normally this would be a single month but could be for any range of accounting periods.

Beg/End Refr#: Only entries within these reference#s (check# or receipt#) will print on the report. Normally this will be left as defaulted (000000 and 999999) but can be changed if needed.

Beg/End Date: Only entries within these dates will print on the report. Normally this will be left as defaulted (00/00/00) and 99/99/99) but can be changed if needed.

Tray: If your printer has multiple paper trays you may select which tray to use. The tray choices come from the printer's properties (driver software) so the choices listed are solely dependent on what can be read from that source.

Double Sided: If your printer has the capability of printing on both sides of the paper this checkbox will be enabled - if not it will be disabled. If enabled and you want to print on both sides of the paper, check this box. Note: if the tray or double-sided options cause problems for your printer these options may be disabled in Options–General.

After all questions are answered user would select "Print" to send job to printer or screen. If report goes to screen and screen fills user may scroll up and down. Esc key or clicking on "X" closes the screen. To exit the print screen click on "Close".

### Mask Select Report

The purpose of the Mask Select Report is to be able to generate Account YTD Balances for accounts with common digits. For example many users have all accounts within the same fund start with the same two or three digits (ex: 01) or 02). Also accounts within a dept may have common digits within the acct number (ex: the middle digits might be 10 or 20). Therefore a dept like Police might have all its accounts start with 01-10. This commonality allows user to create custom reports on the fly by simply filling in an account "mask" with the common digits desired which would result in only matching accounts printing. Upon selecting this report the following screen will display:

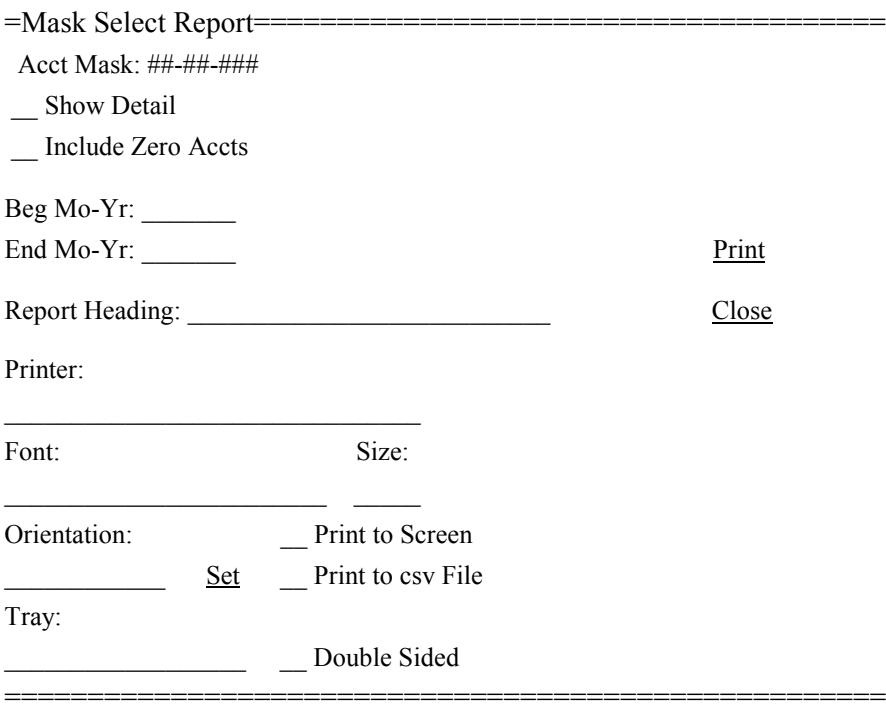

User answers questions as follows:

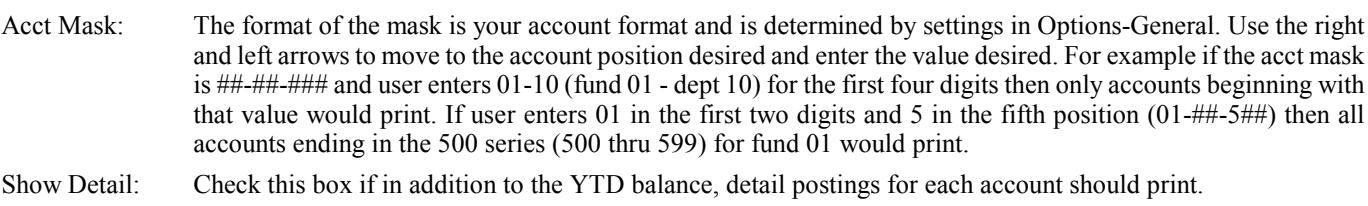

Incl Zero Accts: Check this box if accounts with a zero YTD balance should be included. Normally this would be unchecked.

Beg/End Mo-Yr: These values will initially display as the current mon-yr but may be changed. This determines what acctg periods should be added together to arrive at the YTD balance.

Report Heading: User may type any meaningful report title (ex: POLICE DEPT EXPENSES)

Printer Settings: See the "Printer Settings" section for information about printer options.

Print to Screen: If user would prefer the report to display on the screen instead of outputted to a printer, check this box.

Print to csv File: If user would prefer the report to be written to a csv file, check this box.

After all questions are answered user would select "Print" to send job to the printer. If "Print to csv File" is checked a screen will display where user enters a file name - enter name with no spaces or slashes and an ending of .csv. If report goes to screen and screen fills user may scroll up and down - Esc key or clicking on "X" closes the screen. To exit the report screen click on "Close".

### Vendor 1099s

The purpose of this program is to print 1099-Misc forms (and optional the 1096 transmittal form) for qualifying vendors. 1099s are only printed for vendors who have a 1099 type (Compensation, Rents, etc) on their vendor screen and who have purchases over the cut-off amount as loaded in Options-Form 1099. The program uses laser forms and user may perform an alignment test before printing the forms. This program also allows user to build a magnetic 1099 file which would be in lieu of sending forms to gov't agencies.

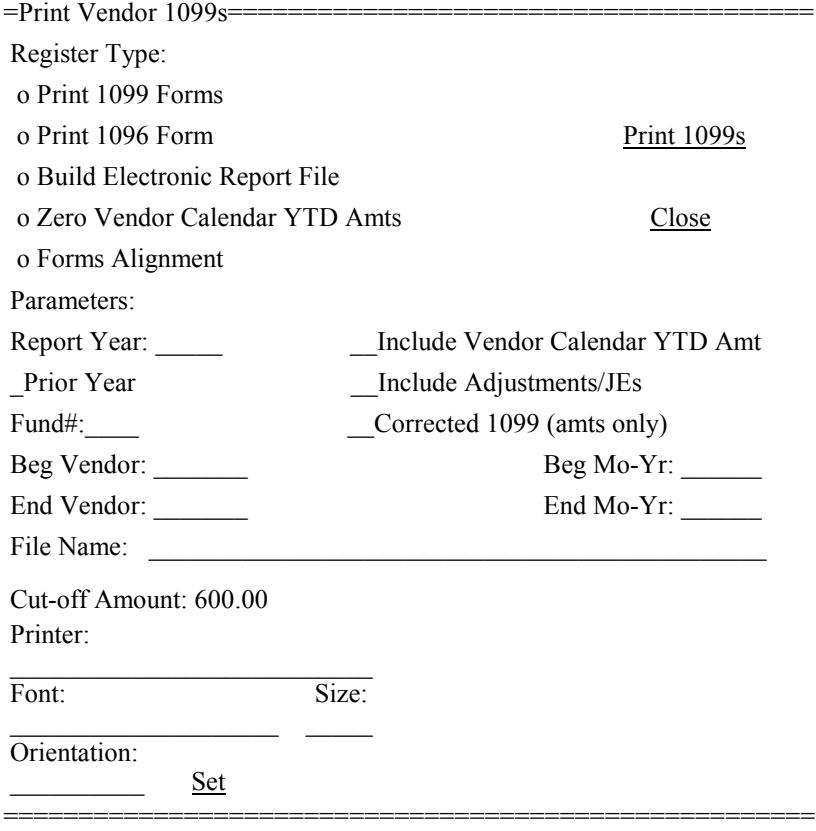

User answers questions as follows:

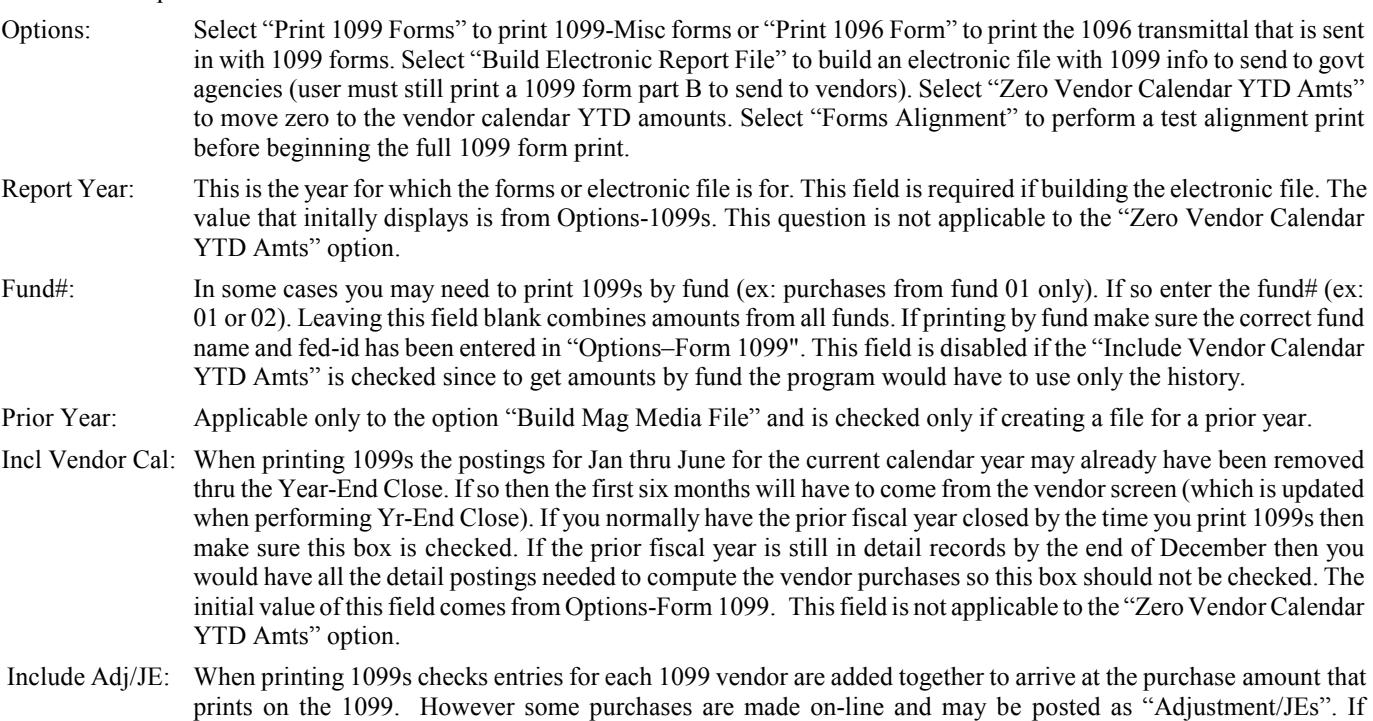

Adjustment/JEs (posted to Expense Accts) should be included in the vendor's purchase amount check this box.

Corrected 1099: If printing a corrected 1099 check this box. This causes the program to check the "Corrected" box on the form.

- Beg/End Vend: To process only a range of vendors, enter a beg and end vendor. Normally these values should be 000000 and ZZZZZZ which would process all vendors. However if re-printing forms user can enter a beg and end value to reprint. This field is not applicable to the "Zero Vendor Calendar YTD Amts" option.
- Beg/End Mo-Yr: This determines the range of history the program will add together to determine YTD purchases. If the above question "Include Vendor Calendar YTD Amt" is checked the program will default the mon-yrs from July to Dec. If this question is not checked then default mon-yrs will be Jan to Dec. This is because when including the Vendor Calendar YTD Amt the assumption is that the last fiscal year has been closed and that there is no history for the first six months of the calendar year. If the prior fiscal year has not been closed then all history is present to compute YTD purchases and therefore the entire calendar year (Jan thru Dec) should be added together. This question is not applicable to the "Zero Vendor Calendar YTD Amts" option.
- File Name: This field is applicable only to the "Build Mag Media File" option. The initial value will be the file name loaded in Options-1099s (usually m1099.dat). This field may be changed if needed but it is not a permanent change. This field is not applicable to the "Zero Vendor Calendar YTD Amts" option.
- Cut-off Amt: This field is the amount the program uses to determine if a 1099 should print for a vendor. If the total purchases is this amount or less then no 1099 will print. The initial value that displays is stored in Options-1099s but may be changed on this screen (although it is not a permanent change).

Printer Settings See the end of the manual for information on printer settings.

After all questions are answered user would select "Print 1099s" if printing forms, "Align Forms" if testing the form alignment, "Bld Mag File" if building the electronic file, or "Zero Cal YTD" if zeroing out the vendor calendar YTD amounts. If printing 1099s forms should begin printing two vendors to a page and a total at the end. If performing an alignment test one form will print with test data. Ideally an "X" will print in the middle of the "Void" box which means all other data should align. If the form does not align properly then user should go to Options-Form 1099 and adjust the 1099 top or left margins. After 1099s print user may insert the 1096 transmittal form in the printer and select the "Print 1096 Form" option and then select "Print 1096" to begin printing. If the 1096 info does not align then go to Options-Form 1099 and change the 1096 top or left margin. If building an electronic file a page will print with summary totals to show what records have been placed in the file. If zeroing the vendor calendar YTD amounts a message will display that the operation is completed. To exit the program click on "Close".

### Website Report

This program allows user to print or create a file that can be posted on your website to show all checks written.

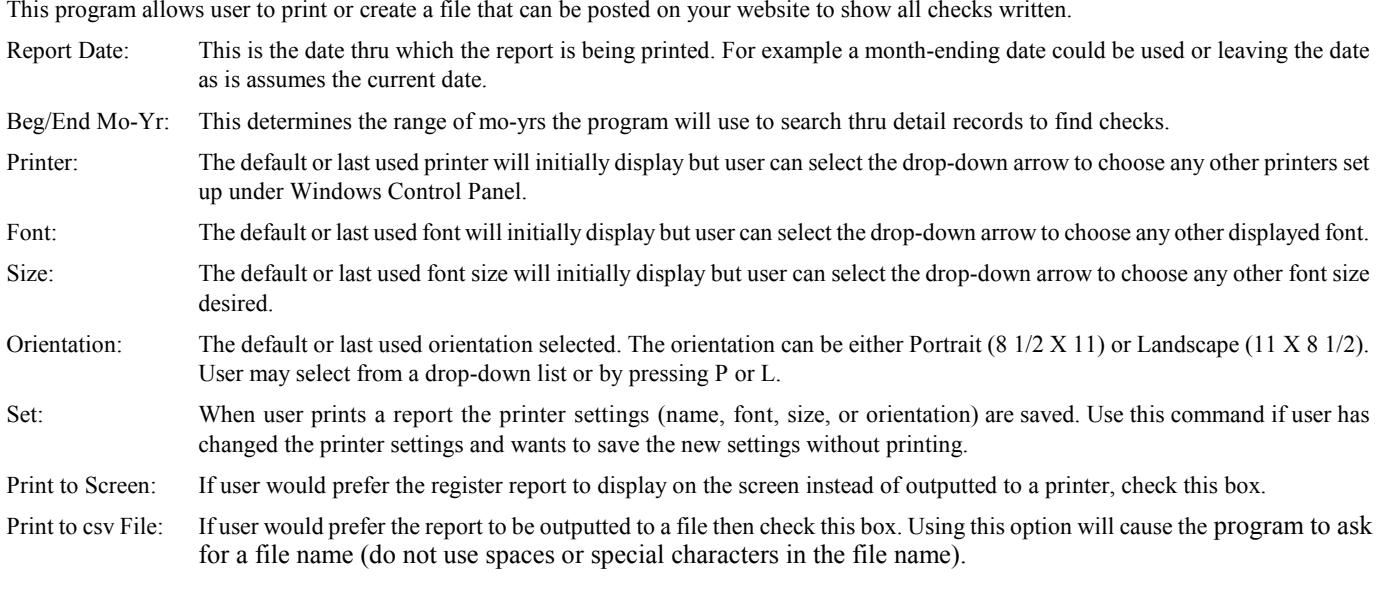

# Bank Reconciliation

The main purpose of the Reconcile program is to determine the difference between the balance per your bank statement and the "book" balance of your Cash in Bank accts in the Budget program. Since the program reconciles by bank code, the program initially displays a Bank Code entry screen. User can enter the code of the bank to be worked on or the code can be left blank if the bank code will be entered later. **Alternatively, depending upon how the question "List Funds and Bank Codes" in Options-General is set the bank codes may be selected from a drop-down list**. Then the following screen will display:

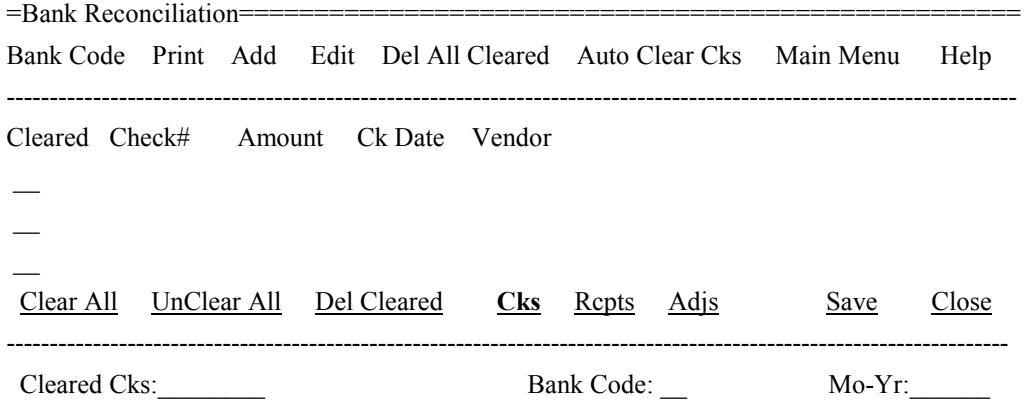

===================================================================

If user entered a bank code upon entering the program (or when selecting the Bank Code command) then checks for that bank will display User would normally perform the following steps when using this program:

1) "Add" - to load or add Cks and optionally Rcpts (Dep) and Adj/JEs (to bring in records from Budget or Payroll or old records)

2) Load Bank Code (depending upon a setting in Options-General you can choose from a drop-down list).

3) Mark checks as cleared and optionally mark Rcpts (Dep) and Adj/JEs as cleared.

4) Print "Reconciling Report" (found under Print)

5) "Del Cleared" records (removes checks, rcpts, and adjustments that have cleared)

6) Save (makes all changes permanent)

#### **Bank Code**

This routine allows user to enter the bank code to be worked on (caution: when selecting this option if user has been working on another bank code and has not saved changes, a "Save" reminder will display). User answers the following questions:

Bank Code: Enter bank code to be worked on. Alternatively, depending upon how the question "List Funds and Bank Codes" in **Options-General** is set the bank codes may be selected from a drop-down list.

Once the bank code has been selected or entered user would select "Save" to load the bank code or "Cancel" to abort. Checks for this bank code (if any) should display. **Click on "Rcpts" or "Adjs" commands (if applicable) to display those types of transactions.** NOTE: only records with a mon-yr equal to or older than the currently loaded mon-yr will display. For example any checks already moved for 06-2011 will not display if user has 05-2011 as the mon-yr loaded.

#### **Add**

This routine provides three choices... a routine to add Budget Cks/Rcpts/Adjs from detail records, or add payroll checks from a file created in Payroll, or a routine to manually add a single check/rcpt/adjstment (such as old cks or payroll cks posted manually).

Budget Cks/Rcpts/Adjs: This routine allows user to copy checks/rcpts/adjs processed in Budget (stored in detail records) to the Bank Recon file within Budget or optionally to a file to be used by another program. This routine is also found under "Reports" but that is normally only used when building the "External" file used by a third party program. (Caution: if user has been working on another bank code and has not saved changes, a "Save" reminder will display). User answers the following questions:

- Internal/Externl: If copying the records to the Recon file that is used within this program be sure "Internal" is selected. If copying the records to another program mark "External".
- Type: Check which transaction types you want to add (Checks or Receipts or Adj/JEs). If "External" is selected only "Checks" will be selected.
- Mo-Yr: This is the month/year of the detail records to be copied. The current month/year displays automatically but can be changed.
- Fund: If user wants to copy only records for a specific fund (ex: 01) enter the fund#. Normally this is left blank to include all funds.

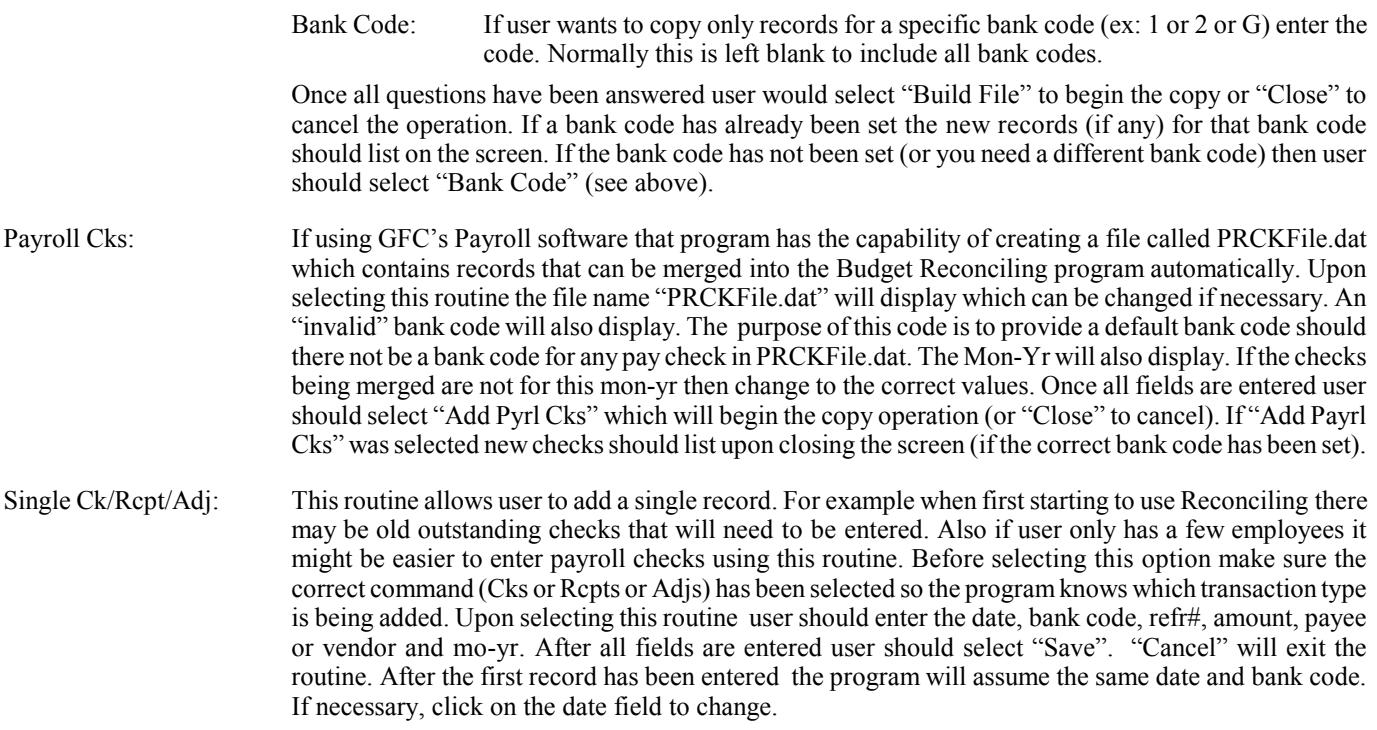

#### **Edit**

This routine allows user to change an existing record's ref#, amount, payee/vendor, or mon-yr. Before selecting "Edit" user must have the record to be changed listed on the screen and highlighted. After choosing edit user would change the fields desired (bank code can't be changed) and "Save" would be selected to store changes or "Cancel" to void the changes.

#### **Del All Cleared**

This program allows user to automatically remove **cleared** checks, receipts, and adjustments for **all** bank codes. This routine is handy if you have not been removing cleared records each month and now want to remove **all** cleared records for **all** banks. A confirmation screen will display allowing user to proceed or cancel. If user selects "Yes" to proceed then all cleared records for **all** bank codes will be removed.

#### **Auto Clear Cks**

This program allows user to automatically clear checks based on records in a file from an external source (ex: a file from your bank). The file will typically contain a list of checks that have cleared and provides a means for this routine to clear your checks automatically instead of manually. The file format (Modem or Internet) is defined in Options-Detail Records. Upon selecting this command the following questions must be answered:

Input Path: User should enter the "Path" to define the location of where the file is. The path could include the drive and folder names if applicable.

Printer Settings: See the "Printer Settings" section for information about printer options.

After all questions have been answered user should select "Clear Cks" to begin the auto-clear or "Close" to exit without performing the operation.

#### **Print**

This routine allows user to print a reconciling report. User is attempting to reconcile the difference (if any) in the bank statement balance and the balance of the bank acct as shown on your financial reports or inquiries. This report will help in reconciling these amounts. Caution: when selecting this option if user has been working on another bank code and has not saved changes, a "Save" reminder will display). Upon selecting this routine the following screen will be displayed:

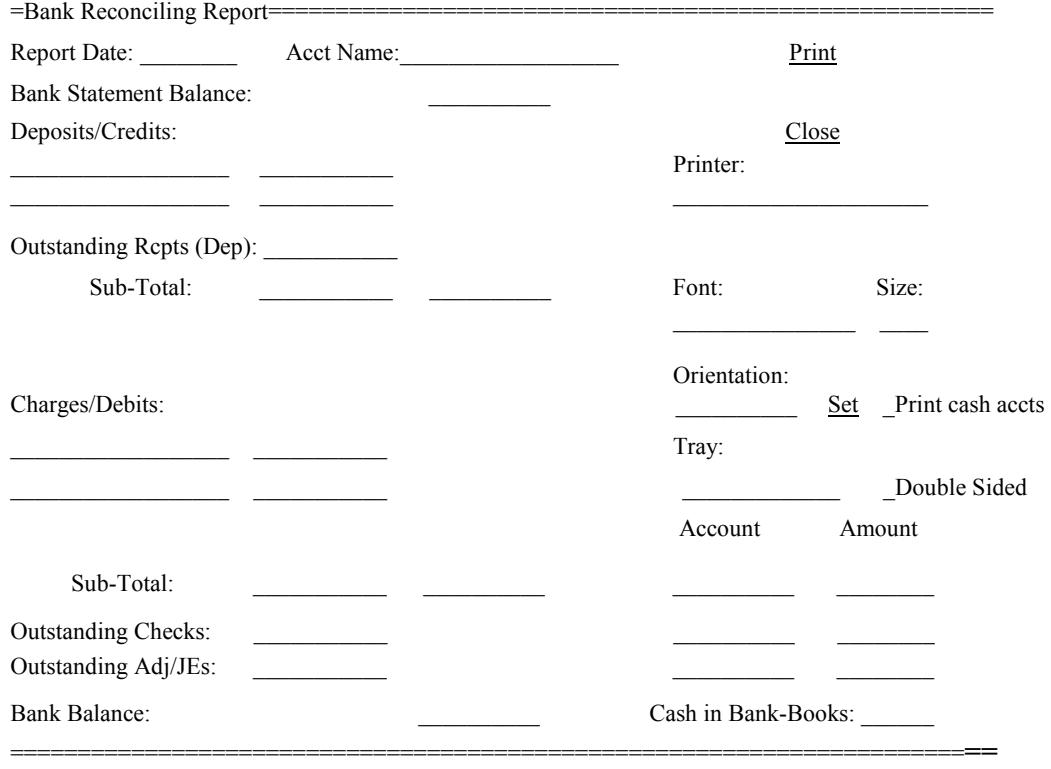

The screen has the following fields:

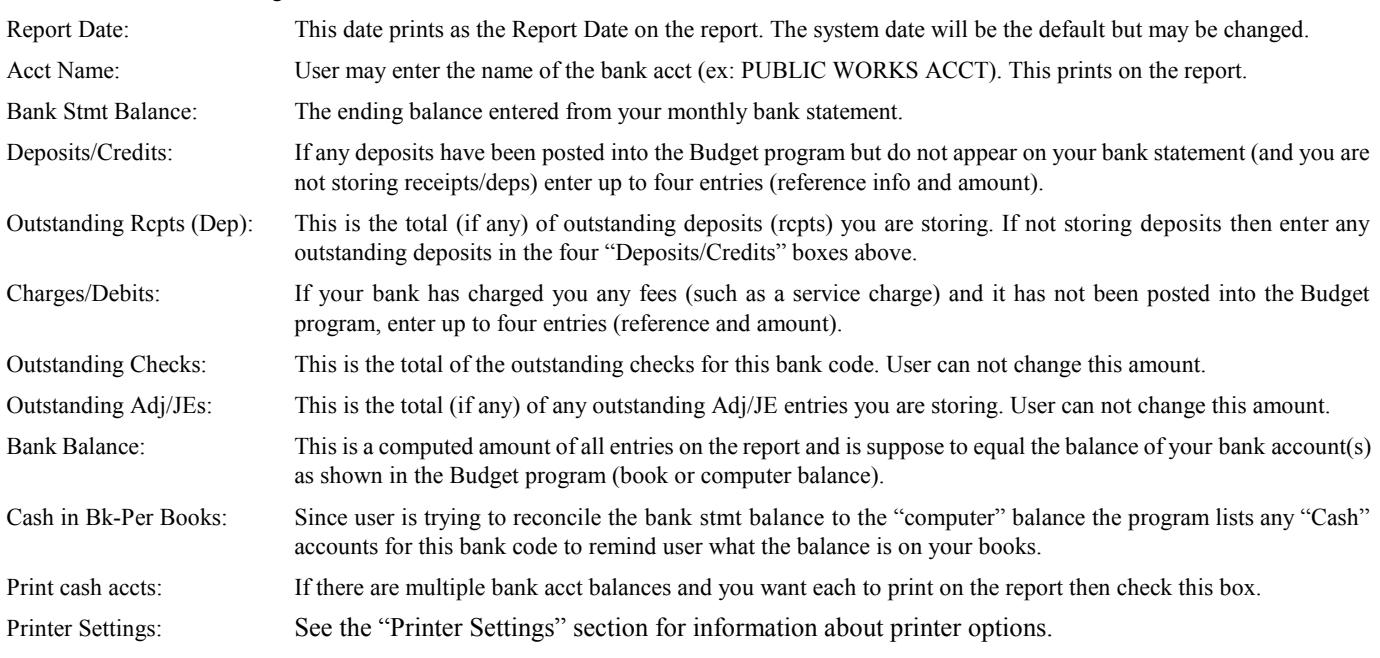

After all questions are answered user would select "Print" to send job to printer. To exit the print screen select "Close".

#### **Clear All**

This routine will mark all records on the screen as "cleared" by placing a check mark in the "Cleared" box. User can also mark individual records as cleared by clicking on the box in the "Cleared" column.

#### **UnClear All**

This routine will unmark all records on the screen as "cleared" by removing the check mark in the "Cleared" box. User can also unmark individual records by clicking on the box in the "Cleared" column.

#### **Del Cleared**

This routine will remove (delete) all records (checks or rcpts or adjs) on the screen that are marked as cleared. User should not perform this routine until the Reconciling Report has been printed and you are reconciled. When selecting the command the program will remove from the screen any records that have a check mark in the "Cleared" column although they are not permanently removed until the "Save" command is selected.

#### **Save**

Changes to the bank recon file (cleared, uncleared, deleted records) are not permanent until user selects "Save".

#### **Close**

This command exits from the bank reconciling program. If changes have not been saved then depending upon a setting in "Options-Detail Records" either an automatic save will occur or a message will display asking if the changes should be saved. If asked and the changes should be saved be sure and select "Yes" or "No" if you don't want to save changes.

#### **Main Menu**

This command exits from the bank reconciling program. If changes have not been saved then a message will display asking if the program should close without saving changes. To save be sure and select "No" and then perform the 'Save' command. If you don't want to save changes then select "Yes".

#### **Reconciling Notes**

Reconciling is nothing more trying to figure out the difference between the balance in your bank acct in your computer software and your bank's balance shown on your bank stmts. Below are some things that might help with this:

#### **Check a couple things first:**

1) Go to "Options" - "Reports". Make sure the question "Detail Ldgr - Combine Cks/Rcpts on Cash Accts" is checked. If it is checked it means when running a Detail Ldgr report multiple entries with the same check or rcpt# will be combined and printed as a single amount - otherwise if a check or rcpt has multiple entries they will print individually. It's normally better to have this checked since it would make the Detail Ldgr report shorter. On the same screen is a question titled "Detail Ldgr - Reference No Order". Make sure this is checked so that entries on the Detail Ldgr report always print in refr# order.

2) Confirm that there is a "Y" for the **Cash** question on each Bank Acct's "Account" screen. Go to **"Accounts**" and index each bank acct# and confirm that the "**Cash**" question is "Y".

#### **Reconciling Tips**

a) If you are having problems reconciling a helpful report to run is **Detail Ldgr Rept** since it shows each transaction posted for a given acct. Print this report for each Cash account. At the end of each account will be the balance but there is also "**Dr" and "Cr**" total amounts. The Dr total would be the total debits (deposits) and the Cr total would be the credits (checks and other withdrawals) that were posted to the bank acct.

b) Verify that the deposits posted by your bank equals the deposits posted in the Budget program. You can print a Receipts Register for a specific bank code for a **day** or a month to confirm that the deposit(s) posted by the bank equals the receipts you posted for each day or month. With a few exceptions you can move receipts (deposits) on to the Reconcile screen so user can mark them as cleared which helps verify that the posted receipts match the deposits on the bank stmt.

c) Payroll "Auto Entries" are "totals" of payroll entries. For example if the Police dept has 4 employees the total of their pay is posted to budget as a single entry to the bank acct. You should review the "Build Auto Transfer" report to verify that the total Net (or Gross) Pay is the actual total pay for that payroll run and that the "Cr" accounts are actual bank accts. For example if a new dept was set up but it was not defined what budget accts it would need to post to, it would be on the payroll totals report but it would not be on the Build Auto Transfer report and therefore never posted to Budget. So that would mean that the bank would not be reduced by the total of all payroll checks written. So look at all Build Auto Transfer reports to confirm that the total Net (or Gross) Pay on the Build Auto Transfer report (the total of the first section) equals the actual pay (as shown on the Payroll List rept).

Also make sure that each and every Payroll was actually posted to Budget. Just because you run an Build Auto Transfer report does not mean you actually ran the program in Budget to actually post the entries. For every payroll there should be a Budget Transfer Rept showing that the posting was actually done. You can also access the Salary accts (using the program Accounts) and view history to see what has been posted.
# Report Formats

The main purpose of the Report Formats program is set up or edit records that "format" the Budget Repts including the Balance Sheet. Since there is no way of knowing where user may want titles, subtotals, and page breaks a file is created which allows user to format these types of options in addition to line advancing and underlining. Up to 99 different report formats can exist at one time. Generally, one or two main sequence files will be used to print the main budget reports, and other format files can be used to print condensed or alternative forms of the budget report. For example, board members may not need to see the detail of the entire report, but would like to see certain groups of items and sub-totals showing where each group is at budget-wise. This can be accomplished by designing a format file which will print a condensed version of the budget report just for them.

Upon entering the program a "Select" screen will display allowing user to select which Report Format file# should be loaded. If no files exist or user wants to skip selecting a file, "Cancel" may be selected - otherwise user should choose from a drop-down list the file to load and then select "Select". Then the following screen will display:

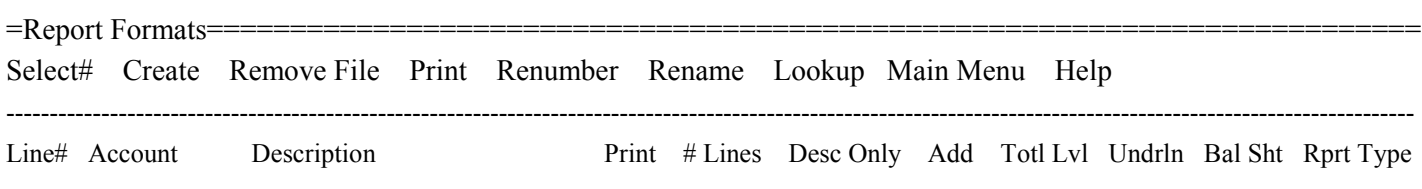

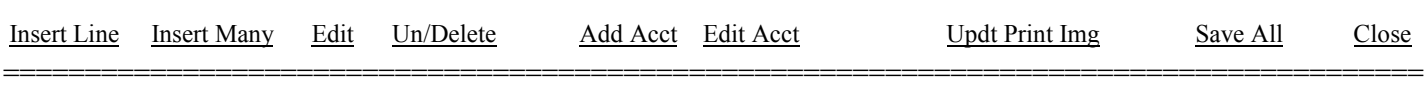

=======================================================================================

\_\_\_\_ \_\_\_\_\_\_\_\_\_\_ \_\_\_\_\_\_\_\_\_\_\_\_\_\_\_\_\_\_\_\_\_\_\_ \_\_\_\_ \_\_\_\_\_ \_\_\_\_\_\_\_ \_\_\_\_ \_\_\_\_\_ \_\_\_\_\_\_ \_\_\_\_\_ \_\_\_\_\_\_\_

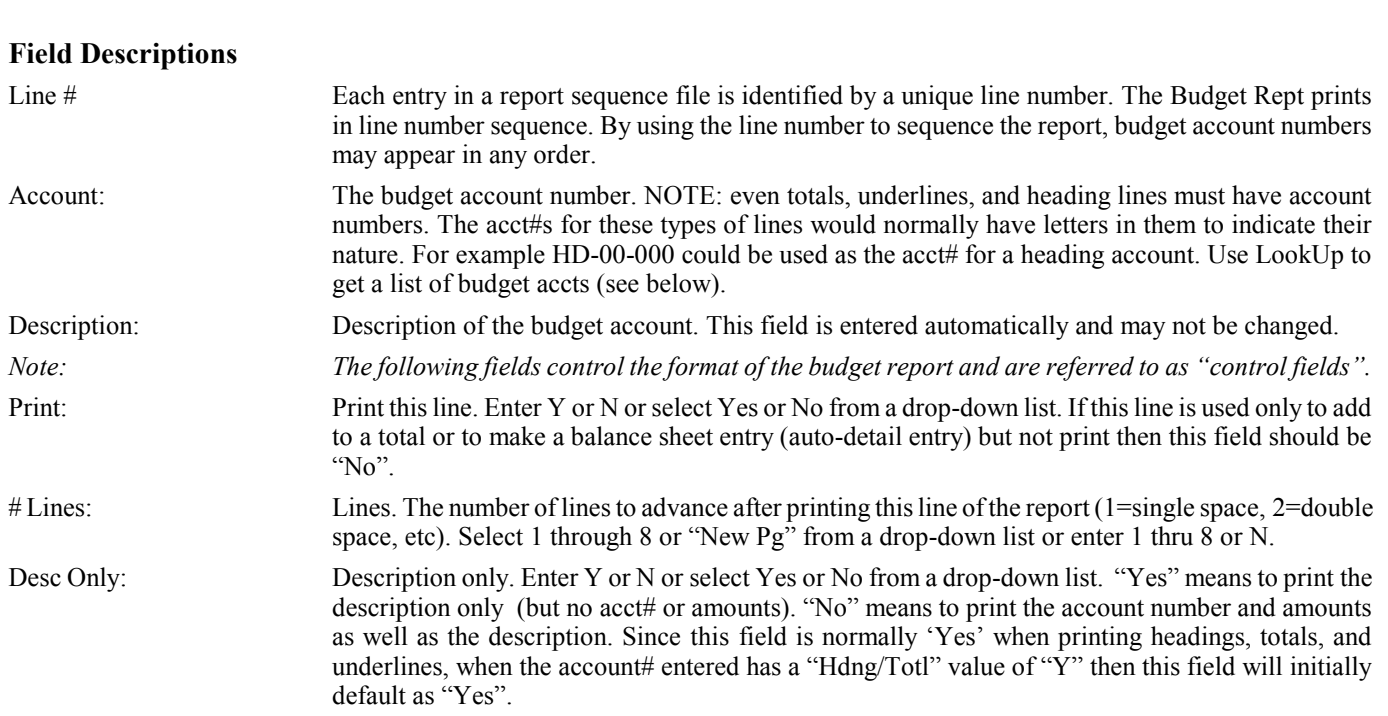

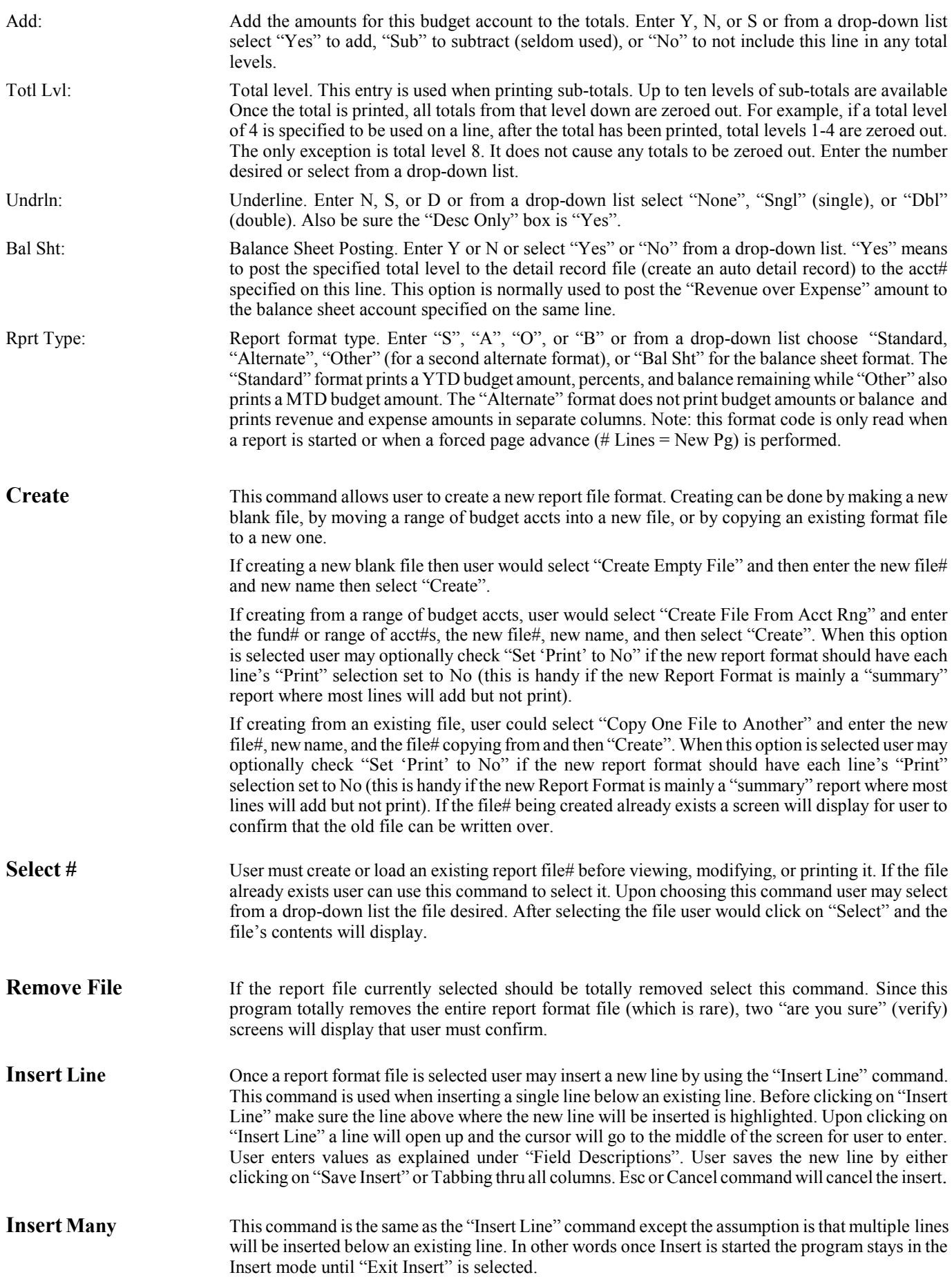

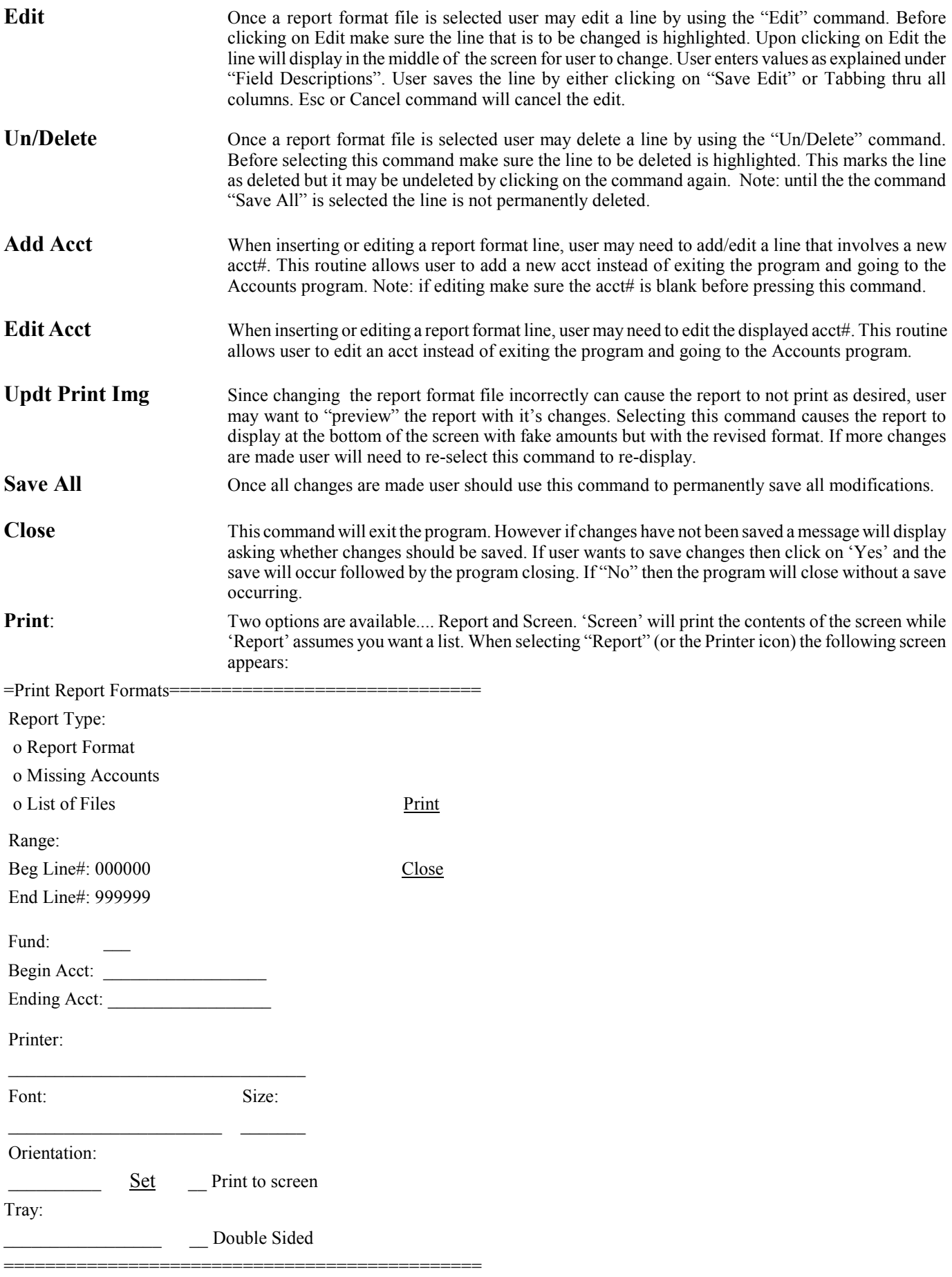

The following questions would be answered:

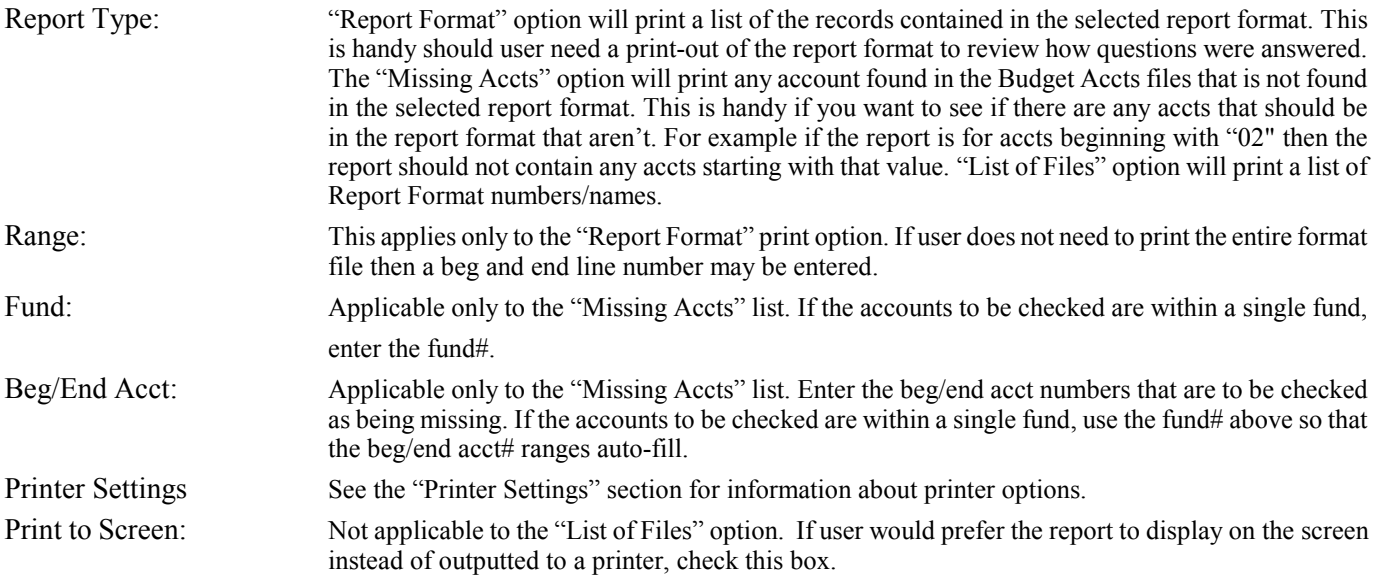

After all questions are answered user would select "Print" to send job to printer. To exit the print screen select "Close". If sending the print to the screen and the screen fills, user may press Page Down or may use scroll-bar to view the rest of the screen (X to exit the screen).

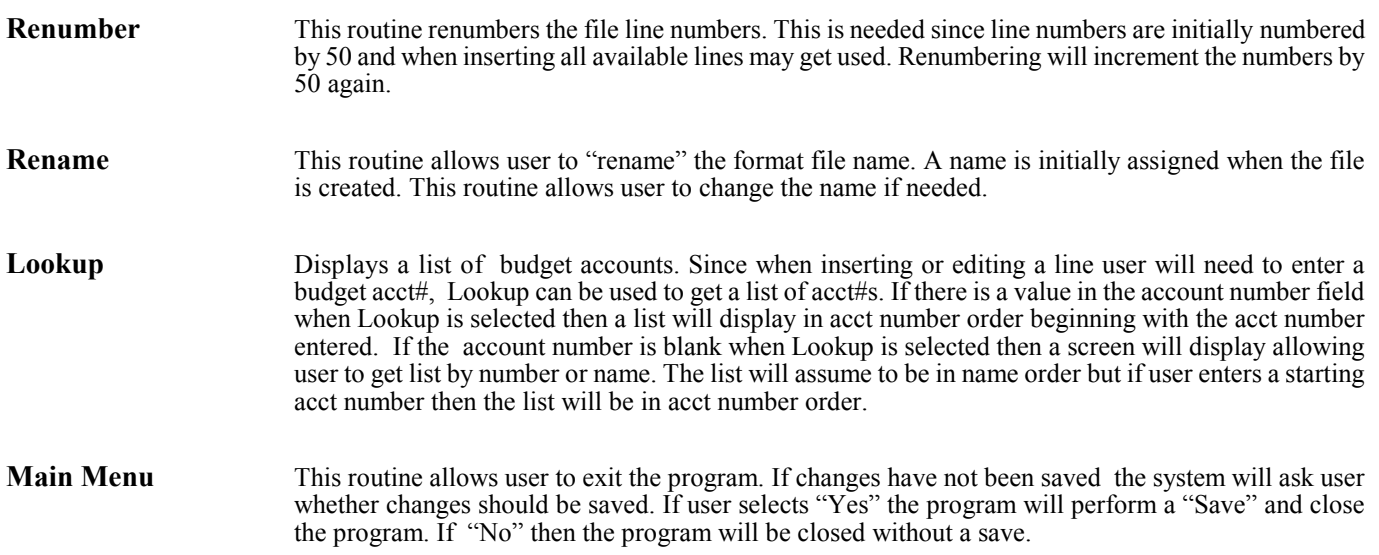

### Accounts

The purpose of this program is to set up (budget) accounts so user can breakout receipts, expenses, assets/liabilities by "account". Acct#s, descriptions, acct types, and contra-accts are assigned to each acct. Upon selecting this program the following will display:

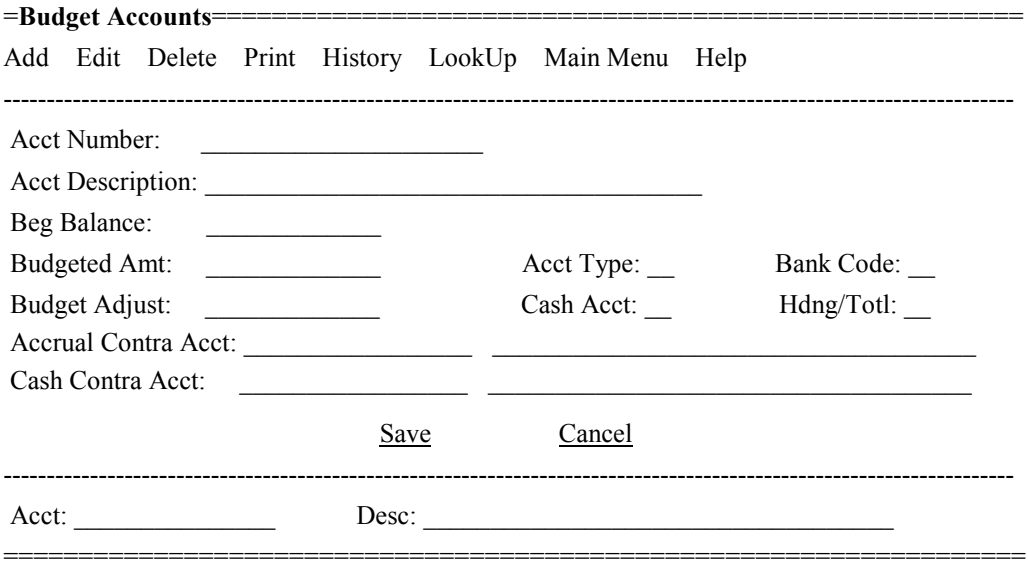

#### **Command Line**

Budget accounts can be called up by the account number or the description from the bottom command line. Scrolling to the next/previous budget account (by pressing Down or Up arrow) will be done in the same order as the first account was brought up. The "Lookup" command can also be used to help find a record.

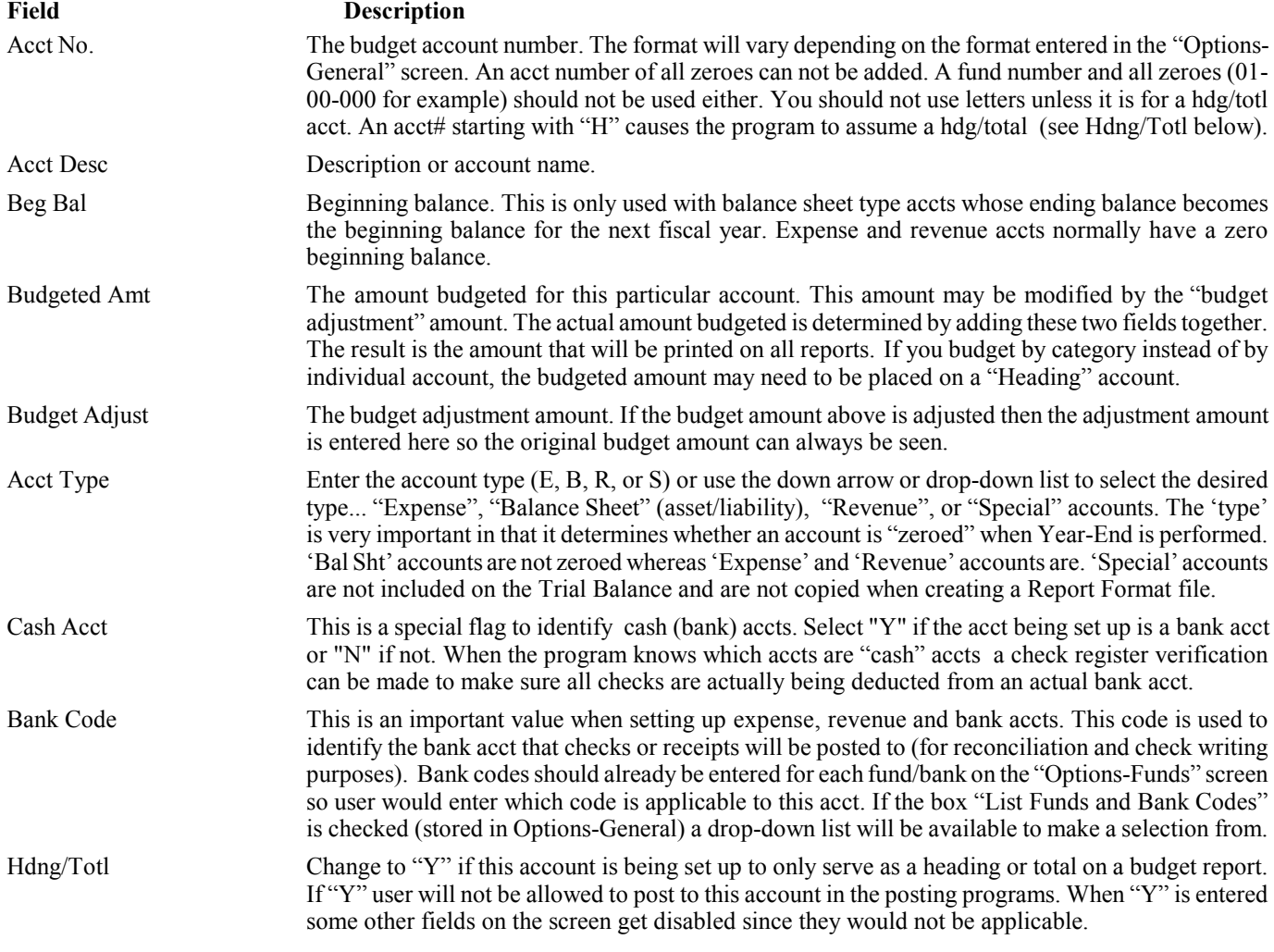

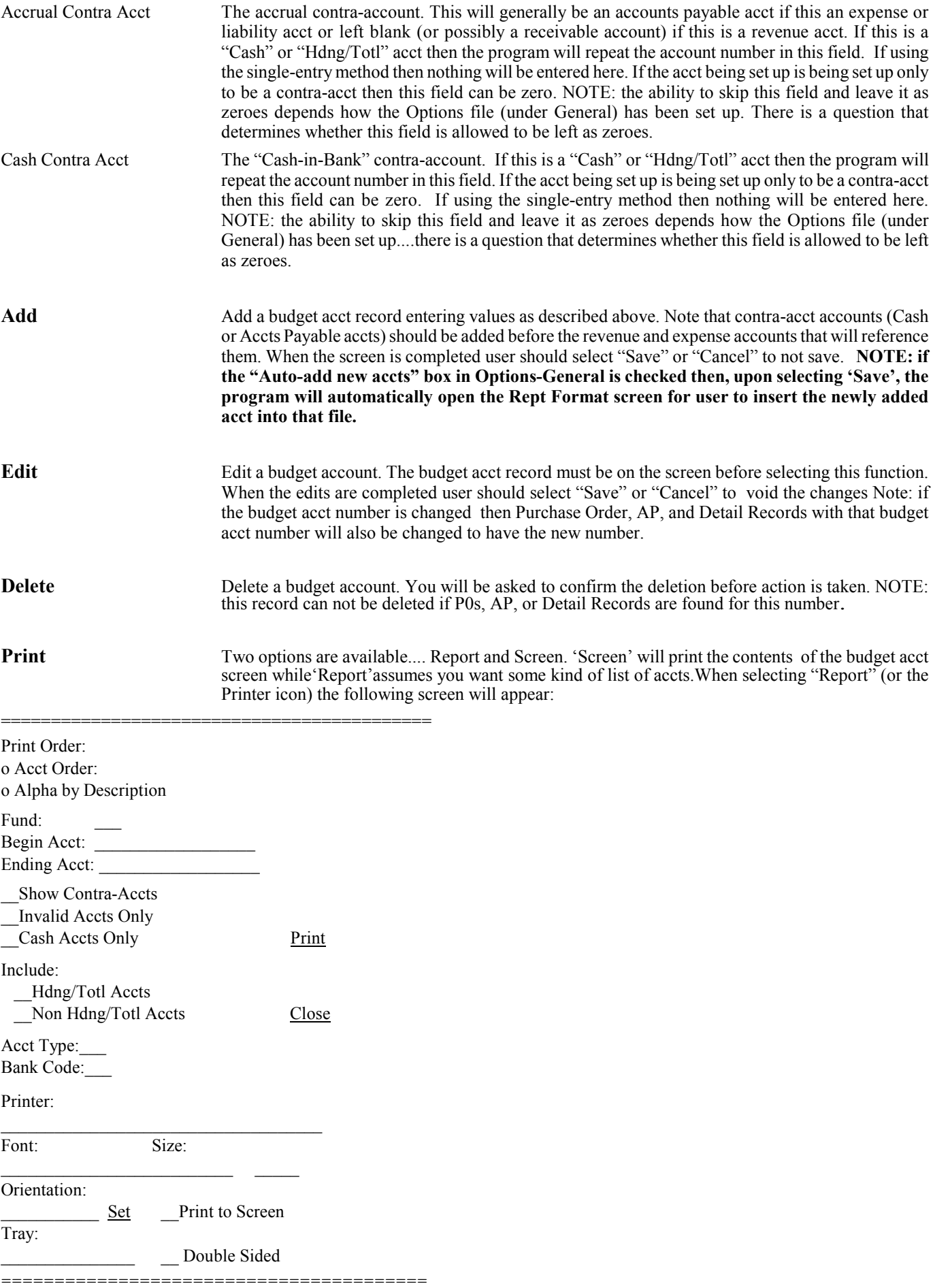

User would answer the following questions:

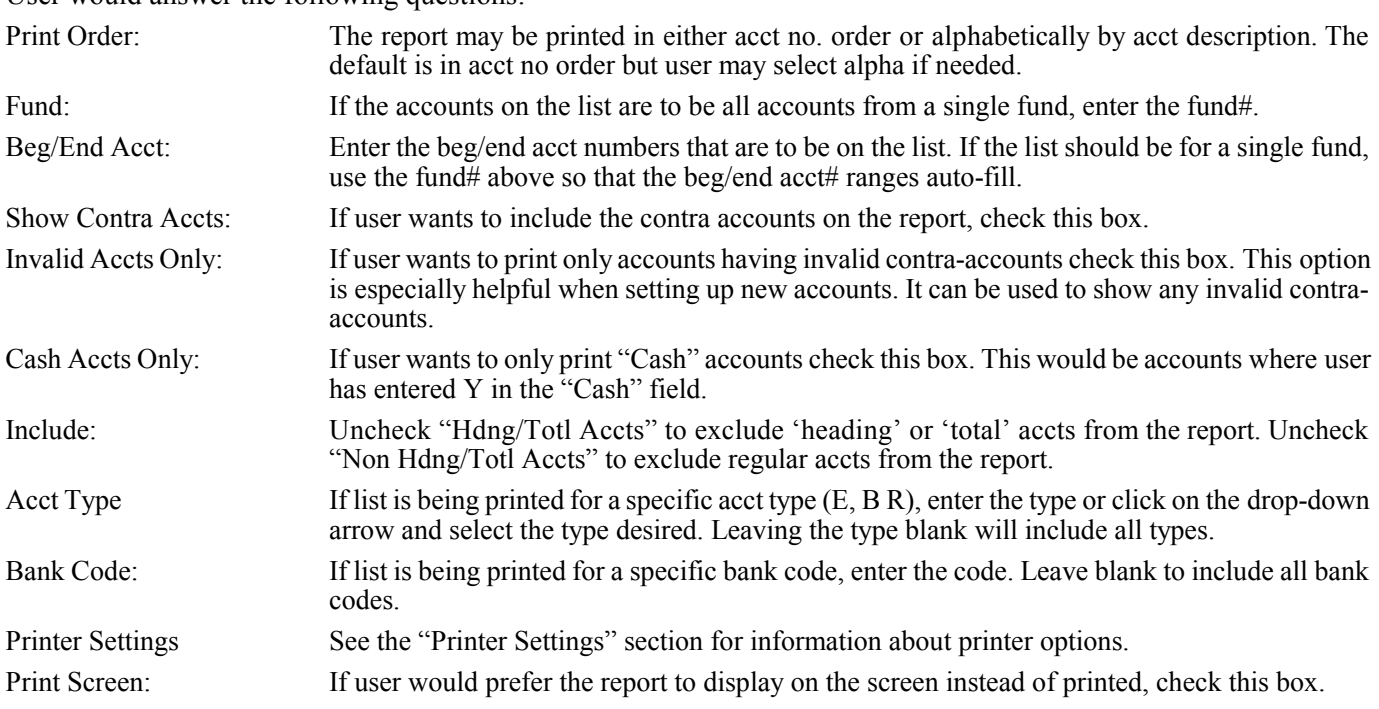

After all questions are answered user would select "Print" to send job to printer or screen. If report goes to screen and screen fills user may scroll up and down. Esc key or clicking on "X" closes the screen. To exit the print screen click on "Close".

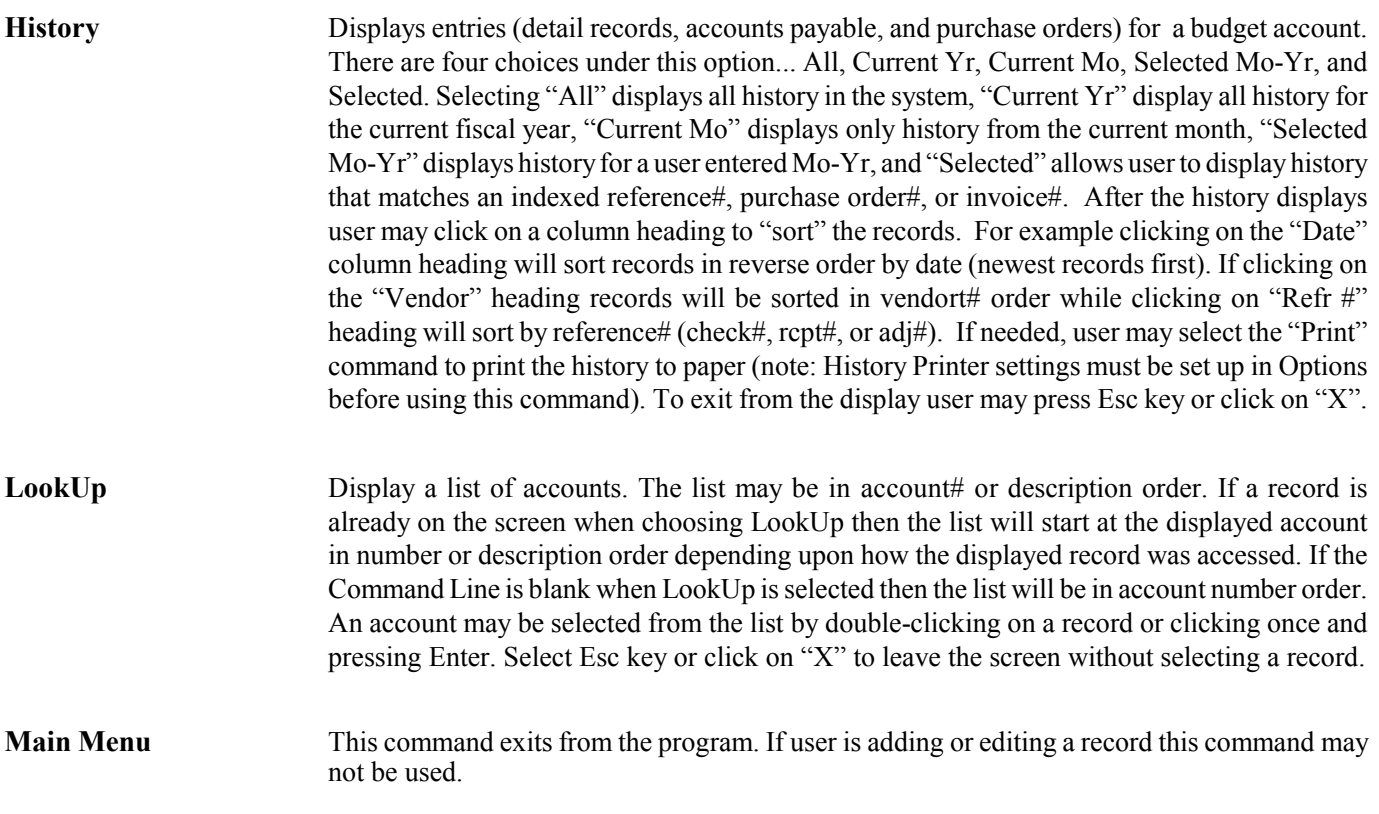

### Vendors

The main purpose of vendor accounts to to provide an automatic name and address when printing checks. Also purchases may be tracked by vendor. Upon selecting this program the following screen will display:

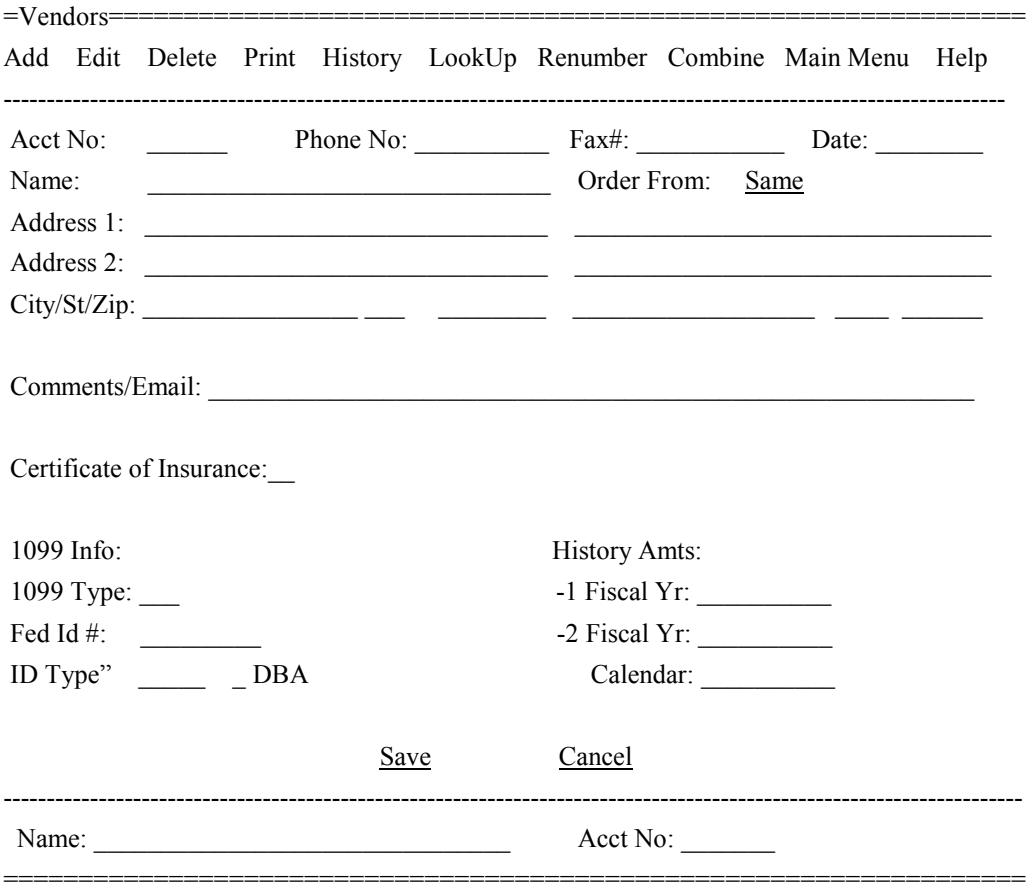

### **Command Line**

Vendor accounts can be called up by the account number or the description from the command line (at the bottom of the screen). Scrolling to the next/previous vendor (by pressing Down or Up arrow) will be done in the same order as the first account was brought up. The "Lookup" command can also be used to help find a record.

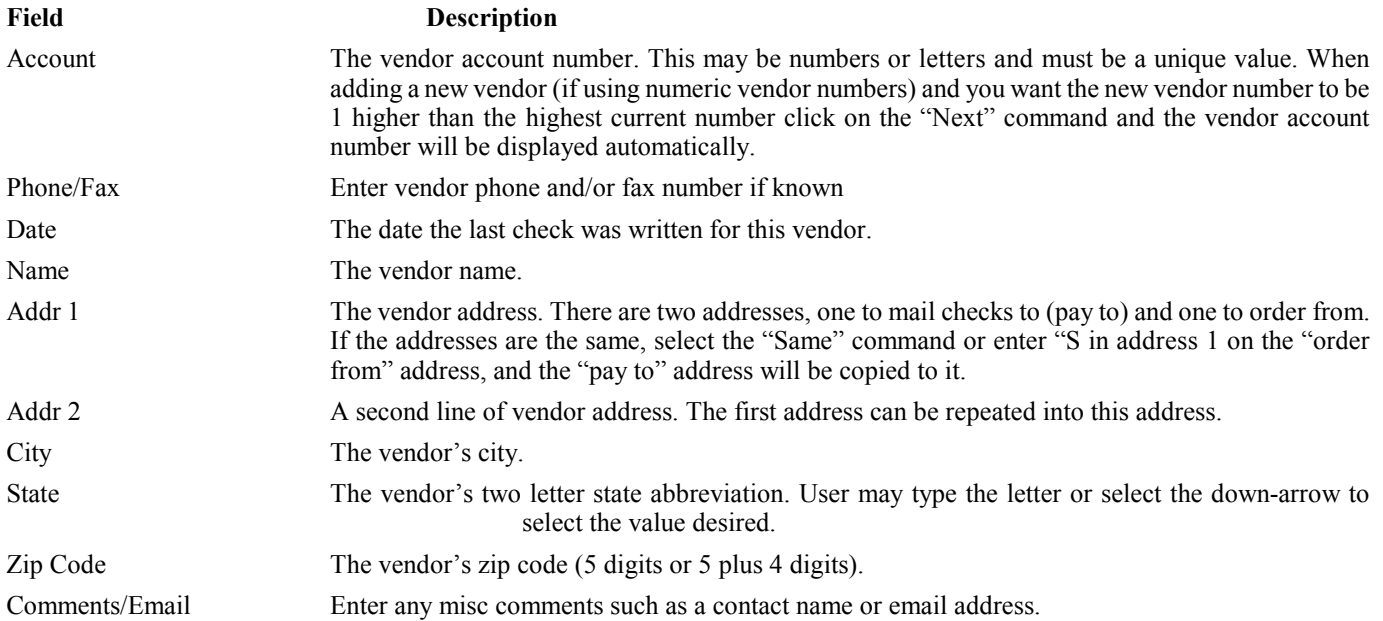

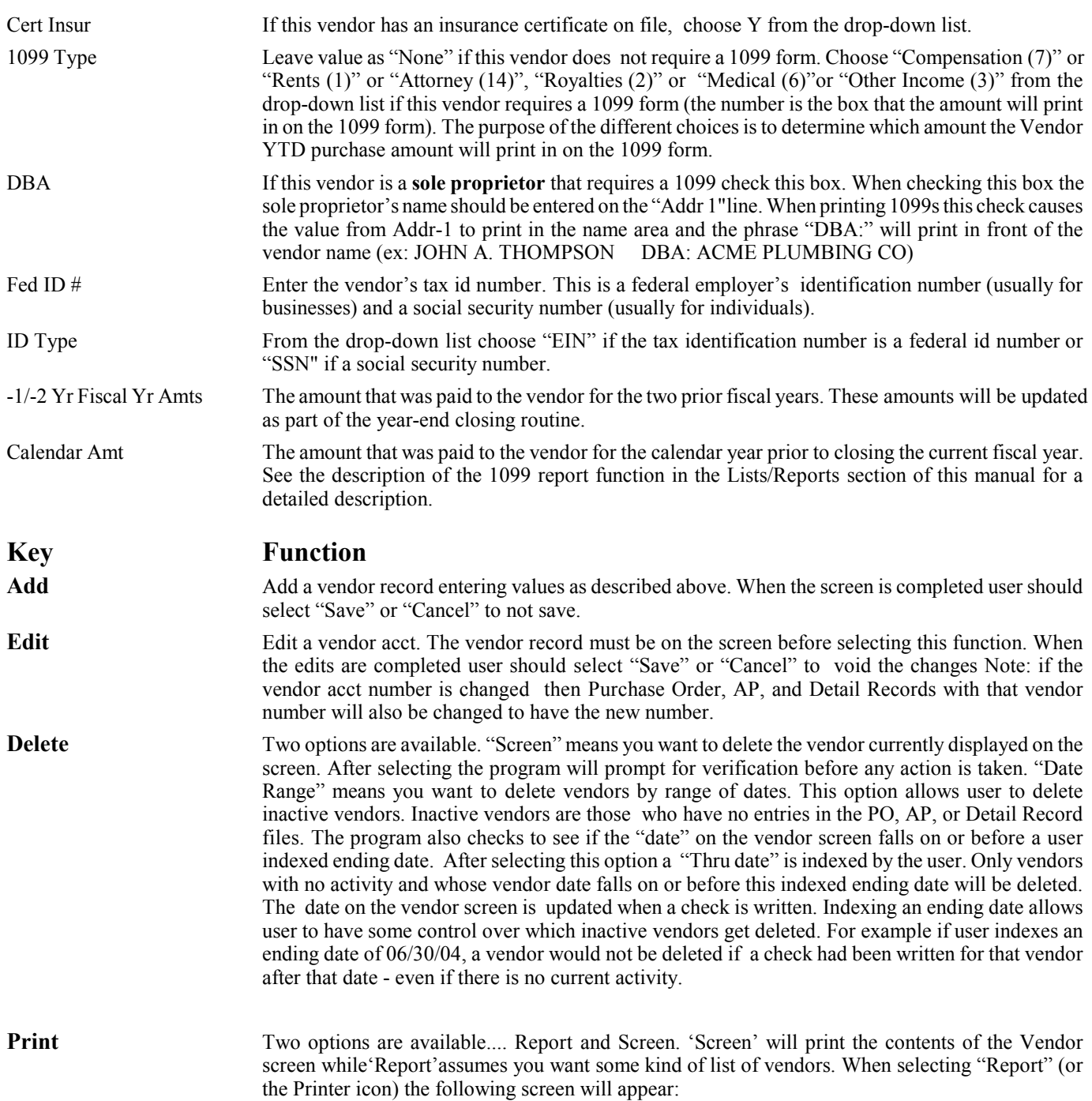

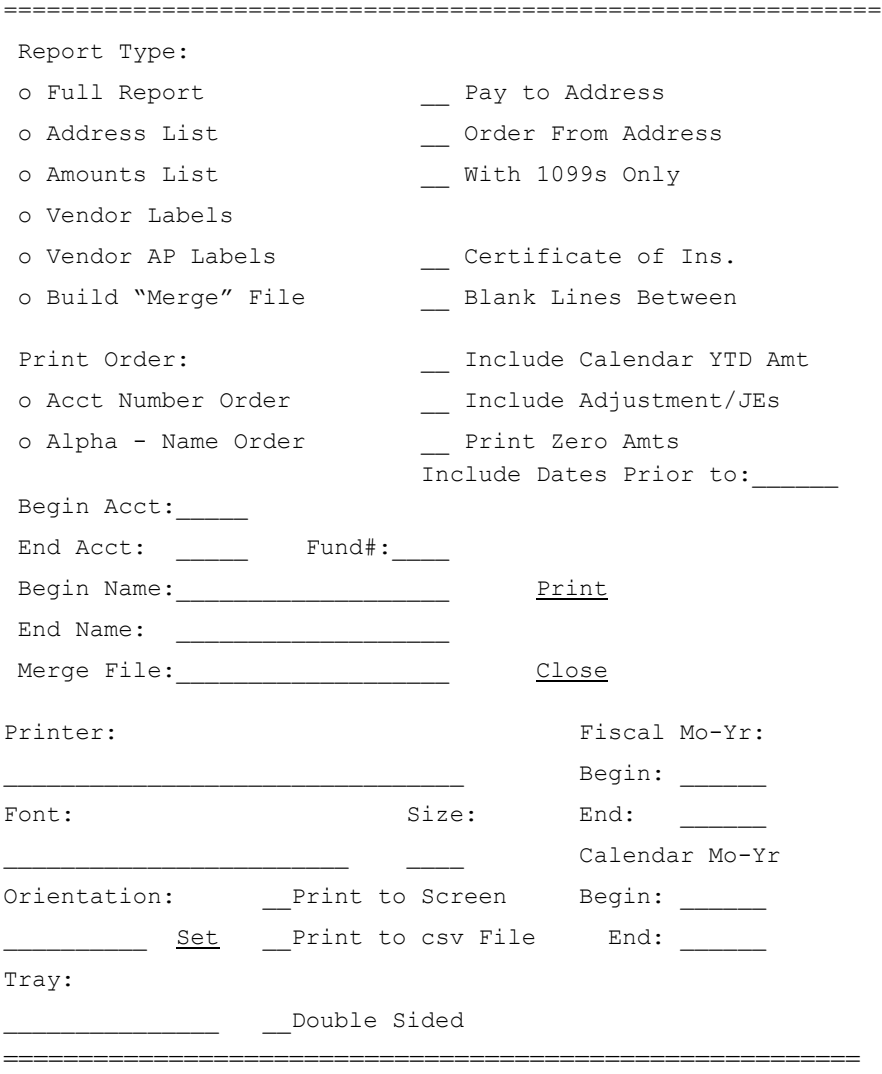

The "Full Report" lists all information for each vendor. The "List Addr" report lists each vendor on a single line. The "List Amts" routine prints fiscal and YTD purchase amounts for each vendor. The "Labels" option prints mailing labels for vendors on labels whose size and type is defined under Setup-General. The "AP Labels" routine also prints labels but only for vendors who have an entry in the AP file. The "Build Merge File" writes vendor's name and addresses into a commadelimited file for merging into Word or WP documents.

Reports and labels may be printed in vendor acct no. order or in alpha name order. The beg/ending account and name fields allow a range of vendors to be printed in either order. Checking the "pay to address" and/or "order from address" boxes allow selection of which address is to be included on the report.

Choosing 'Y' from the drop-down list for 'Certificate of Insurance' will include only those vendors with an insurance certificate on file while N means to include only those vendors that have a N while blank means to include all vendors. Entering Y for "With1099s Only" allows user to print a list of only vendors that require a 1099. This is commonly used with the "Amounts List" option to get 1099 amts for the calendar year. The 'Blank Lines Between' drop-down list is used for line spacing when printing the 'lists' routines but not the 'full rept' or labels (2=2 blank lines).The beginning/ending Mo-Yrs and Fund# are only used when printing the "Amounts List" report. The amounts will be computed from the detail records for the ranges entered. The Calendar Ytd amount is calculated by adding the Cal YTD amount stored in the vendor record to the check amounts in the detail records file for the given year. However if the box "Include Calendar YTD" is not marked only checks amounts are included. If the box "Include Adjustments/JEs" is marked Adjustment/JEs entries that are posted to expense accts are also included in the Fiscal and Calendar YTD Amts - otherwise only check entries are included. If a Fund# is entered then only amounts for that fund are included (note: Fund# field is only enabled if "Include" Calendar YTD is unchecked). If the box "Print Zero Amts" is left unmarked then lines with zero amounts will be excluded from the report while if marked then even vendors with zero amounts will be included. If using the "Build Merge File" routine user must enter a "Merge File" name (default is Merge.doc) to store the vendor file info in - this file will be stored in the same folder as your other budget files unless user enters a folder name along with the file name. The "Include Dates Prior to" is applicable when printing the Full Rept, Address List, and Vendor Labels. Only vendors with a last check "Date" less than an indexed date will be included. This is handy to track vendors who have not had activity lately. Leaving this date blank means not to test against the date.

After all questions are answered user would select "Print" to send job to printer or screen. If report goes to screen and screen fills user may scroll up and down. The "Address List" and "Amounts List" routines give user the option of selecting "Print to csv File" which allows user to send the report to a file. Esc key or clicking on "X" closes the screen. To exit the print screen click on "Close".

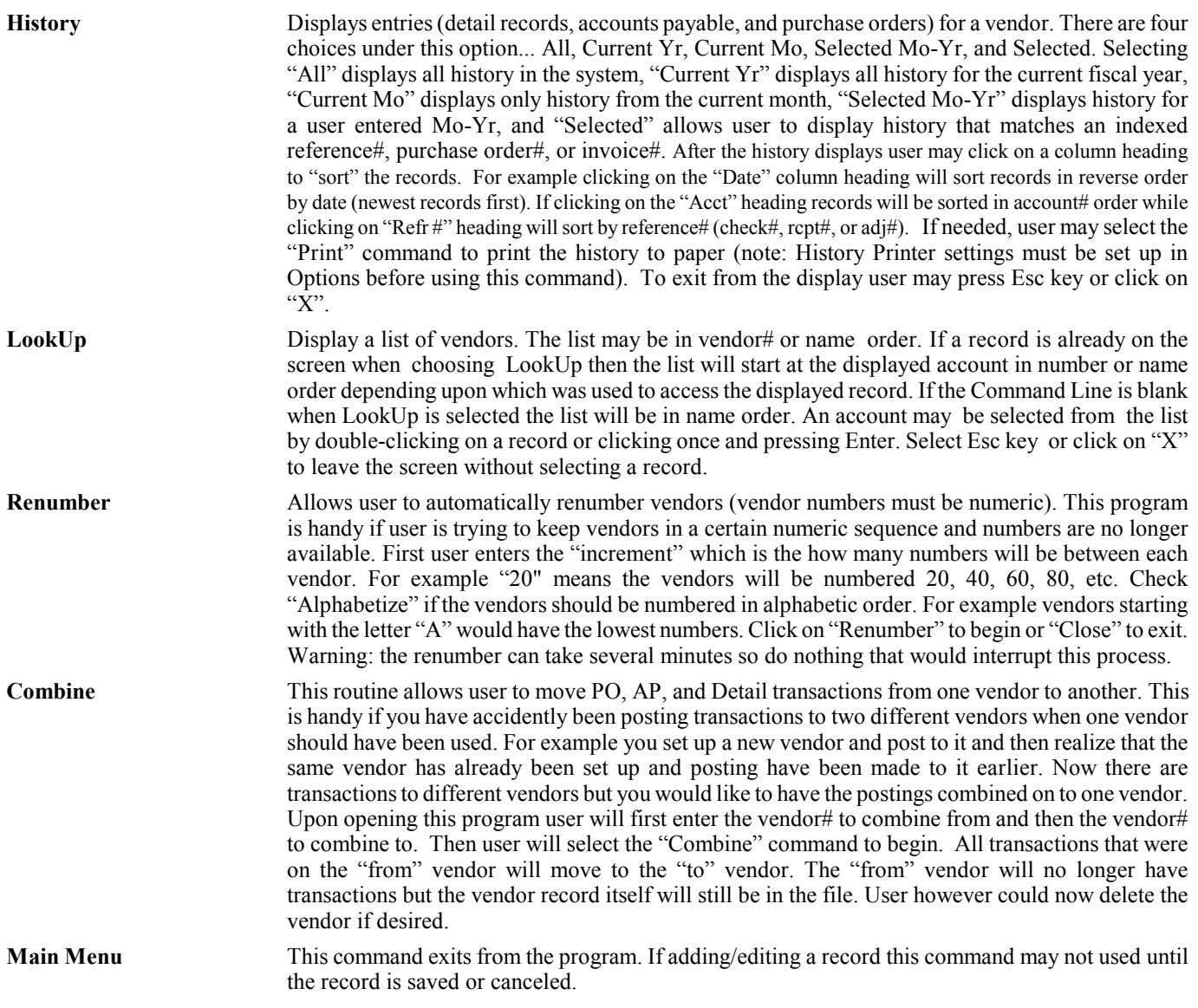

# Dept Codes

The purpose of the dept codes program is to set up depts so user track postings by dept. Not all users will use dept codes since tracking by budget accounts provides all the tracking needed. Upon selecting this program (which is under "Other Functions" the following screen will display:

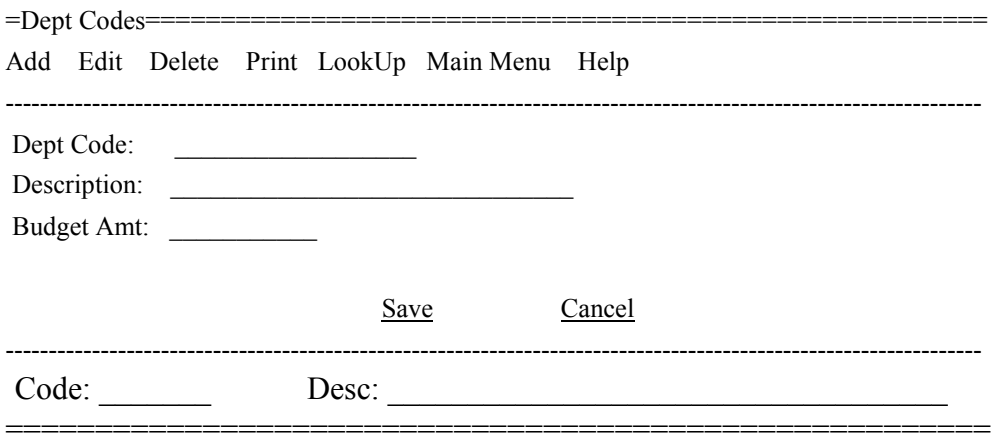

### **Command Line**

Dept codes can be called up by the dept number or the description at the bottom command line. Scrolling to the next/previous (by pressing Down or Up arrow) dept code will be done in the same order as the first dept was brought up. The "Lookup" command can also be used to help find a record.

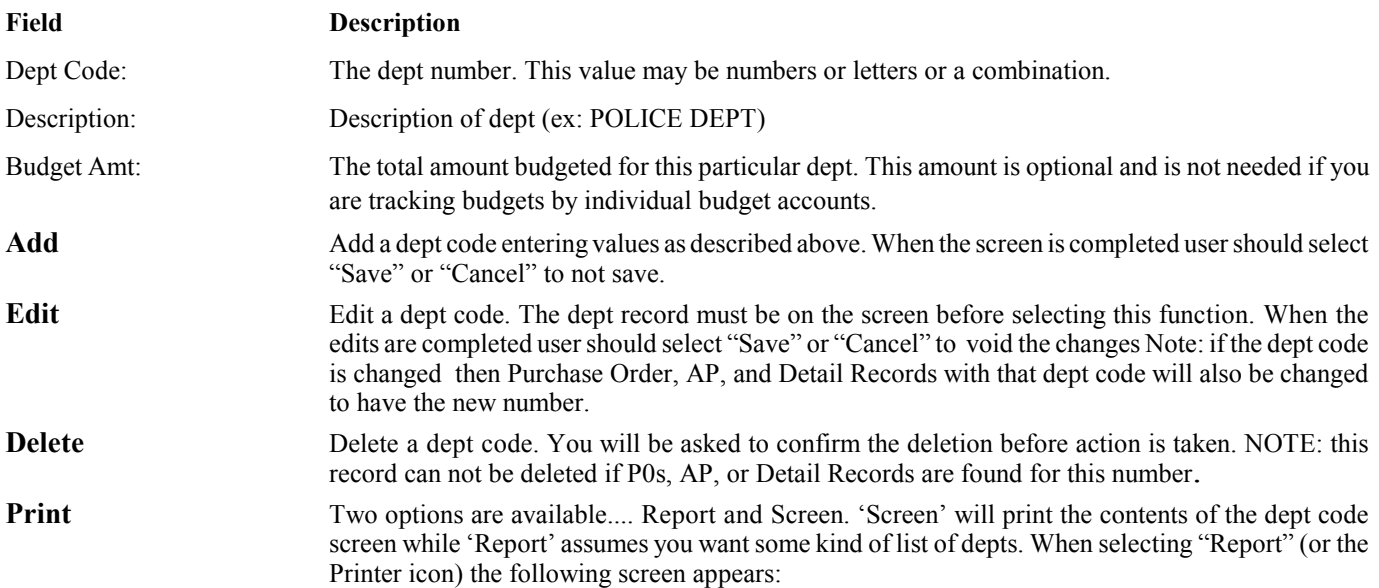

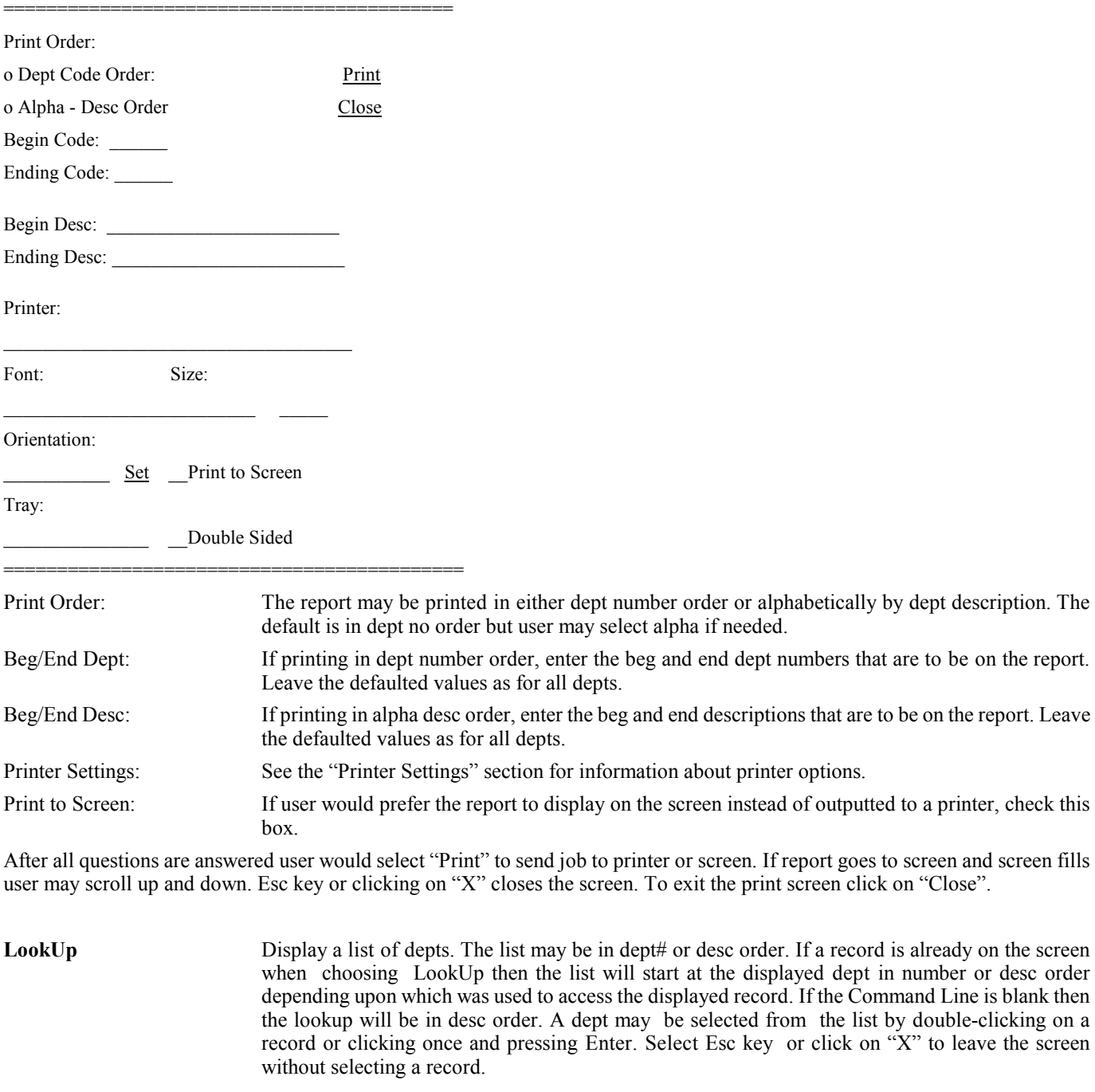

**Main Menu** This command exits from the program.

# Ship To Codes

The purpose of the Ship-To codes program is to add, edit, or delete name/address records to show as the shipping information when entering a Purchase Order. These records can be accessed when entering a Purchase Order and the selected record will print on the PO form. Upon selecting this program (which is under "Other Functions") the following screen will display:

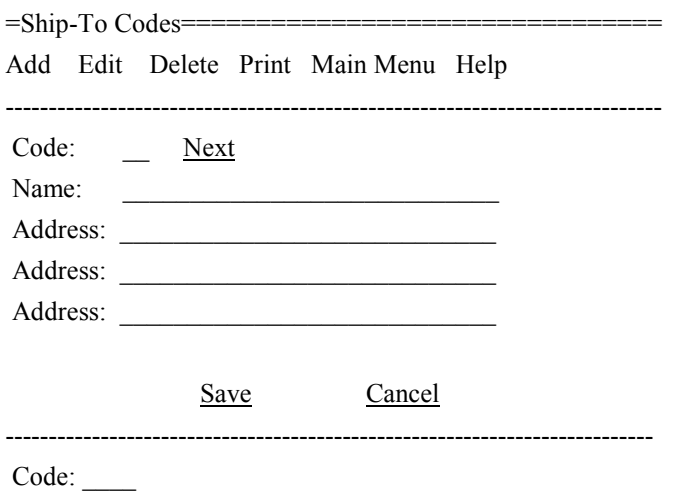

============================================

#### **Command Line**

Ship-To records can be accessed by entering the code (1-99). User may go to the next/previous code by pressing Down or Up arrow.

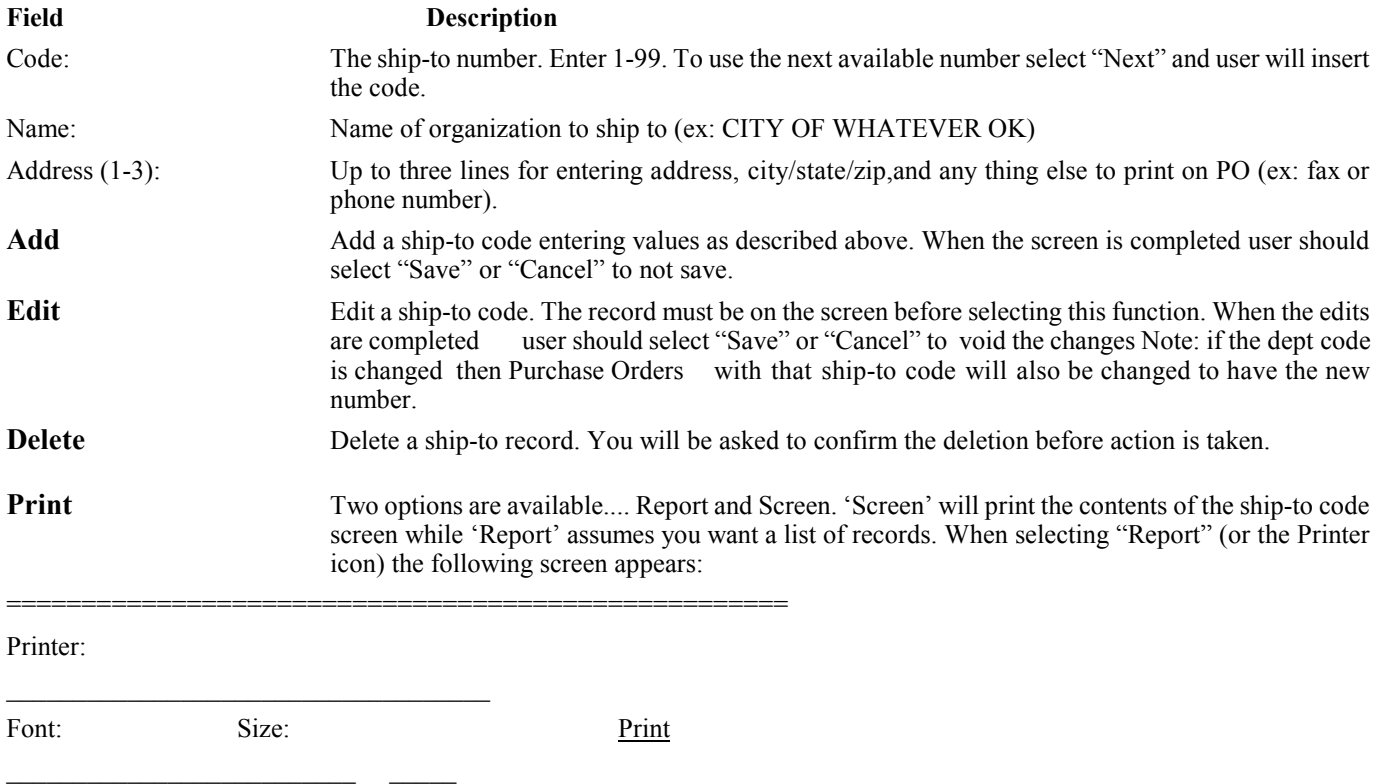

Orientation: Close

Tray:

\_\_\_\_\_\_\_\_\_\_ Double Sided

 $\frac{\text{Set}}{\text{Test}}$  Print to Screen

The following questions would be answered:

Printer Settings: See the "Printer Settings" section for information about printer options. Print to Screen: If user would prefer the report to display on the screen instead of outputted to a printer, check this box.

After all questions are answered user would select "Print" to send job to printer or screen. If report goes to screen and screen fills user may scroll up and down. Esc key or clicking on "X" closes the screen. To exit the print screen click on "Close".

**Main Menu** This command exits from the program. If adding/editing a record this command may not used until the record is saved or canceled.

# Build Import File

The purpose of this program is to build a comma-delimited file with Budget data that can be imported into most spreadsheet programs (Excel, Quattro-Pro, etc). The file will contain budget acct#s, descriptions, budget/budget adj amounts and month-to-date balances for up to 12 months. This command is found by first accessing "Other Functions". Upon selecting "Build Import File" the following screen will display:

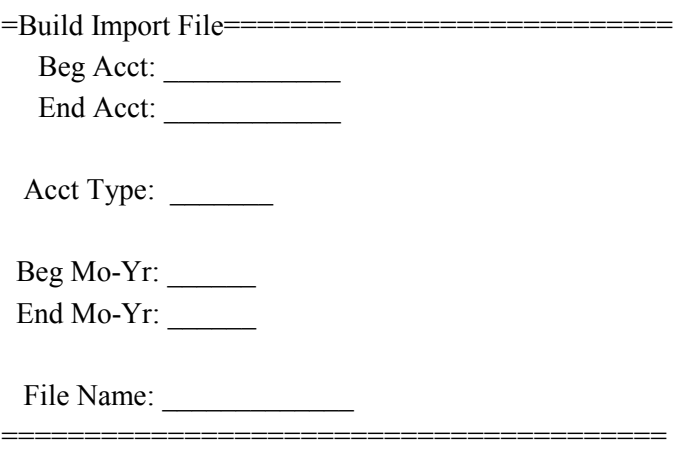

The following questions would be answered:

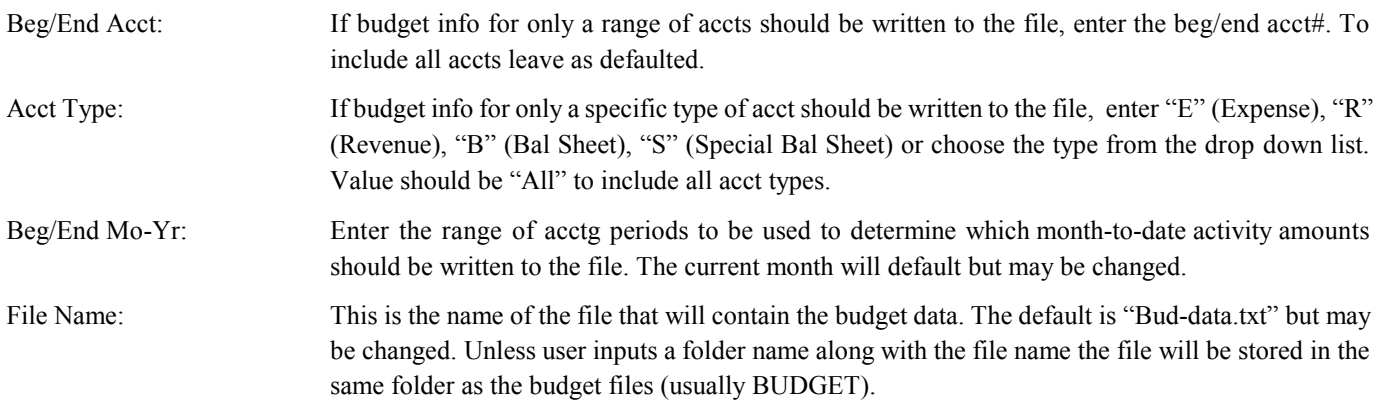

After questions have been entered user should select "Build File" or "Close" to exit without executing. A confirmation message will display once the file is built. To import the file user would have to have some knowledge of importing into spreadsheets. If user needs more info cc: the format of this file please contact us.

# Budget Preparation

The main purpose of the Budget Preparation program is set up or edit a file that allows user to enter "proposed" budget amounts. To help determine the proposed amounts the program can also store and print the current fiscal year's budget amounts as well as the YTD Activity amounts. A worksheet can be printed for each Budget Preparation file for review. Once the proposed budget amounts are approved the amounts can be moved back to the regular budget file so user does not have to do it manually.

Upon entering the program a "Select" screen will display allowing user to select which Budget Preparation file# should be loaded. If no files exist or user wants to skip selecting a file, "Cancel" may be selected - otherwise user should choose from a drop-down list the file to load and then select "Select". Then the following screen will display:

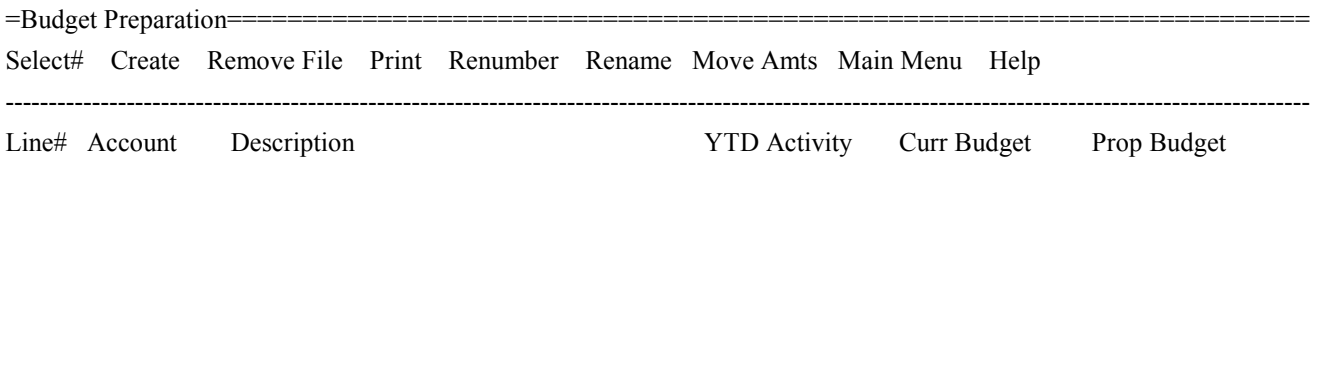

\_\_\_\_ \_\_\_\_\_\_\_\_\_\_ \_\_\_\_\_\_\_\_\_\_\_\_\_\_\_\_\_\_\_\_\_\_\_\_\_\_\_\_\_\_\_\_\_ \_\_\_\_\_\_\_\_\_\_\_\_ \_\_\_\_\_\_\_\_\_\_\_ \_\_\_\_\_\_\_\_\_\_\_\_

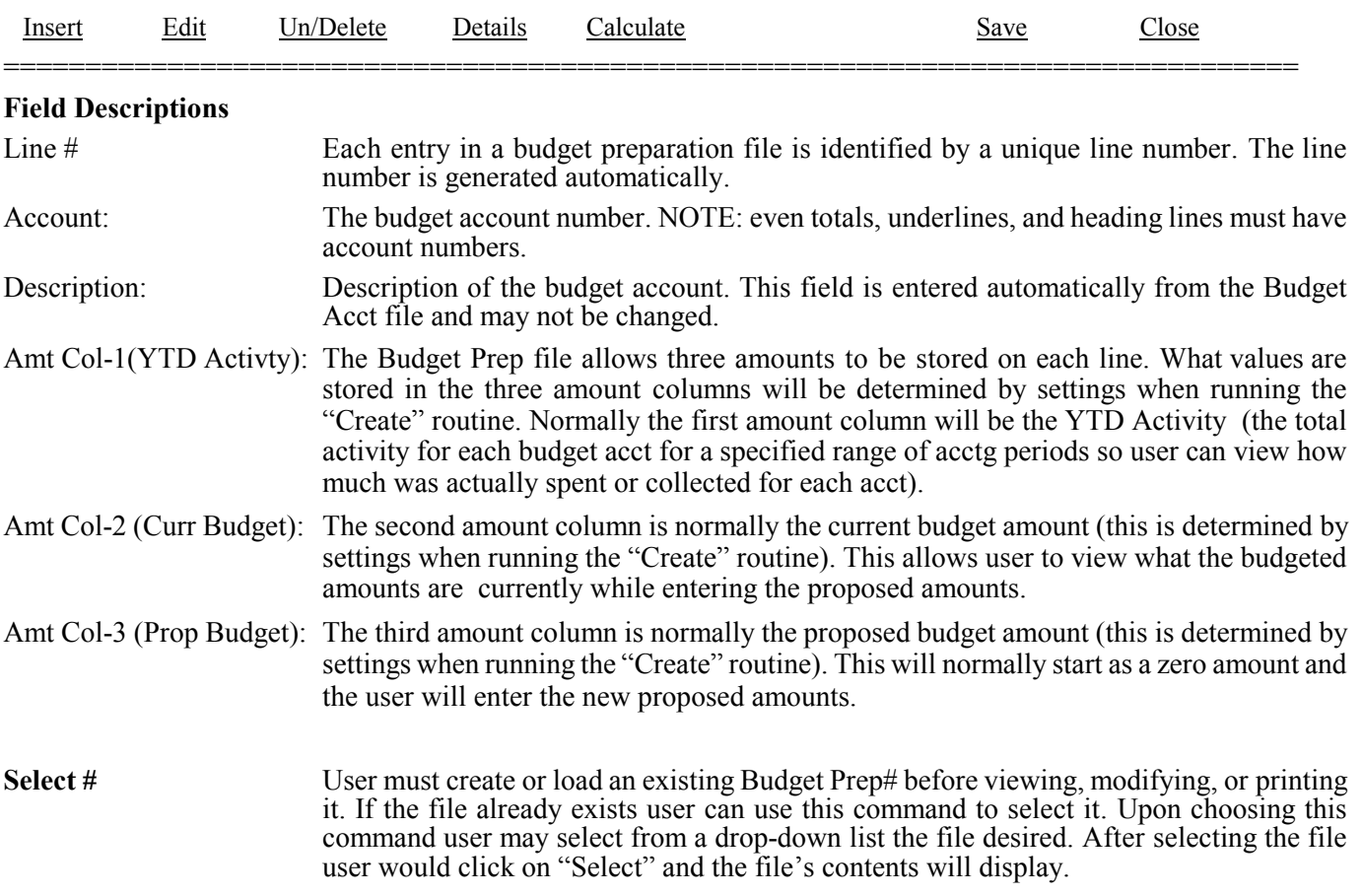

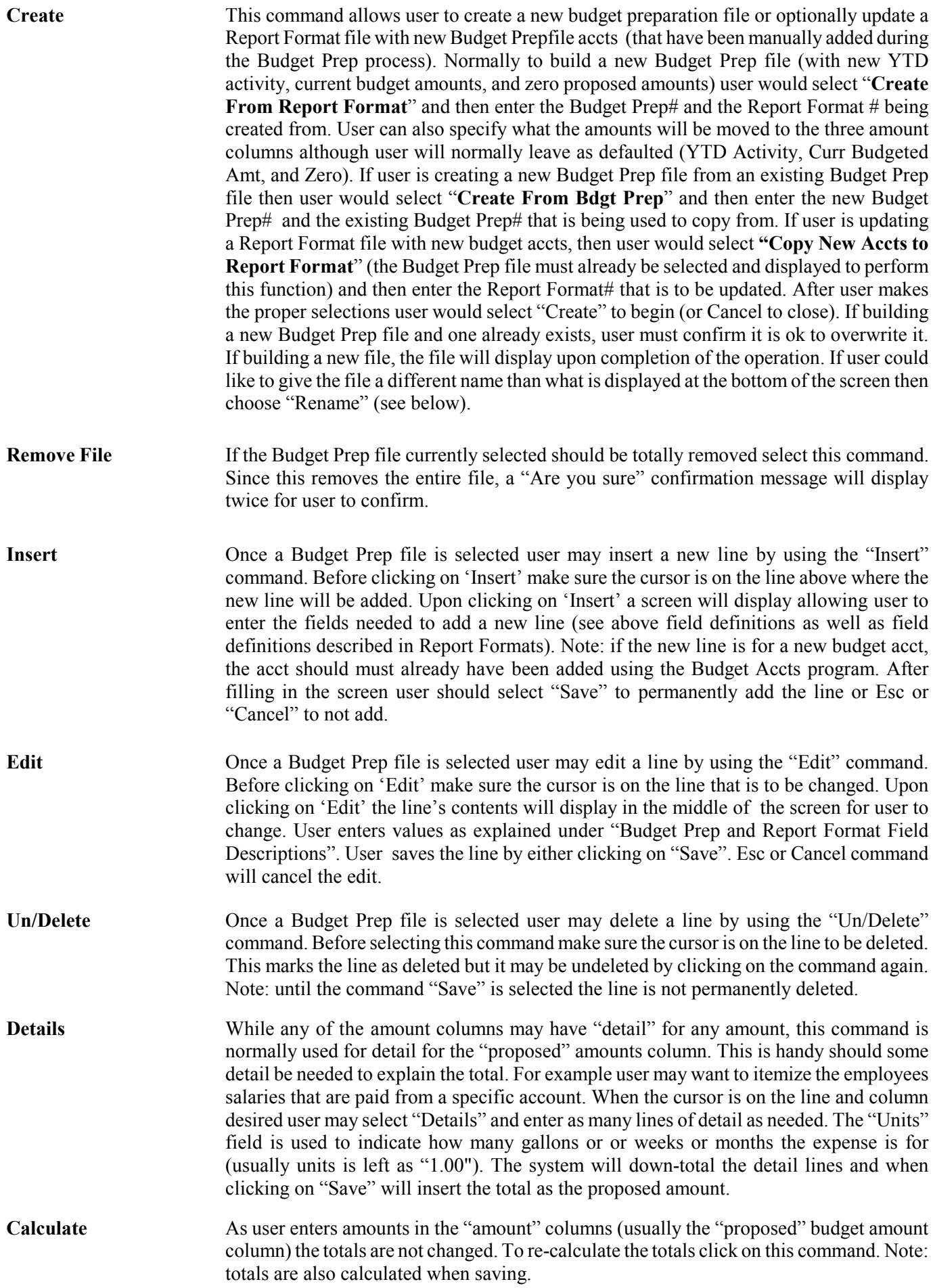

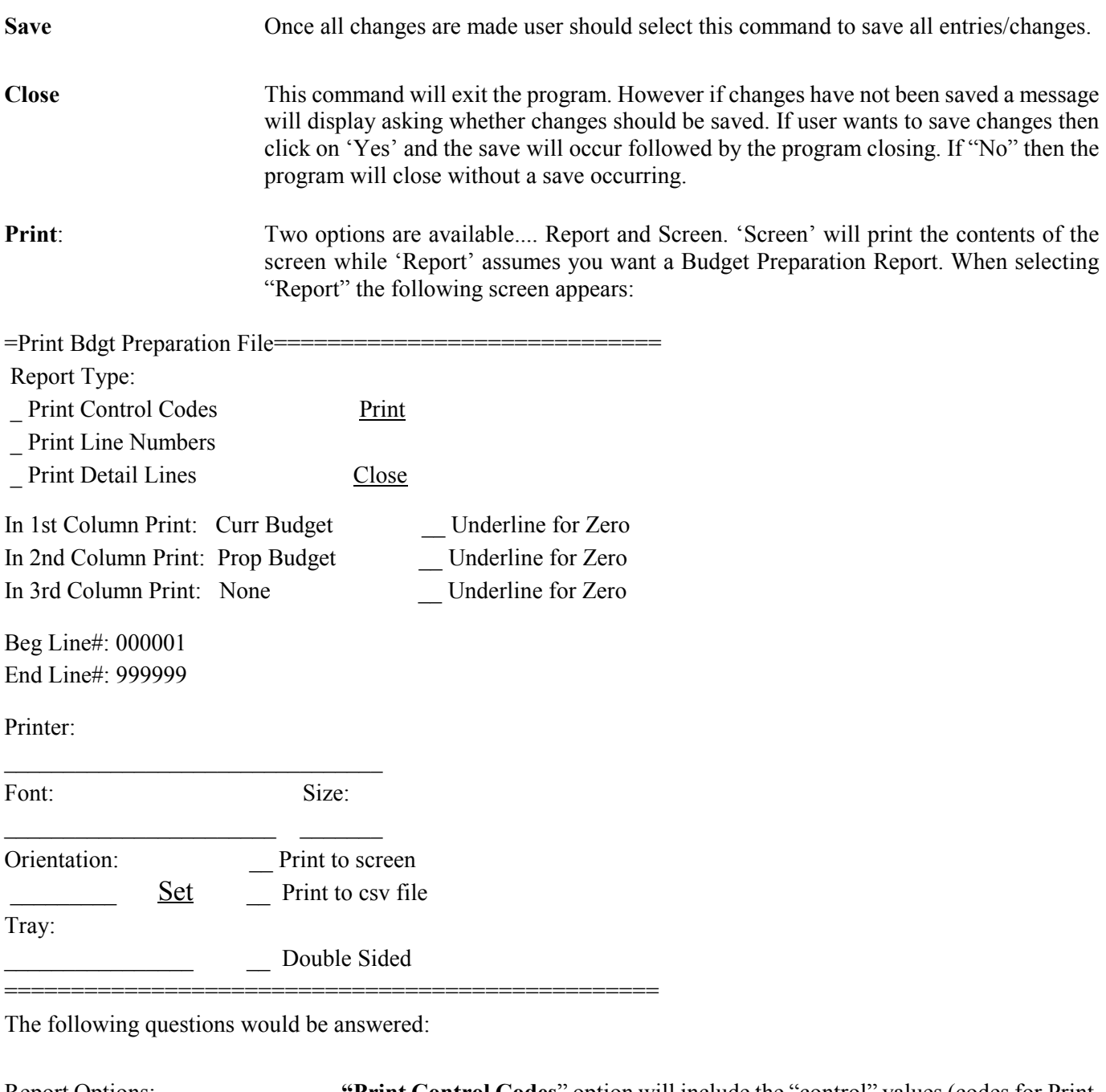

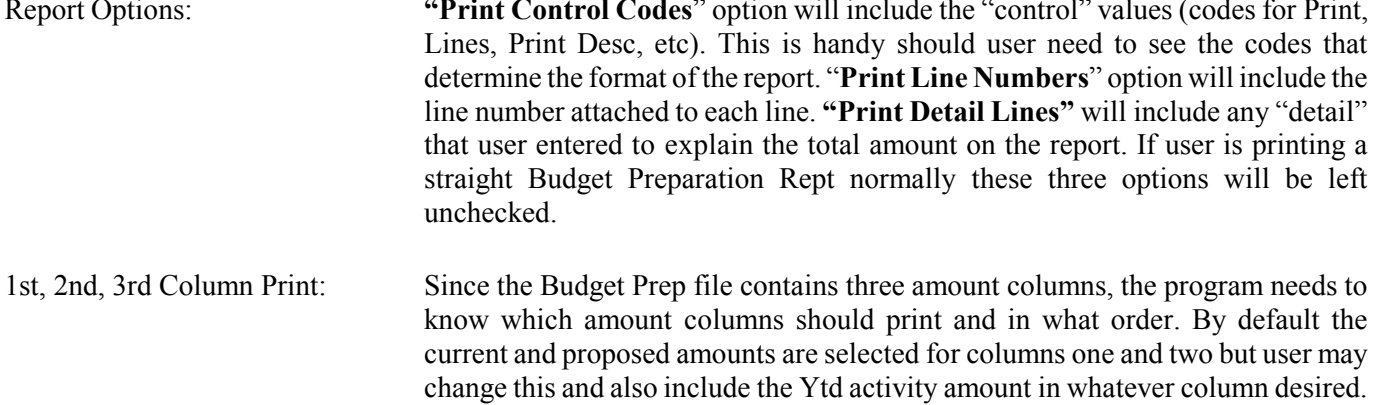

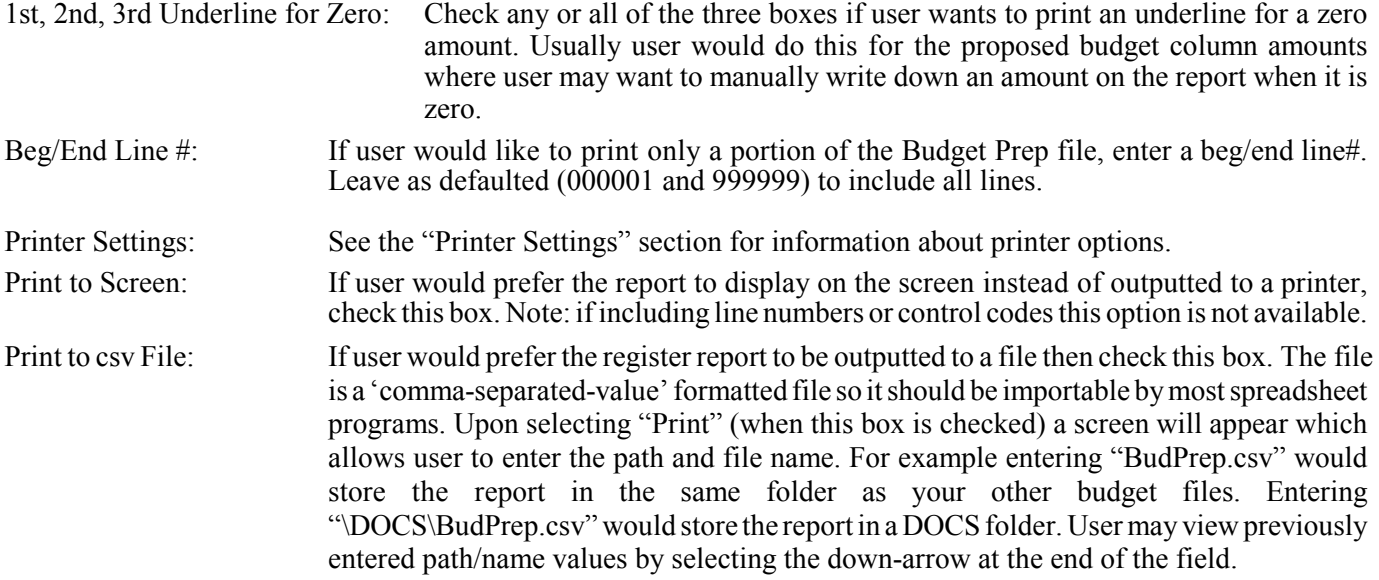

After all questions are answered user would select "Print" to send job to printer. To exit the print screen select "Close". If sending the print to the screen and the screen fills, user may press Page Down or may use scroll-bar to view the rest of the screen (X to exit the screen).

- **Renumber** This routine renumbers the file line numbers. This is needed since line numbers are initially numbered by 50 and when inserting all available lines may get used. Renumbering will increment the numbers by 50 again. **Rename** This routine allows user to "rename" the budget prep file name. A generic file# name is initially assigned when the file is created. This routine allows user to change the name if desired. For example the name "Bdgt Prep:Gen'l Fund" might be more meaningful than the default name. Also user may change the column headings if user wants to have headings different than the default values of "YTD Activity", "Curr Budget", and Prop Budget". For example instead of "Prop Budget" user might want the heading "FY:2006-07" so it is apparent what fiscal year is being worked on.
- **Move Amts**: This routine allows user to "move" amounts either to or from the Budget Prep file from or to other files. **Option #1** is the most commonly used routine and is used to move an amount column (usually the proposed budget amount column in the displayed Budget Prep file) to the Budget Accts file. When using this option the only field applicable is the "Moving From Column". The screen would normally display this as "Prop Budget" (or whatever name you might have renamed it to) but can be changed be another column. This means you want to move the proposed budget amounts (or any other column selected) to the Budget Accts budgeted amounts. **Option #2** is also used to move an amount column (usually the proposed budget amount column in the displayed Budget Prep file) to the Budget Accts file. But the difference in the old and new budget amounts is moved to the Budget Adj field in Budget Accts. When using this option the only field applicable is the "Moving From Column". The screen will normally display as to "Prop Budget" (or whatever name you might have renamed it to) but can be changed to another column. **Option #3** is used to move an amount in a column of the displayed Budget Prep file to another column. For example user wants to move Curr Budget to YTD Activity. When using this option the only fields applicable is the "Moving From Column"and "Moving To Column". User would select which columns to move from and to. **Option #4** is used to move a column amount in the displayed Budget Prep file to the same column in another Budget Prep file. For example user wants to move the proposed budget column from one file to another. When using this option the only fields applicable would be the "Moving From Column" and the "Moving To Bdgt Prep#". User would indicate which column is to be moved and which Budget Prep file is to be moved to. **Option #5** is used to move zeroes to a column in the currently loaded Budget Prep file. For

example user wants to move zeroes to the proposed budget column in the currently loaded Budget Prep file. When using this option the only field applicable would be the "Moving To Column". User would indicate which column zeroes would be moved to. **Option #6** is used to move the budgeted amount from the Budget Accts files to a column in the currently loaded Budget Prep file. When using this option the only field applicable would be the "Moving To Column". User would indicate which column the budgeted amounts would be moved to. **Option #7** is used to move the YTD Activity amount to a column in the currently loaded budget prep file. For example user wants to re-update the YTD Activity column since it has been days or weeks since the original YTD Activity amounts were put into the Budget Prep file. When using this option the only fields applicable would be the "Moving To Column" and the "Beg/End Mo-Yrs". User would indicate which column the new activity amounts are to be moved to (normally YTD Activity) and what range of acctg periods should be used to arrive at the activity amounts. Once user has chosen options 1 thru 7 and chosen the necessary options and values the "Move" command would be selected (or "Close" to exit without executing).

**Main Menu** This routine allows user to exit the program. However if changes have not been saved the system will ask user whether changes should be saved. If user selects "Yes" the program will perform a "Save" - if "No" then the program is closed without performing a save.

# Recurring Detail/AP

This file allows user to enter/edit/delete recurring records that can be moved to Detail Records or Accts Payable. This is handy should you have records that recur regularly (ex: loan payments). The options on this screen are the same as those found under Detail Records except for the "Transfer" command. Therefore for info on how to post, edit, delete, print, lookup, or total records see the "Detail Records" section of this manual. After choosing this program the following screen will display:

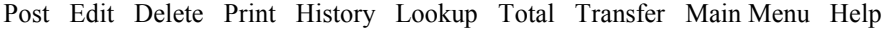

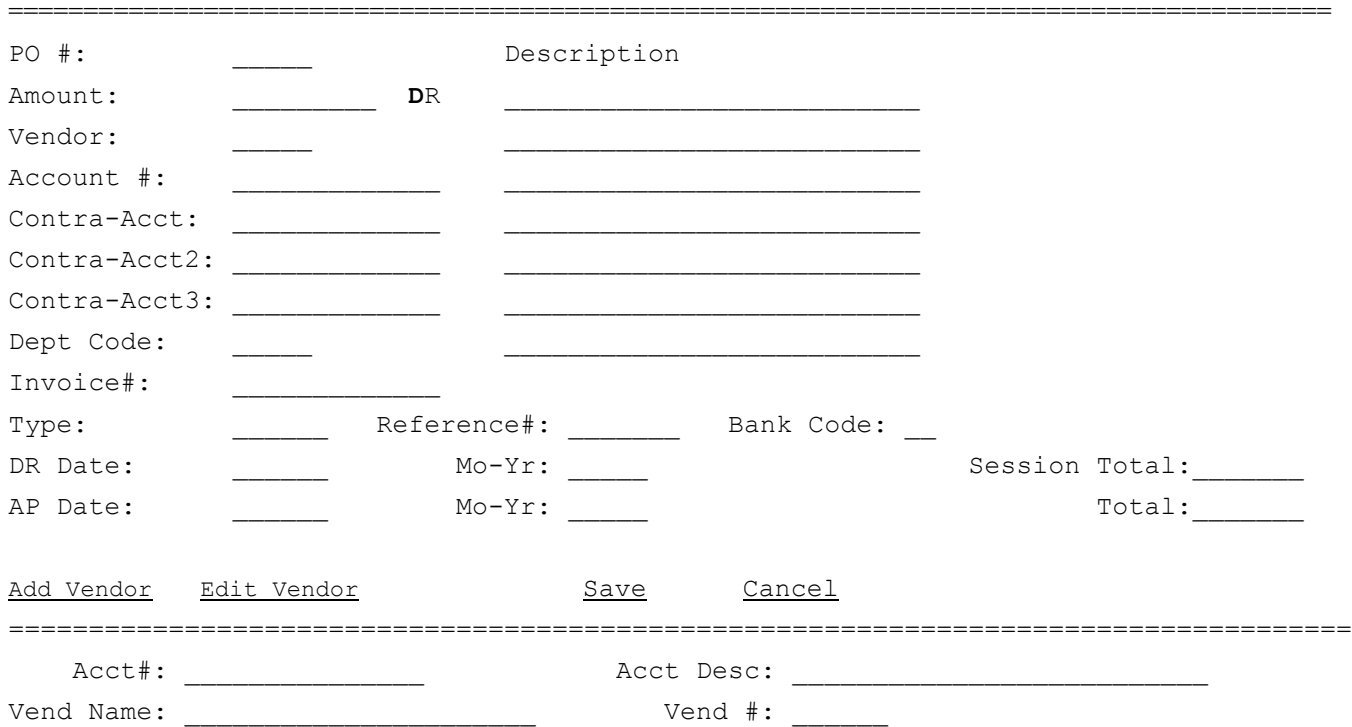

#### **Command Line**

A 'recurring' record can be brought to the screen by vendor name/number or budget account number/name. After the initial record has been brought to the display, scrolling (Up/Down Arrow) will bring up subsequent records in the same order. For example, if the first record is brought up by vendor name, scrolling will bring up the next detail record in alphabetical order by vendor.

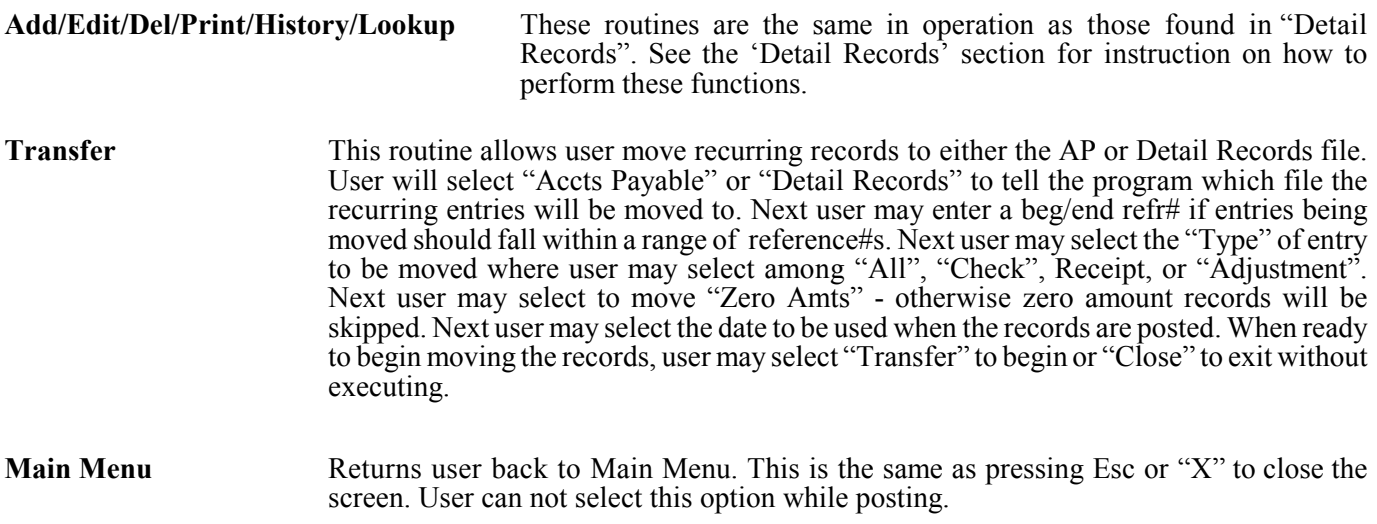

### Change Bank Code

The purpose of this program is to change the bank code stored in the Budget Accounts, Detail Records, and Accts Payable files. The bank code is used primarily for reconciling bank accts and files are sometimes not initially set up properly if Reconciling is not initially used. Later if user desires to use Reconciling the bank codes may need to be changed not only in the Budget Acct file but in Detail and Accts Pay records. This means hundreds of records may need to be changed so changing manually may not be realistic. Therefore this program can change the bank codes automatically. Upon selecting this command (found under "Other Routines) the following screen will display:

 $=$ Change Bank Codes $=$ Old Bank Code: New Bank Code: Files to change \_\_ Budget Accts Detail Records \_\_ Accounts Payable Recurring Detail Account Range Beg Acct#: \_\_\_\_\_\_\_\_\_\_\_\_\_\_\_ End Acct#: \_\_\_\_\_\_\_\_\_\_\_\_\_\_\_ Change Code Cancel ========================================

The following questions would be answered:

Old Bank Code: Enter the bank code that is currently on the accounts in the range entered below.

New Bank Code: Enter the new bank code you want on the accounts entered in the below range.

File to change: Check the boxes next to those files to be changed. Normally all four boxes will be checked.

Beg/End Acct#: Enter the range of acct#s to be changed. These values are important in that normally only a range of accts would be changed for a given bank code.

After questions have been entered user should select "Change Code" or "Cancel" to exit without executing. A confirmation message will display once the change is completed.

# Transfer Totals

There are two routines to transfer totals from other applications.... Payroll totals and Receipt totals. The purpose of these programs are to post totals created from GFC's Payroll and Receipting programs into Budget Detail Records (and optionally Accts Payable files). Before using these programs user must have already run the "**Build Auto Transfer**" routine found in Payroll and Receipting. The totals that print on the Build Auto Transfer report are the totals that will be posted (transferred) when using either Transfer program. Care should be taken not to run either program twice or the totals will be duplicated. These transfer programs are accessed by first selecting "Other Functions". Then upon selecting "Transfer Payroll Totals" or "Transfer Receipt Totals" one of the following screen displays:

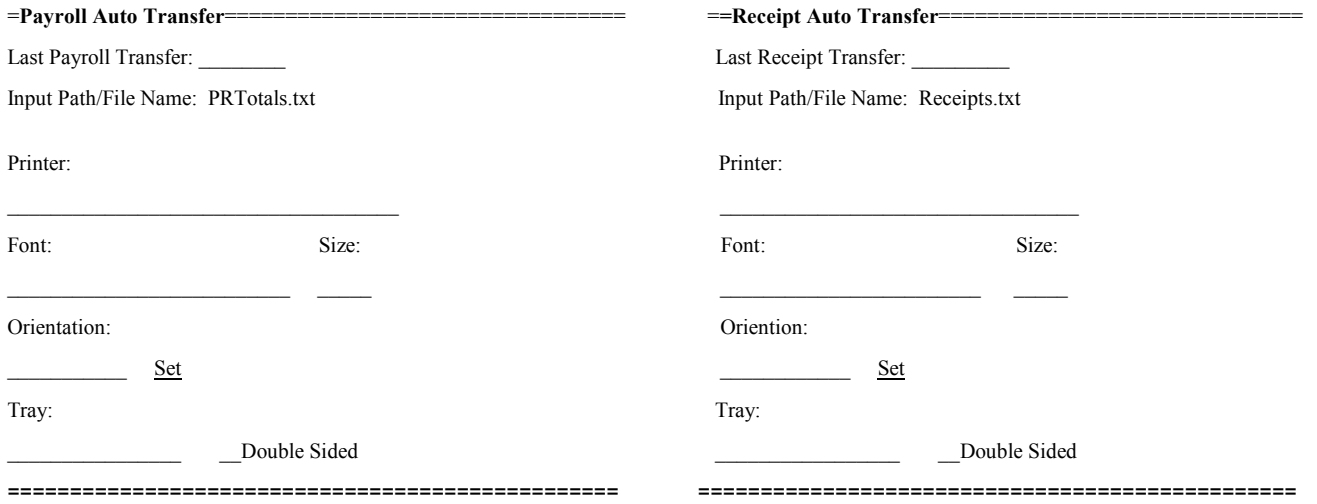

The following fields should be reviewed:

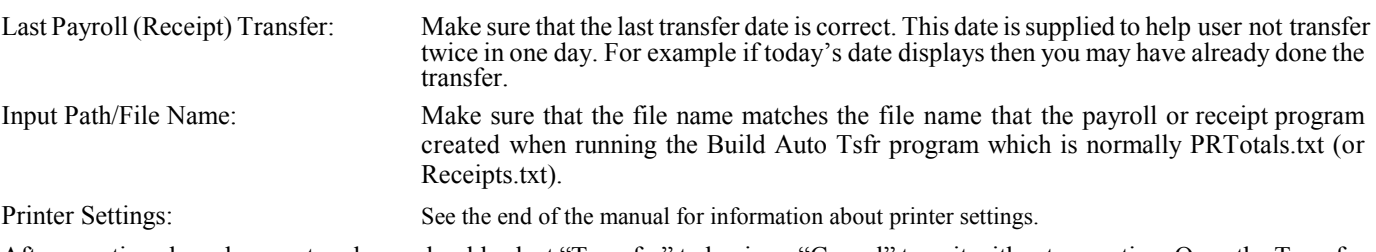

After questions have been entered user should select "Transfer" to begin or "Cancel" to exit without executing. Once the Transfer command is selected the program compares the dates in the file being transferred with the date of last transfer stored in Budget. If the dates are the same the program will issue the warning **"Payroll (or Receipts) for this date has already been transferred. Continue?"** If user is satisfied that no duplicate records will be posted by proceeding, then "Yes" should be selected - otherwise "No" should be selected to stop the transfer. If any account#s, vendor#s, or dept#s are found to be invalid the message: **"Correct Invalid Data and Re-try Transfer"** will display and a report prints showing the errors. To fix invalid values:

**Payroll:** User should go to Payroll and use "Auto Transfer Setup - Maintain" to fix the invalid acct#s, dept#s, or vendor#s.

**Receipts:** User should go to Receipting and use "File Maintenance - Maintain Receipt Codes" to fix the invalid acct#s, dept#s, or vendor#s.

Once a successful transfer is run a message will display confirming the completion of the process and a report will print showing what was posted.

# Year End

The purpose of this program is to close-out (delete) Detail Records from a prior fiscal year once the records are no longer needed **(it is important to understand that several fiscal years can be left open at the same time so there should be no hurry in closing out - user can just proceed into the next fiscal year without doing anything)**. Since Detail Records are used to compute YTD Balances, this program also re-calculates the 'Beg Balance' on Balance Sheet accounts (such as Cash or Accts Payable Accts). If user has added new budget accts in the past year it is important that they have the correct type code (Expense, Revenue, Bal Sht) since having the wrong type code will cause an acct that should zero-out not to and one that should not zero-out to. **It is important that a current backup be on hand should the records need to be restored.** Optionally Budget files could be copied to another folder so user can have access to the old fiscal year any time desired. Upon selecting "Year-End" the following screen displays:

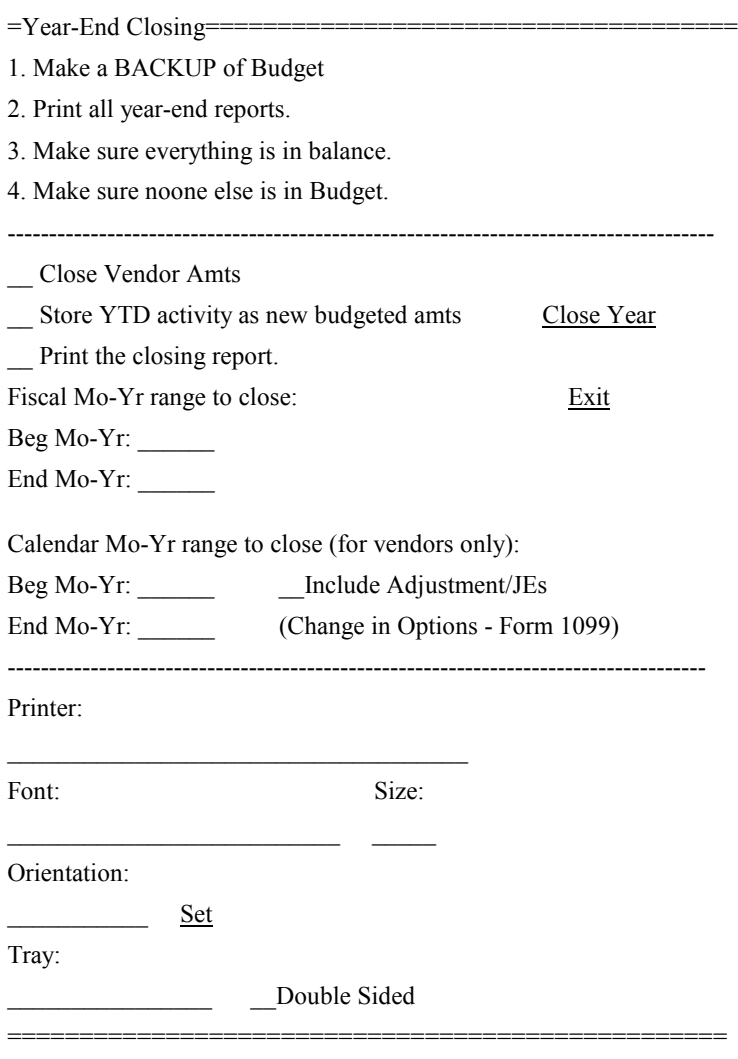

The following questions would be answered:

Close Vendor Amts: Check this box if the Vendor Amts (Calendar YTD and Fiscal Amts) should be updated. Closing the vendor amounts means the "-1 Fiscal Yr amount" is rolled to "-2 Fiscal Yr", the activity amounts for fiscal year being closed is moved to "-1 Fiscal Yr" and the Calendar Amount is updated with the activity amounts for the periods entered below. It is recommended that this box be checked. Store YTD activity as new budget amts: Check this box if the YTD activity amount for each budget acct for the fiscal year being closed should be moved to the "Budgeted Amt" (stored on each Budget acct screen). This is handy if you want to use the YTD Activity as the new amount budgeted although this is not normally done.

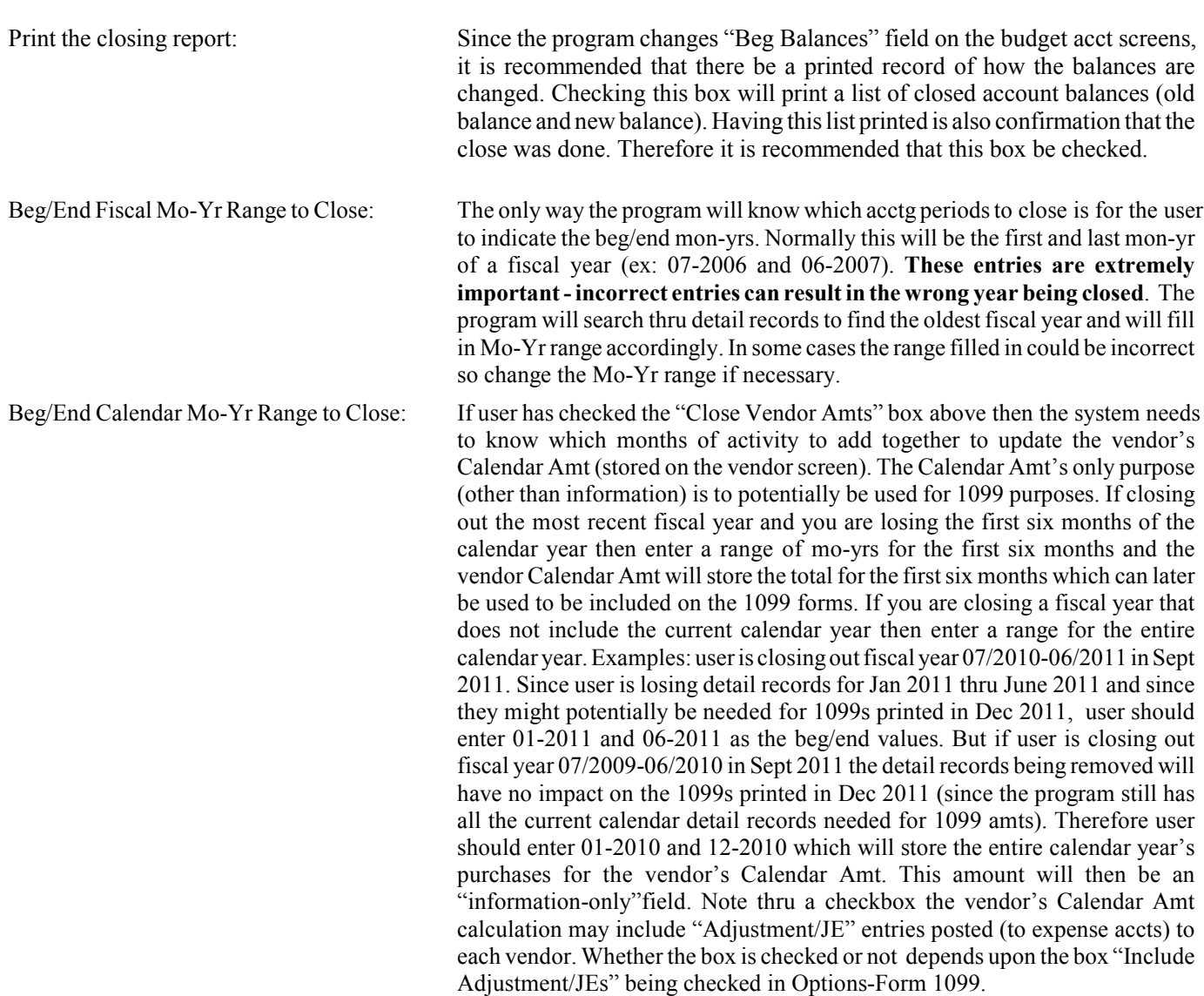

Printer Settings: See the "Printer Settings" section for information about printer options.

After questions have been entered user should select "Close Year" or "Exit" to exit without executing. If "Close Year" is selected then user must confirm the selection to actually begin. Once the "Year-End" is started a message displays that confirms the close is in progress. The close can take several minutes so user should be patient. If the screen gets minimized and restored the program may appear to be frozen but it isn't - just wait for the program to finish. Once the close is finished a message will display confirming the completion of the process. If a "Closing" report has been selected then a report will print showing each account's "old" and "new" balances.

### File Repair

This routine is used to repair or check for corrupted files. This should only be used with the assistance of your support rep.

### Clear Registry

On rare occasions printer settings might need to be reset (cleared). For example (sometimes due to installing new printers or other devices) the wrong printer or font begins displaying on your print screens. Using this command it is easier to reset all the printer settings at one time rather than changing them one screen at a time. After selecting this command user must confirm the program should be run - click on Yes to clear or No to cancel. Note: any printer customizations you previously made (ex: printing a report in Landscape orientation instead of Portrait) will have to be reset. Also screen size settings will be reset back to default sizes so some 'LookUp' or 'Print to Screen' height and column widths may need to be adjusted.

# Options

The purpose of the "Options" menu choices is to allow user to enter recurring setup information used by various programs. For example the check and PO format along with print margins would normally not change so the values needed can be stored and changed if needed. Options are stored under several sub-menu choices as explained below:

#### **General**

The "General" Options screen allows user to store information that is common to many programs. User enters the following:

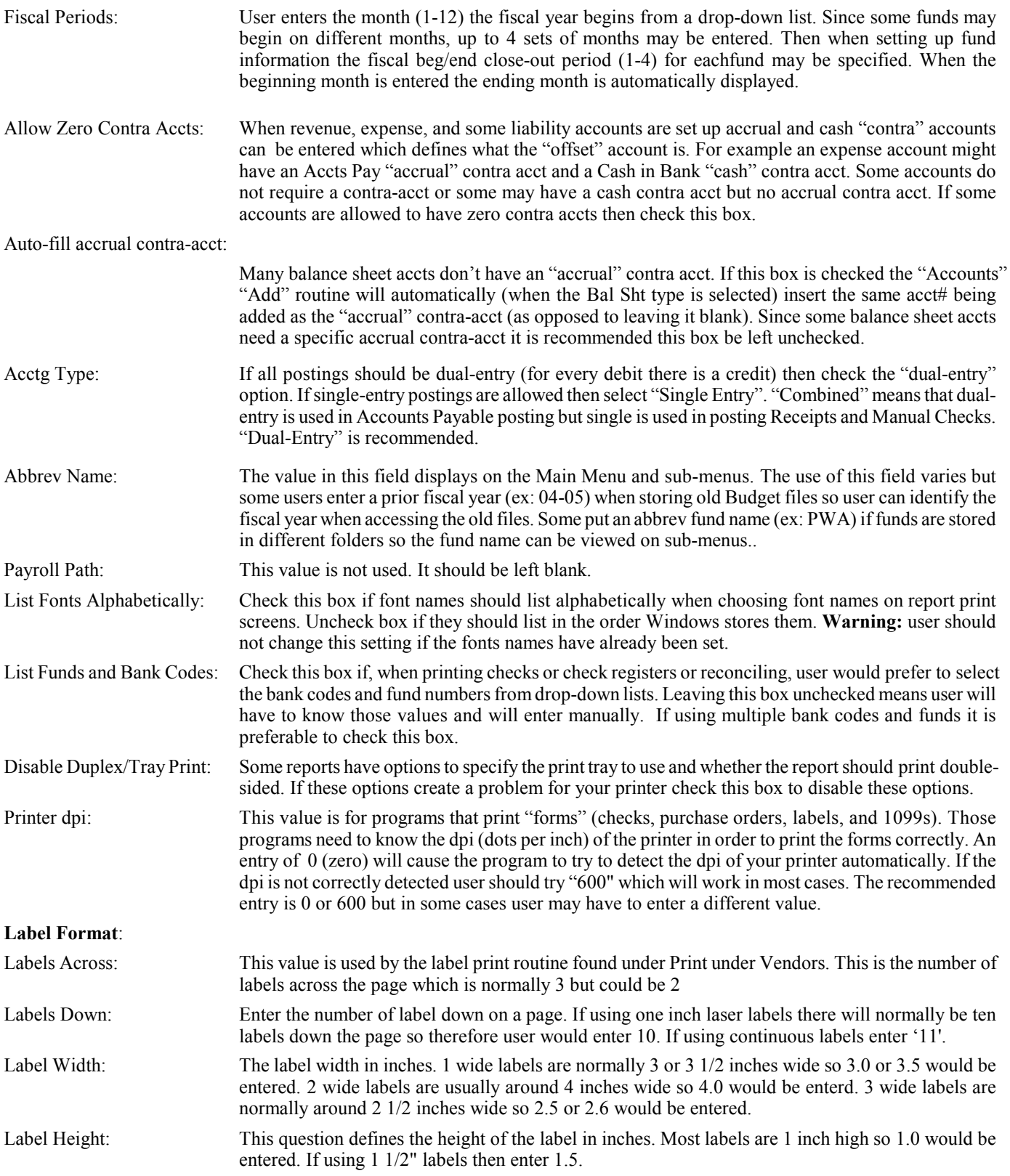

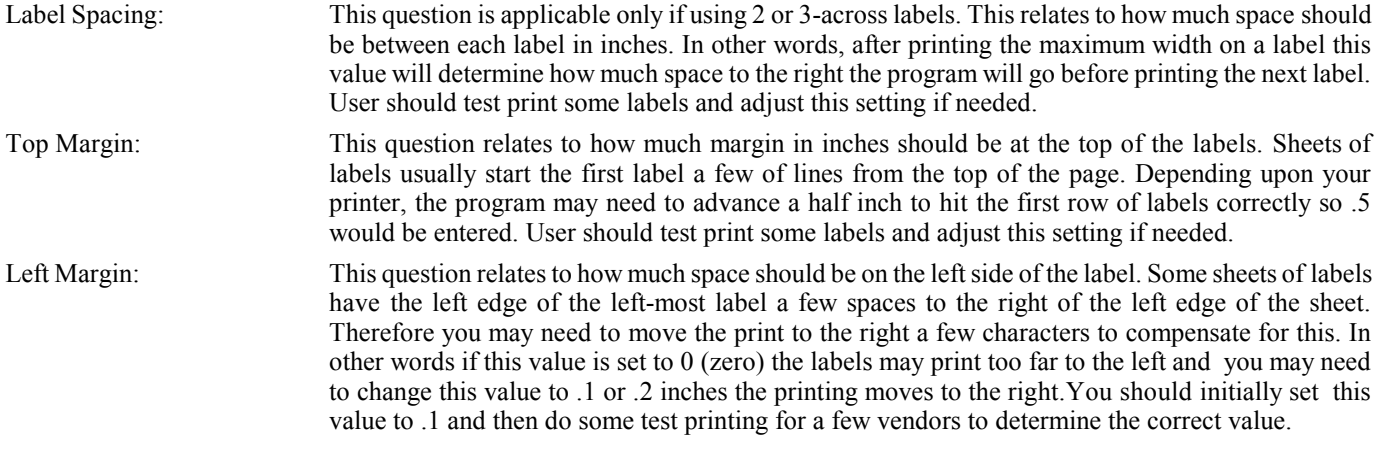

**LABEL NOTES for 2-across and 3-across labels**: some inkjet/laserjet printers have only a maximum print width of 8 inches. For 3-across labels that would mean that the total of the **left margin** plus the **label width** times 3 plus the **label space** times 2 should not exceed 8 inches. For 2-across labels that would mean that the total of the **left characters** plus the **label width** times 2 plus the **label space** should not exceed 8 inches. If when test printing, the vendor name and address is partially dropped of the right side, then you have exceeded the print width and you will have to adjust the above values. In most cases you'll have to do test printing to determine the values that will work for your brand of printer.

#### Space fill alpha vendor#s:

Check this box only if vendor#s with letters should be left justified with spaces on the right (ex: C100 as opposed to 00C100). If you already have vendors set up with letters that are zero-filled on the left do not check this box.

Acct Format: Entering "pound" symbols defines how many digits will be in the acct number you will be entering under **Accounts**. Also any characters like a dash or space defines the separator character to be used. For example if user enters ##-##-#### means that the acct number will have eight digits with a dash as a separator after the second and fourth digits.

#### Fund Digits: In some cases part of the acct number represents a 'fund' number. If so user should enter the number of digits that represents the fund number. This value is normally 2 or 3. Enter 0 if not applicable.

Zero Fill Left: Check this box if user wants the acct number filled with zeroes on the left side. For example if the acct number is eight digits and user only enters seven digits then a zero will be filled in on the left side if this box is checked (ex: 1-02-4000 will be displayed as 01-02-4000). If this box is not checked then the acct number will be filled in on the right side (ex: 01-02-5 will be displayed as 01-02-5000).

Auto-Add New Accts To Report Format:

If this box is checked then the program will open a Rept Format file when adding a new budget acct so user can insert the new acct in the file. This is handy since new accts must be added into a Report Format file for the acct to appear in a Financial Rept. If checking this box user should also check the **Open Report Format Only** box below or the program will attempt to insert the new acct automatically which is not recommended.

Open Report Format Only:

Applicable only if the above **Auto-add** box is checked. If this box is checked then when adding a new budget acct the program will open the report format screen automatically but will not attempt to insert the new acct automatically but will allow user to insert manually.

- Default File#: Applicable only if the above **Auto-add** box is checked. This value defines which Rept Format file# should open when opening the Rept Format file. If you have multiple Rept Format files you should enter 00 which means there is no default. If you have only one Report Format file then enter that number (ex: 01).
- **Passwords:** If user would like a password to be entered before accessing the program, enter a password under the below password categories. Note that the password has to be entered twice for verification.
- Master: Users entering the program using this password will be allowed to perform all functions... posting, editing, deleting, etc.

Read-Only: Users entering the program using this password will only allow to print reports and view records but no posting, editing, or deleting will be allowed.

Other Detail: Users entering the program using this password will only be allowed to access and post to the **Other** Detail file.

Purch Orders: Users entering the program using this password will only be allowed to access and post Purchase Orders.

Edit Detail: Users entering the program using this password will only be allowed to edit detail records.

After questions have been answered user should select **Save** to permanently store the questions to the disk. User may select **Print** to print the screen contents to the default printer. Selecting **Cancel** will cause the program to not save the questions.

### **Reports**

The "Report" Options screen allows user to store information that is common to the Financial (Budget) and Detail Ledger Reports. User enters the following:

Encumbrance Report Format:

When selecting the Encumbrance Rept (when printing a Budget Rept) there are two formats available which user can select from a drop-down list. The 'Standard' format and the 'MTD Activity' formats are the same except the 'MTD Activity' format includes a column showing the amount spent/collected for the current month whereas the "Standard" format does not include this column.

Budget Rept -Delete all Detail Auto-Entries:

A Budget Report can post a single-sided "auto-posting" entry to the Fund Balance account to keep the Balance Sheet in balance. When this is done it is important that the existing "auto-postings" be deleted before the report begins. However "auto-posting" entries can also be created from other report sequence formats and you would not want those deleted. In other words if GENERAL FUND and PWA FUND accounts are contained in separate report sequence files, you would not want the PWA auto-posting to be deleted just because the GENERAL report is being printed. Leaving this box unchecked tells the program to only delete auto-postings that would be generated from the Budget Report that is being executed. Checking this box tells the program to remove all autopostings regardless of what Budget Report is being generated. If your report sequence report does not generate an "auto-posting" then this question is irrelevant.

Budget Rept - Print Blanks for Zero Bdgt Amts:

Many of your budget accts may not have an amount budgeted. If this case you may prefer it not print a zero budget amount on a Budget Rept as well as not print a balance remaining or percentages. If so check this box. If zeroes are preferred then leave the box unchecked.

Detail Ldgr/History - Skip Detail Entries if 1st and 2nd Contra-Accts are the same:

Many entries in your system will have the same account as the 1st and 2nd contra-accts. For example when checks are written normally the 1st and 2nd contra-accts will both be the Accts Payable acct thereby just representing an off-setting zero value. If you would prefer that both entries be left off the Detail Ldgr Rept and History displays to make for less clutter, check this box. This setting can be changed when printing a detail ledger report.

Detail Ldgr - Reference No Order:

When printing postings on the Detail Ldgr Rept, postings on the 'Acct' Ledger will normally print in ref# by type order while the 'Vendor' and 'Dept Ledgers' will normally print in the sequence they were posted. If you would prefer that all ledgers be in Ref# (check# or receipt#) order by type then check this box although user may change the setting to a different sequence at report time. **Note: this sequence is required to "combine" checks/receipts on Cash Accts** when printing the Acct Ledger (see below discussion on combining checks/receipts).

Detail Ldgr - Date Order:

When printing postings on the Detail Ldgr Rept the postings normally do not print in date sequence. If you would prefer that the default print sequence be in date order then check this box although user may change the setting to a different sequence at report time. **Note: this sequence does not allow for "combining" checks/receipts on Cash Accts**.

Detail Ldgr - Combine Cks/Rcpts on Cash Accts:

If printing the Acct Ledger in ref# order by type, user may want all entries with the same ref# to be combined and printed as one amount on Cash Accts. For example a check has two entries. Since each entry will print in detail on the expense or liability accounts, it may not be needed to print each entry in detail on the Cash Acct. If you would like a combined amount to print instead then check this box and make sure you print in Ref# order.

Detail Ldgr - Include Inactive Accts:

If you want accounts/vendors on the detail ledger report with no current activity to be left off the detail ledger make sure this box is unchecked. If you want accounts/vendors with no current activity (but that have a balance forward) to be included then check this box. User can temporarily change the setting at report time but this will be the default.

Detail Ldgr - Print to csv - raw data:

When outputting the Detail Ldgr report to a csv file user has the choice of outputting it in two formats. When this box is checked the output will just be raw data (records but no totals). When the box is unchecked the output will be in the printed report format (i.e. will look the same as a printed report including subtotals and totals).

Claims List - Print Dates:

If when printing the Claims List Rept user would like the date of each transaction to be included on the report, check this box.

After questions have been answered user should select "Save" to permanently store the questions to the disk. User may select "Print" to print the screen contents to the default printer. Selecting "Cancel" will cause the program to not save the questions and return the questions to their former values.

### **Purchase Orders**

The "Purchase Order" Options screen allows user to store information that is used by the Purchase Order program. User enters the following:

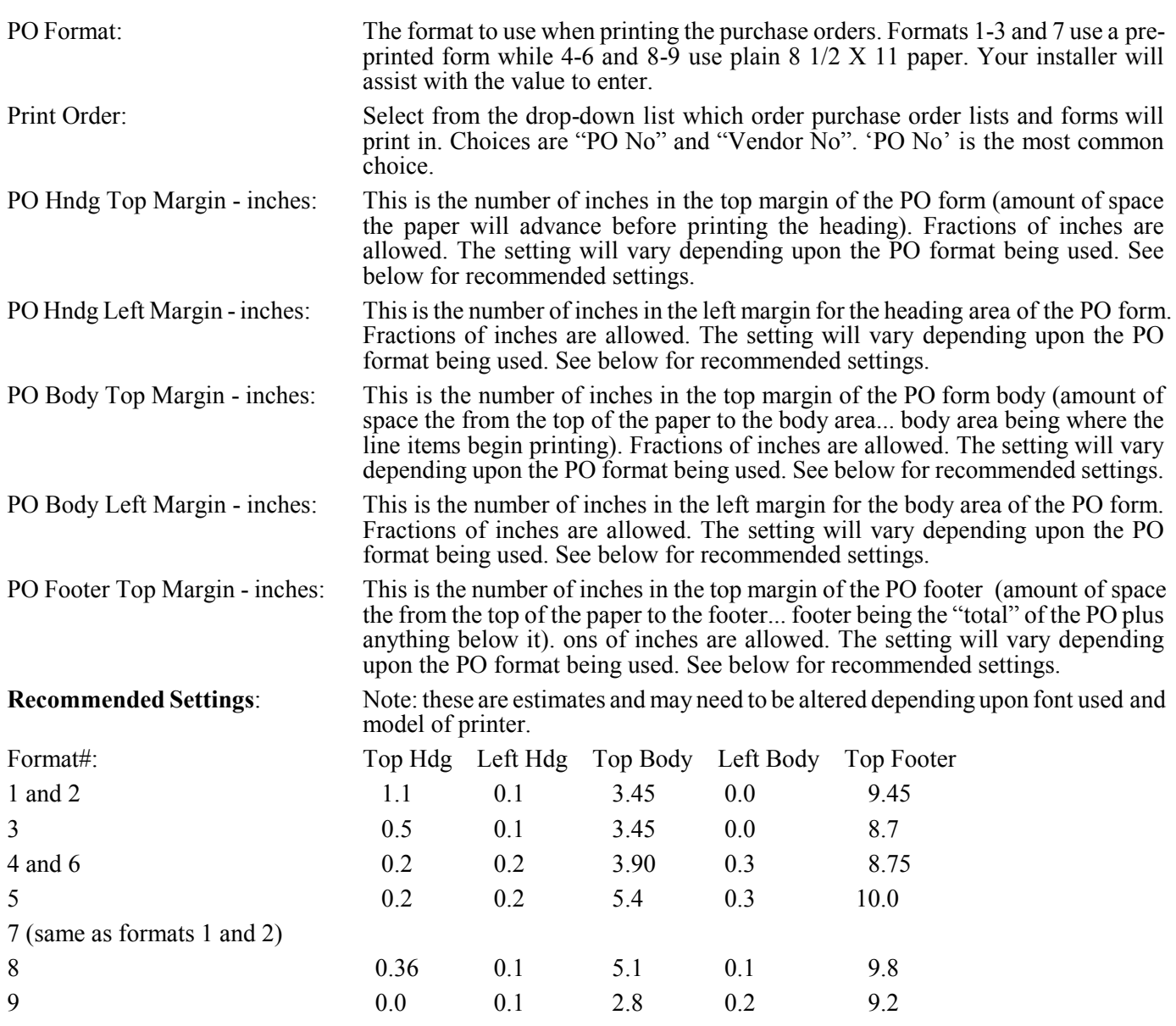

Address for PO Form #9 (Sign descs #4/6):

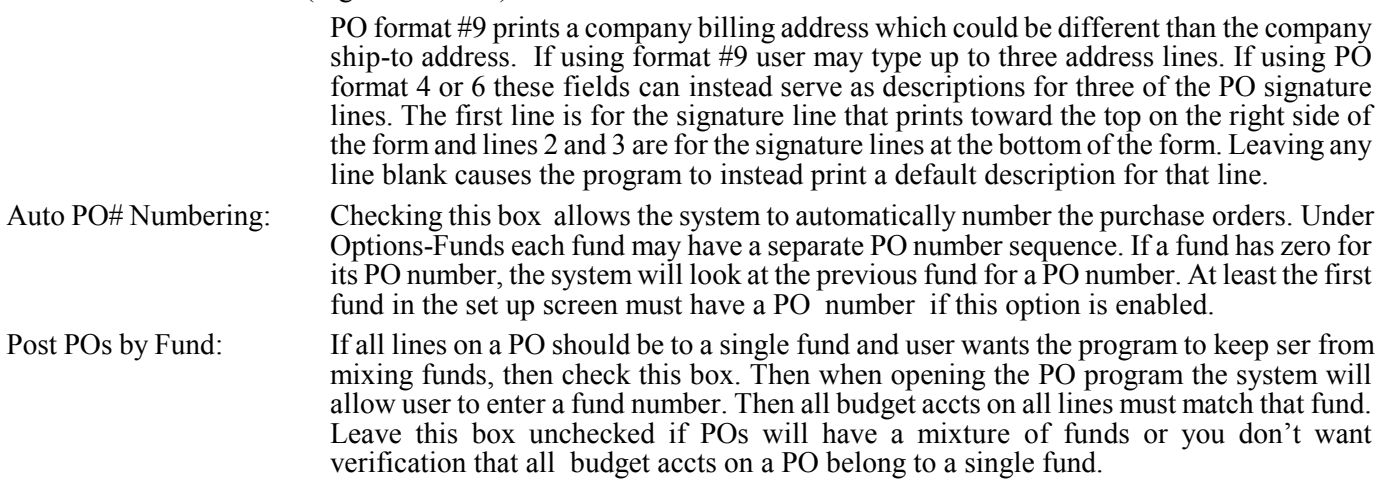

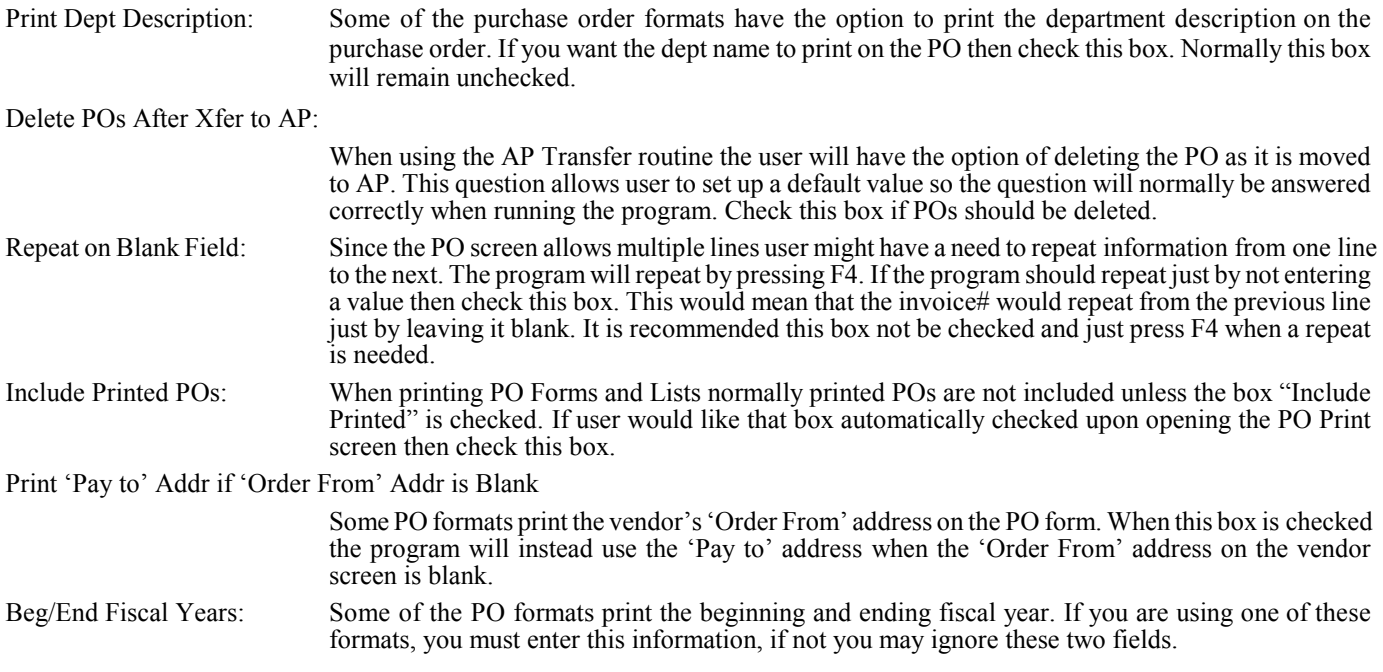

After questions have been answered user should select "Save" to permanently store the questions to the disk. User may select "Print" to print the screen contents to the default printer. Selecting "Cancel" will cause the program to not save the questions and return the questions to their former values.

#### **Accts Payable**

The "Accts Payable" Options screen allows user to store information that is used by the Accts Payable program.User enters the following:

Check Print Positions: Below are the items that can print on a check. The user has the ability to "customize" the location of each item by entering a top and left margin for each item. The settings are in inches and the top margin represents the distance from the top print position of the check form (about 1/16" from the top) to where the item should print and the left margin is the distance from the most left print position (about 1/16" inch from the side of the check) to where the item should print. No two user's settings will all be the same since the model of printer and type of check makes these settings unique for each user's printer. **Notice some lines have"check" boxes. If the item should not print on the check then leave it unchecked**. Below are "approximate" settings for the three main formats of checks used: **Standard** (check on top) and **Stub-Ck-Stub** (check in the middle) and **QuickBooks** (ck on top). After entering the settings user should go into Payables "Print" and choose "**Ck Alignment**" and print a sample check to paper or to an actual check to see if the margins need to be adjusted. Lower the top margin value to move the print up and increase it to move the print down. Lower the left margin value to move the print to the left and raise it to move the print to the right.

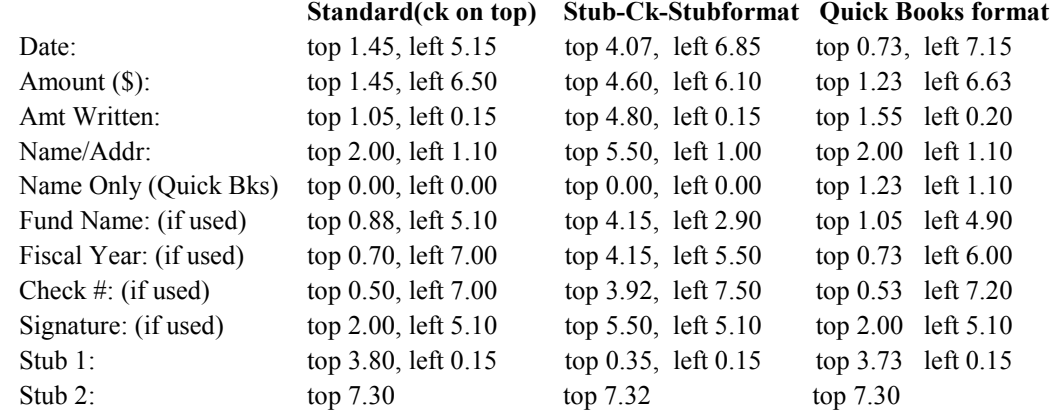

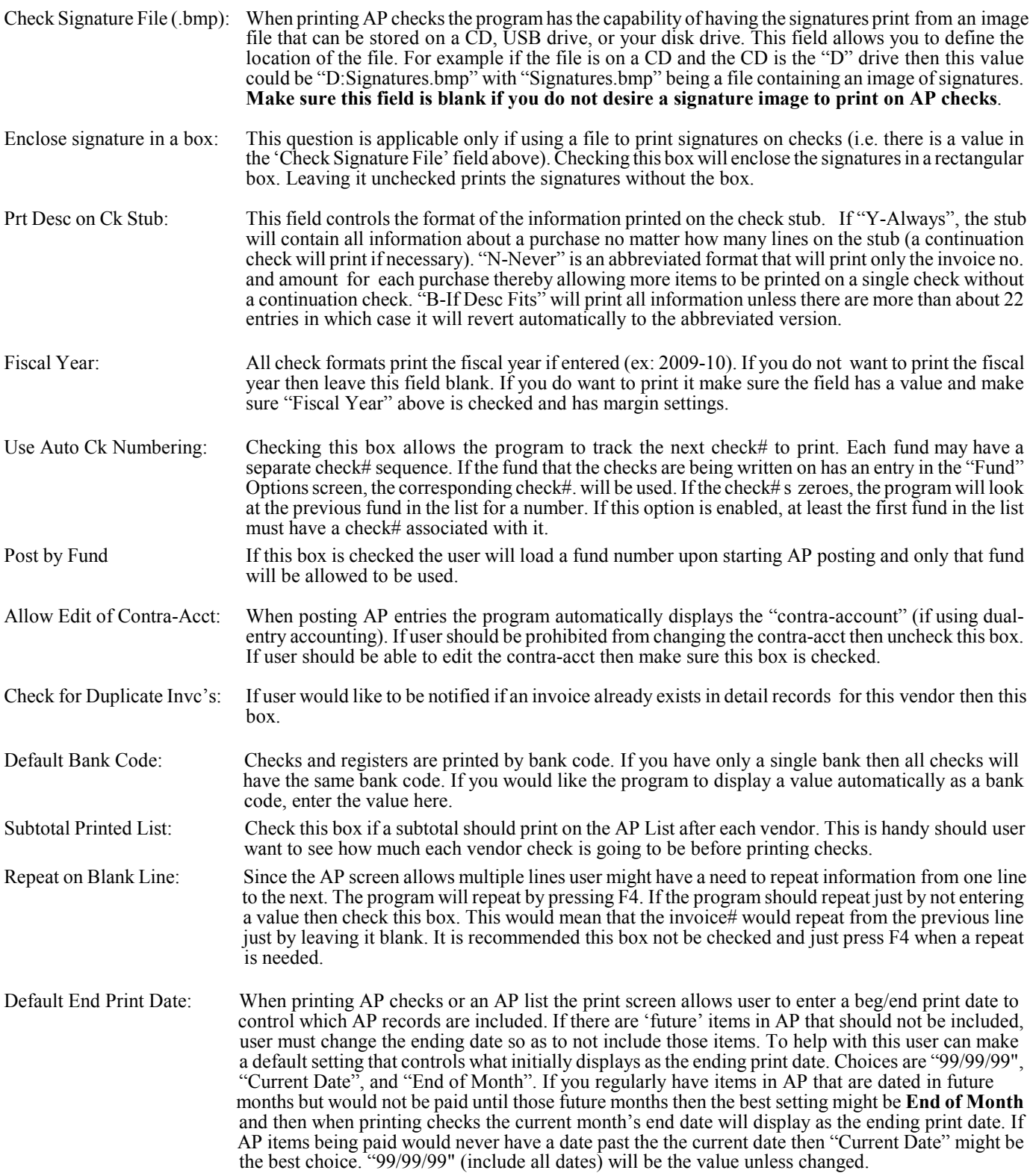

After questions have been answered user should select "Save" to permanently store the questions to the disk. User may select "Print" to print the screen contents to the default printer. Selecting "Cancel" will cause the program to not save the questions and return the questions to their former values.

### **Detail Records**

The "Detail Records" Options screen allows user to store information that is used by the Detail Records, Manual Checks, and Receipts programs. User would enter the following:

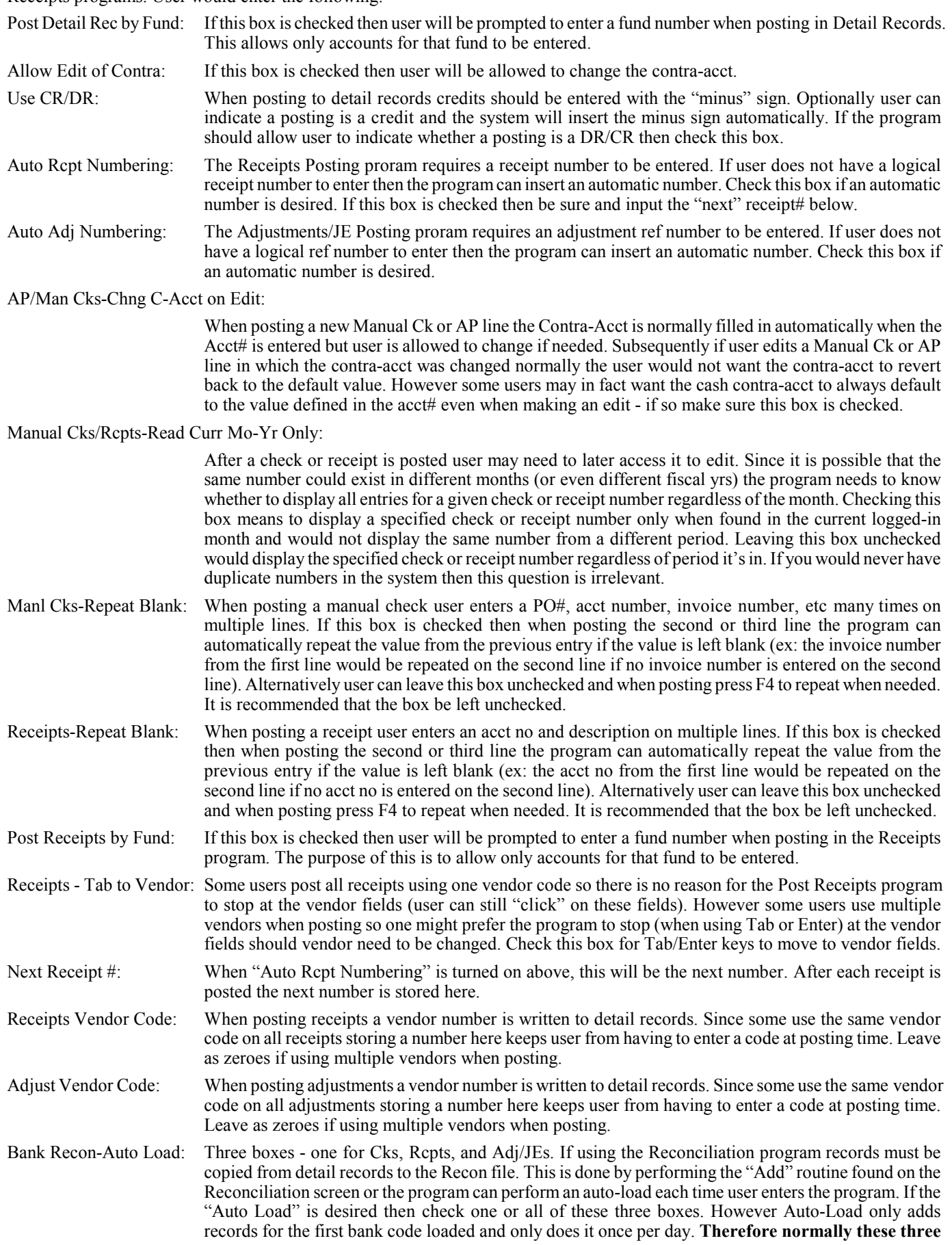

**boxes should not be checked** since you will move records by selecting the "Add" program in Recon.

Bank Recon-Rcpts-Store by Date: If user will be moving Receipts (deposits) into Reconciliation automatically the program needs to know how to combine multiple receipt records into a single record. If all receipts are posted using "Post Receipts" then you can leave this box unchecked. But if a single day's deposit has multiple receipt#s then the only way to combine records would be by date which means this box should be checked. Bank Recon-Auto Save: When closing the Reconciliation program the program checks to see if any modifications were made. If this box is checked a "save" will be done automatically. If not checked the program will ask if a save should be done. Recommended setting would be to leave the box unchecked so user can decide. Bank Recon-View Prior Mo-Yr Clrd Records: When this box is unchecked cleared records (checks, rcpts, adjs, etc) from prior months (if any) will not display on the Reconciliation screen. If the box is checked then cleared records from prior months (if any) will display until they are removed. The recommended setting would be to check this box. Bank Recon-Bk Cd-Pyrl: In the Reconciliation program there is a routine that can merge Payroll checks into the Bank Recon file. The payroll file being merged should have bank codes which would define which bank code to merge the records into. If a payroll record does not have a bank code then this code will be the bank code used. This value will display on the "Add Cks-Payroll" routine under Bank Reconciling.

Bank Recon -Auto-Clear Source:

This value is used when performing the "Auto Clear" routine in the Bank Recon program. Most do not use this but selectios are 'US Bank-Modem' or 'US Bank-Internet' from the drop-down list depending upon which file format is being used. See bottom of page 73 for more information on these formats.

After questions have been answered user should select "Save" to permanently store the questions to the disk. User may select "Print" to print the screen contents to the default printer. Selecting "Cancel" will cause the program to not save the questions and return the questions to their former values.

#### **Funds**

The "Funds" Options screen allows user to store information that is used by the Purchase Orders, Accts Payable, and Registers program to identify the fund names and optionally the "next" PO and check number if auto-numbering is being used. User would enter the following:

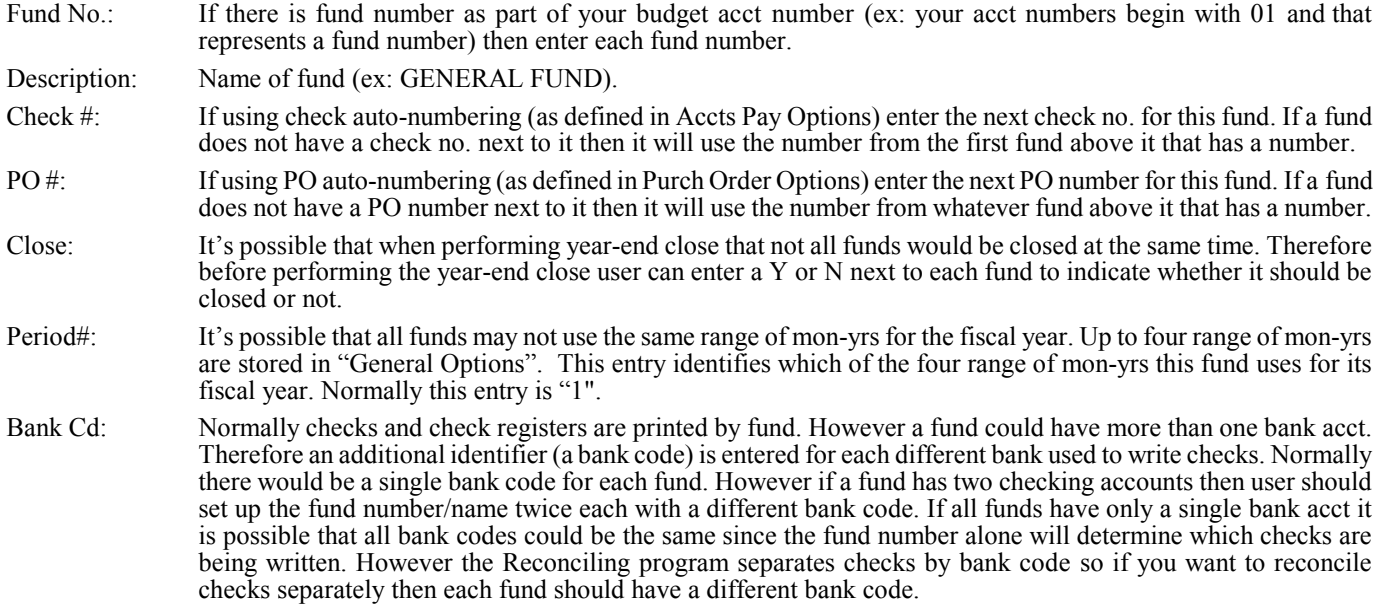

After questions have been answered user should select "Save" to permanently store the questions to the disk (blank lines will be removed). Selecting "Cancel" will cause the program to not save the questions and return the questions to their former values.

#### **Period Dates**

The "Period Dates" Options screen allows user to store information that is used by programs to determine what the valid dates are for each month of the year. This keeps user from entering dates that are invalid for the month being used. For example if user is writing checks for May a check date from January should not be acceptable. This is the screen defines what is acceptable for each month. This is needed since some users need to overlap months by a few days. For example May might need to be defined as 05/01thru 06/10 since May checks might have a June check date. After selecting this program user would enter the following:

Beg Date (1-12): The starting date for each of 12 months.

End Date (1-12): The ending date for each of 12 months (the ending date may go into the month if needed).

After questions have been answered user should select "Save" to permanently store the questions to the disk. User may select "Print" to print the screen contents to the default printer. Selecting "Cancel" will cause the program to not save the entries.

#### **Form 1099s**

The "Form 1099s" Options screen allows user to store information used by the program that prepares vendor 1099-Misc forms. Since there is recurring info that prints on the form from year to year, this screen allows user to store items like the company name and address and id#s so it does not have to be re-entered each year. After selecting this program the following would be entered:

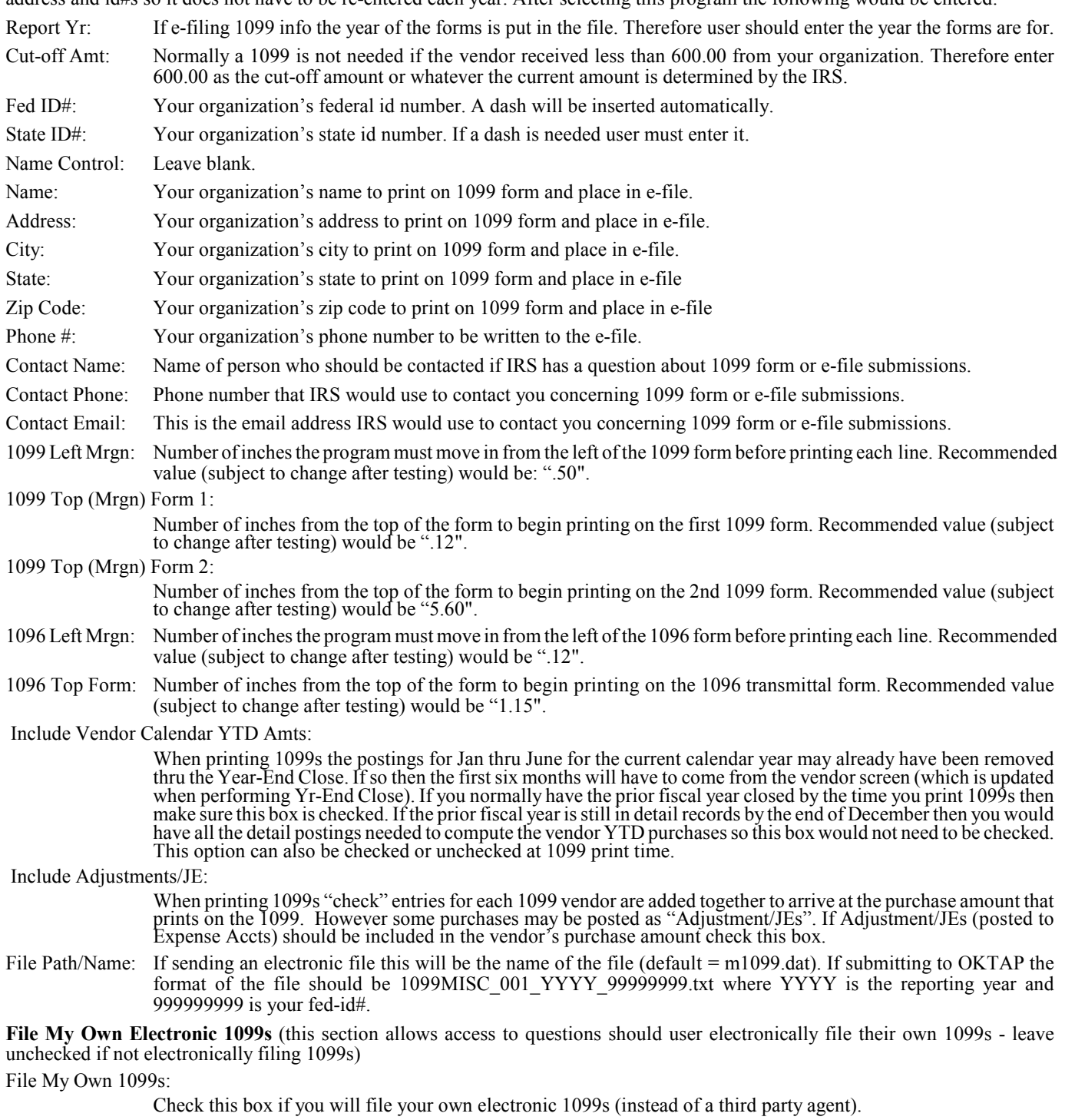

Combined Federal/State Reporting:

Check this box if you want a state record to be generated in the file.

Transmitter TIN: This is transmitter's fed id# - do not enter dashes or spaces.

Transmitter Control Code:

This is the IRS assigned Id# (5 char). Not needed for OKTAP submission.

After questions have been answered user should select "Save" to permanently store the questions to the disk. User may select "Print" to print the screen contents to the default printer. Selecting "Cancel" will cause the program to not save the questions.

#### **History Printer**

When printing Accounts and Vendor History no printer screen displays so printer settings must be set up in advance using this command. Normally user will leave defaults as is especially the font size of "6" which is the best size for the history report. Click on "Save" to store the settings.

### **Printer Settings**

The first time a report is used the program will assign a default printer name, font, font size, and orientation setting (and in most cases a tray and double-side setting). The printer name will be your default printer as defined in Windows Control Panel. The font will be Arial and the Orientation will be Portrait (8 1/2 X 11). The default font size will be 6 thru 11 depending upon the nature of the program. These printer settings are saved in each PC's Registry and may be changed. Things to know about the settings include:

- Printer: The default or last used printer will initially display but user can select the drop-down arrow to choose any other printers set up under Windows Devices and Printers (or Printers/Faxes) in Control Panel.
- Font: The default or last used font will initially display but user can select the drop-down arrow to choose any other displayed font. The Arial font at size 6 or 7 may print too small for some users. An alternate font "Arial Narrow" may be used in those cases. Since the 'Arial Narrow' print is less wide user may make the font size larger and it will still fit in the same area.
- Size: The default or last used font size will initially display but user can select the drop-down arrow to choose any other font size desired. If using Arial Narrow in most cases user may add 2 to the default. Caution: making the font too large will cause reports to print off the page.
- Orientation: The default or last used orientation selected. The orientation can be either Portrait (8 1/2 X 11) or Landscape (11 X 8 ½) except the "Landscape" orientation should not be used for AP Checks, PO Forms, and 1099s. If using Landscape the font size can be increased to a larger font size number determined by test printing. Caution: if you switch to Landscape for the Budget Report/Balance Sheet reports you may have to change the page breaks in the Rept Format file.
- Set: When user prints a report the printer settings (name, font, size, orientation, tray, double sided) are saved. Use this command if user has changed the printer settings and wants to save the new settings without printing.
- Tray: If your printer has multiple paper trays you may select which tray to use. The tray choices come from the printer's properties (driver software) so the choices listed are solely dependent on what can be read from that source.
- Double Sided: Programs that print "forms" will usually not have this option. If your printer has the capability of printing on both sides of the paper this checkbox will be enabled - if not it will be disabled. If enabled and you want to print on both sides of the paper, check this box.

Note: if the tray or double-sided options cause problems for your printer these options may be disabled in Options–General.

### **Keyboard Use**

- Tab This key is normally used to move from field to field although in some cases Enter will do the same thing. Shift-Tab This key combination is normally used to move back to the previous field Enter When the cursor is on a command (ex: "Save") this key is normally used to execute the command (same as clicking on the command). On Lookup screens and other screens that display lists of records Enter can be used to select the selected record. In some cases this key causes the cursor to move to the next field (like the Tab key). Esc This key will cause a program to close and return to the Main Menu. In File Maintenance programs if a record is displayed on the screen the Esc key will first clear the screen and if pressed again will cause the program to close. On screens where data is filled out Esc acts like a Cancel command by clearing the screen. For example when adding a new vendor pressing Esc would cause the program to cancel the operation and the vendor screen would be cleared. F12 This key is only used in the Purchase Order, Accts Payable, Adjustments, Receipts, and Manual Check posting programs. All these programs allows the entry of multiple records after which user chooses the "Save" command to permanently write the records to disk. After the last line is entered user may, instead of using the mouse, press F12 to move the focus to the "Save" command. and press Enter key. This is handy if you are trying to use the keyboard as much as possible when posting. Down/Up Arrow In File Maintenance programs these keys will scroll thru records. For example in the Vendor program user can
- enter a partial vendor name and the closest record will display. User may then press Down/Up arrows to scroll thru additional records until the record desired is displayed. On Lookup screens and other screens with lists of records user may use these keys to move up and down the list of records to get to the record desired.
- Page Up/Down On Lookup screens and other screens that display lists of records user may use these keys to display the next or previous page of records making it faster to get to the record desired.
- Alt This key will make the short-cut keys visible. For example on many screens there is a "Print" command. To access this command by using the keyboard press the Alt key and the letter "P" in Print will be underlined. User can then press "P" to execute the Print command.

### **Auto-Clear Reconcile Formats**

The Modem format is a line sequential, fixed record length file.The relevant fields are the check number (6 digits - position 5 thru 10), amount (10 digits - position 25 thru 34), and date (6 digits - position 35 thru 40). The Internet format is a comma delimited format as follows: Date, Check#, Ck Id, Desc, Amount. For example a file might contain: 1/03/2011,001500,CHECK,ABC Natl Bk,-25.00.
## **Budget Acctg Concepts**

The Budget software revolves around five main files... Budget Accounts, Vendor, Purchase Orders, Accounts Payable, and Detail Records. Of these five files the most important is the Detail Records file. Secondary files include the Dept Codes, Report Format, Budget Preparation, Reconcile, and PO Ship-to file. Below is a discussion of these files.

The **Budget Accounts** file stores the Revenue, Expense, and Cash accounts used when entering Purchase Orders, Receipts, Adjustments, etc. Each account is assigned a number and description and optionally a budget amount. Some accounts are set up to provide totals and headings on Financial Reports and are not to be posted to.

The **Vendor** file stores the name and address of vendors and is used mainly for purchase orders and check writing.

The **Purchase Order** file (PO) stores purchase orders and uses the PO Ship-to file to get the shipping info that prints on the PO. The Vendor file is accessed to identify which vendor the purchase is being made from and the Budget Accounts file is used to get a list of which expense or liability accounts are being attached to each PO line. Records in the PO file are used to print PO lists and forms and are normally moved into the Accounts Payable file when the PO is ready to be paid. Purchase Order records are not part of the Financial Rept unless running the "Encumbrance" option.

The **Accounts Payable** file (AP) stores records for check writing. AP records can originate either from the PO file or records can be posted directly on to the AP screen (there are two routines to move PO records into AP... the method used will depend upon whether you enter POs as items are ordered or whether you enter POs after invoices come in). User should always print an AP List to review entries before printing checks. Records in the AP file are reflected on the Financial Reports (usually a debit to an expense or liability acct and a credit to an Accounts Pay account). As checks are written the AP records are removed from AP and moved to the Detail Records file. If checks have to be reprinted the "Reprint Cks" option that is within AP must be used.

The **Detail Records** file (DR) is where records are stored permanently. Records that were initially POs and then moved to AP for payment eventually end up in the Detail Records file. Detail Records are stored by "Month/Year" and there is no limit on how many months you can store (normally 2 - 3 years are stored before performing Year-End on the oldest year). When printing checks or entering receipts or adjustments the program will store the resulting records in the month/year the user has logged into. When running the Financial Report the program uses the records within the month/year specified to generate the MTD totals and adds up all records for the fiscal year to arrive at the YTD totals for each account on the report. When running the Detail Ledger report user can see the "detail" records for each budget acct or vendor. User normally changes detail records thru Manual Cks, Receipts, and Adjustment programs but the program "Detail" can be used for changes also.

The **Dept Codes** file is used to assign postings to a dept (ex: Police or Fire). Some don't use dept codes since they need only to track transactions by individual budget accounts and vendors. But reports can also be printed by dept code also.

The **Report Format** file is used to generate the Financial Rept "format" (sequence of accounts, headings, totals, line advances, page breaks, etc). This is handy since the Financial Rept may need to print accounts in a customized sequence with subtotals at points that could be different at each site. There can be up to 99 different report format files but in most cases there is one per fund although some put multiple funds in a single file.

The **Budget Preparation** file is used to generate "proposed" budget amounts. In May or June of each year you might want to start working on proposed budget. This file is created with YTD Activity and the budget amounts from the current year to help come up with proposed budget amounts. After the proposed amounts have been accepted and the year is started the new proposed amounts can be moved to the regular Budget Accts file.

The **Reconcile** file stores individual checks (and optionally receipts and adj/jes) for each bank code to help reconcile the difference in your bank and computer cash balances (which is normally outstanding checks). Checks and receipts and adjustments can be moved automatically from Detail Records and Payroll files or posted into Reconcile manually so when your bank stmt arrives (or when you go on-line to view your bank's transactions) you can mark checks (and deposits) as "cleared". A Reconcile report can be run to visually display the cash balances to show that they agree. Records in the Reconcile file are temporary in that after you reconcile the cleared records are normally removed leaving only uncleared records to carryover to the next month.

**File Flow Chart:** Budget Accts, Vendors, Depts Codes

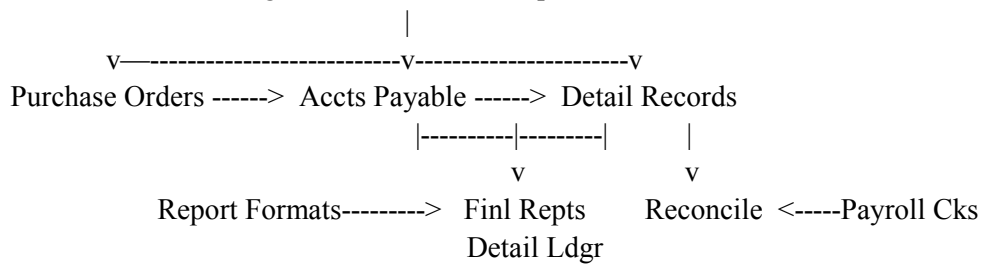